# **SAMSUNG**

# BENUTZERHANDBUCH

SM-R900 SM-R905F SM-R910 SM-R915F SM-R920 SM-R925F

German. 08/2022. Rev.1.0 [www.samsung.com](http://www.samsung.com)

# **Inhalt**

# **[Erste Schritte](#page-4-0)**

 **[Informationen zur Galaxy Watch5 Pro/](#page-4-0) [Galaxy Watch5](#page-4-0)**

#### **[Layout und Funktionen des Geräts](#page-5-0)**

- [Uhr](#page-5-0)
- [Induktive Ladestation](#page-10-0)

#### **[Akku aufladen](#page-11-0)**

- [Induktives Laden](#page-11-0)
- [Akku per Wireless PowerShare laden](#page-12-0)
- [Tipps und Vorsichtsmaßnahmen zum Laden](#page-13-0)  [des Akkus](#page-13-0)

#### **[Watch tragen](#page-15-0)**

- [Armband anbringen](#page-15-0)
- [Watch anlegen](#page-16-0)
- [Tipps und Vorsichtsmaßnahmen zum](#page-19-0)  [Armband](#page-19-0)
- [So trägst du die Watch, um genaue](#page-20-0)  [Messungen zu erhalten](#page-20-0)

#### **[Watch ein- und ausschalten](#page-22-0)**

#### **[Watch mit einem Smartphone verbinden](#page-23-0)**

- [Anwendung "Galaxy Wearable" installieren](#page-23-0)
- [Watch via Bluetooth mit einem Smartphone](#page-23-0)  [verbinden](#page-23-0)
- [Remote-Verbindung](#page-25-0)

#### **[Bildschirm bedienen](#page-25-0)**

- [Lünette](#page-25-0)
- [Touchscreen](#page-26-0)
- [Bildschirmaufteilung](#page-27-0)
- [Bildschirm ein- und ausschalten](#page-28-0)
- [Bildschirm wechseln](#page-28-0)
- [Sperrbildschirm](#page-29-0)

#### **[Uhr](#page-30-0)**

- [Ziffernblatt](#page-30-0)
- [Uhrentyp ändern](#page-30-0)
- ["Always On Display" aktivieren](#page-31-0)
- [Modus "Nur Uhr" aktivieren](#page-31-0)

#### **[Benachrichtigungen](#page-32-0)**

- [Benachrichtigungsfeld](#page-32-0)
- [Eingehende Benachrichtigungen anzeigen](#page-32-0)
- [Anwendungen zum Empfangen von](#page-33-0)  [Benachrichtigungen auswählen](#page-33-0)
- **[QuickPanel](#page-33-0)**

#### **[Text eingeben](#page-36-0)**

[Tastaturlayout](#page-36-0)

## **[Anwendungen und Funktionen](#page-38-0)**

#### **[Anwendungen installieren und verwalten](#page-38-0)**

- [Play Store](#page-38-0)
- [Anwendungen verwalten](#page-38-0)
- **[SMS/MMS](#page-39-0)**

#### Inhalt

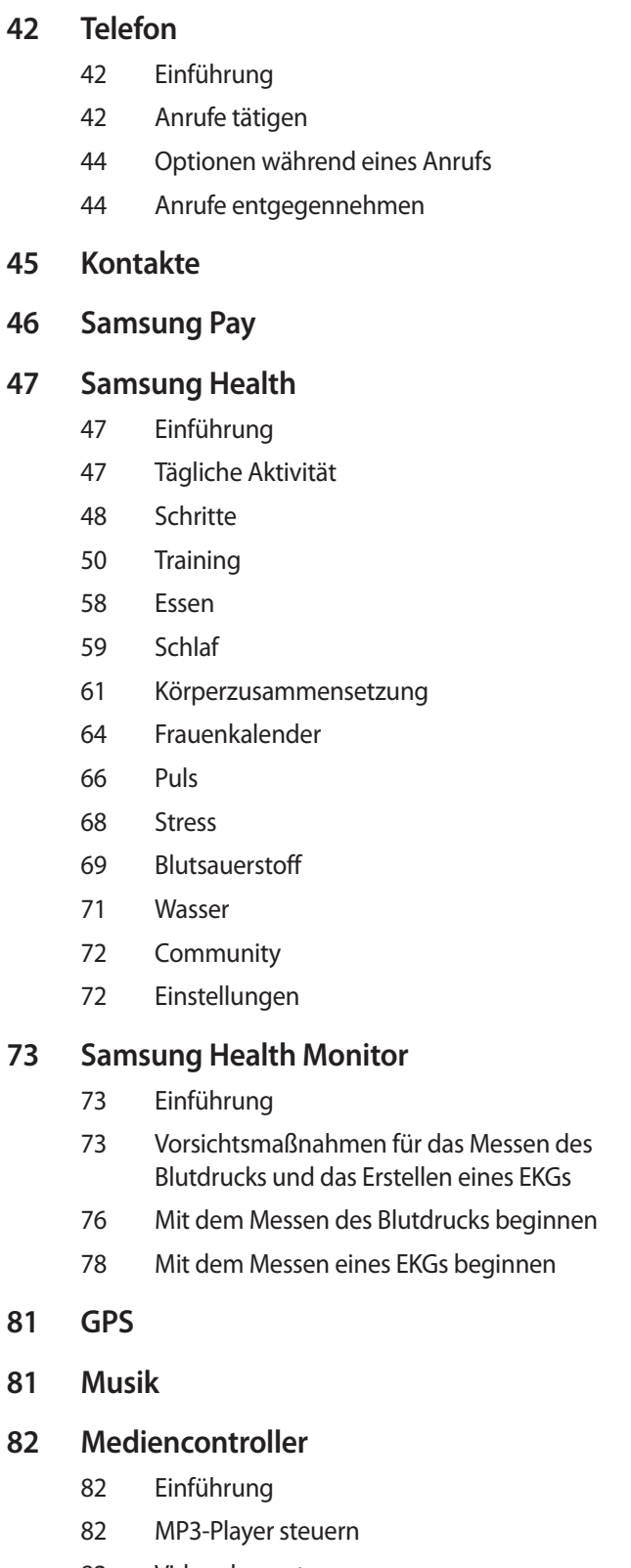

[Videoplayer steuern](#page-81-0)

- **[Reminder](#page-82-0)**
- **[Kalender](#page-83-0)**
- **[Bixby](#page-83-0)**
- **[Wetter](#page-84-0)**
- **[Alarm](#page-85-0)**
- **[Weltuhr](#page-85-0)**
- **[Timer](#page-86-0)**
- **[Stoppuhr](#page-86-0)**
- **[Galerie](#page-87-0)**
	- [Bilder importieren und exportieren](#page-87-0)
	- [Bilder anzeigen](#page-87-0)
	- [Bilder löschen](#page-88-0)
- **[Telefon finden](#page-88-0)**
- **[Uhr finden](#page-89-0)**

#### **[SOS-Nachricht senden](#page-90-0)**

- [Einführung](#page-90-0)
- [Notfallkontakte registrieren](#page-90-0)
- [SOS-Nachricht senden](#page-90-0)
- [Bei einer Verletzung durch einen Sturz eine](#page-91-0)  [SOS-Nachricht senden](#page-91-0)
- [SOS-Nachrichten beenden](#page-92-0)
- **[Diktiergerät](#page-92-0)**
- **[Taschenrechner](#page-93-0)**
- **[Kompass](#page-93-0)**
- **[Buds Controller](#page-94-0)**
- **[Kamera-Controller](#page-94-0)**
- **[Samsung Global Goals](#page-94-0)**
- **[Google Apps](#page-95-0)**

#### Inhalt

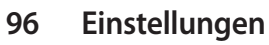

- [Einführung](#page-95-0)
- [Samsung Account](#page-95-0)
- [Verbindungen](#page-95-0)
- [Benachrichtigungen](#page-99-0)
- [Töne und Vibration](#page-99-0)
- [Anzeige](#page-100-0)
- [Samsung Health](#page-100-0)
- [Erweiterte Funktionen](#page-101-0)
- [Akku](#page-101-0)
- [Apps](#page-102-0)
- [Allgemein](#page-102-0)
- [Eingabehilfe](#page-103-0)
- [Sicherheit](#page-103-0)
- [Datenschutz](#page-103-0)
- [Standort](#page-104-0)
- [Sicherheit und Notfall](#page-104-0)
- [Konten und Sicherung](#page-104-0)
- [Google](#page-105-0)
- [Software-Update](#page-105-0)
- [Tipps und Einführungen](#page-105-0)
- [Info zur Uhr](#page-105-0)

# **[Galaxy Wearable-Anwendung](#page-106-0)**

- **[Einführung](#page-106-0)**
- **[Ziffernblätter](#page-107-0)**
- **[App-Bildschirm](#page-108-0)**
- **[Kacheln](#page-109-0)**
- **[QuickPanel](#page-109-0)**
- **[Uhreneinstellungen](#page-110-0)**
	- [Einführung](#page-110-0)
	- [Samsung Account](#page-110-0)
	- [Benachrichtigungen](#page-110-0)
	- [Töne und Vibration](#page-110-0)
- [Anzeige](#page-111-0)
- [Samsung Health](#page-111-0)
- [Erweiterte Funktionen](#page-111-0)
- [Akku](#page-111-0)
- [Apps](#page-111-0)
- [Inhalt verwalten](#page-112-0)
- [Mobiltarife \(SM-R905F, SM-R915F, SM-R925F\)](#page-113-0)
- [Allgemein](#page-113-0)
- [Eingabehilfe](#page-113-0)
- [Sicherheit und Notfall](#page-113-0)
- [Konten und Sicherung](#page-114-0)
- [Software-Update für Uhr](#page-116-0)
- [Info zur Uhr](#page-116-0)
- **[Uhr finden](#page-116-0)**
- **[Tipps und Benutzerhandbuch](#page-117-0)**
- **[Store](#page-117-0)**

### **[Nutzungshinweise](#page-118-0)**

- **[Vorsichtsmaßnahmen für die](#page-118-0)  [Verwendung des Geräts](#page-118-0)**
- **[Hinweise zum Lieferumfang und Zubehör](#page-121-0)**
- **[Wasser- und Staubbeständigkeit](#page-122-0)**
- **[Vorkehrungen gegen Überhitzung](#page-123-0)**
- **[Watch reinigen und handhaben](#page-123-0)**
- **[Vorsichtsmaßnahmen bei Allergien](#page-124-0)  [gegen Materialien der Watch](#page-124-0)**

### **[Anhang](#page-125-0)**

- **[Rat und Hilfe bei Problemen](#page-125-0)**
- **[Akku entfernen](#page-129-0)**

# <span id="page-4-0"></span>**Erste Schritte**

# **Informationen zur Galaxy Watch5 Pro/Galaxy Watch5**

Die Galaxy Watch5 Pro/Galaxy Watch5 (im Folgenden "Watch") ist eine Smartwatch, die deine Trainingsmuster analysiert, deinen Fitnesszustand überwacht und eine Reihe praktischer Anwendungen zum Telefonieren und Wiedergeben von Musik bietet. Du kannst durch die Funktionen stöbern, indem du die Lünette verwenden, und eine Funktion starten, indem du einfach den Bildschirm antippst. Außerdem kannst du den Uhrentyp auswählen, der dir am besten gefällt.

Du kannst deine Watch verwenden, nachdem du sie mit deinem Smartphone gekoppelt hast.

# <span id="page-5-0"></span>**Layout und Funktionen des Geräts**

#### **Uhr**

► **Galaxy Watch5 Pro**:

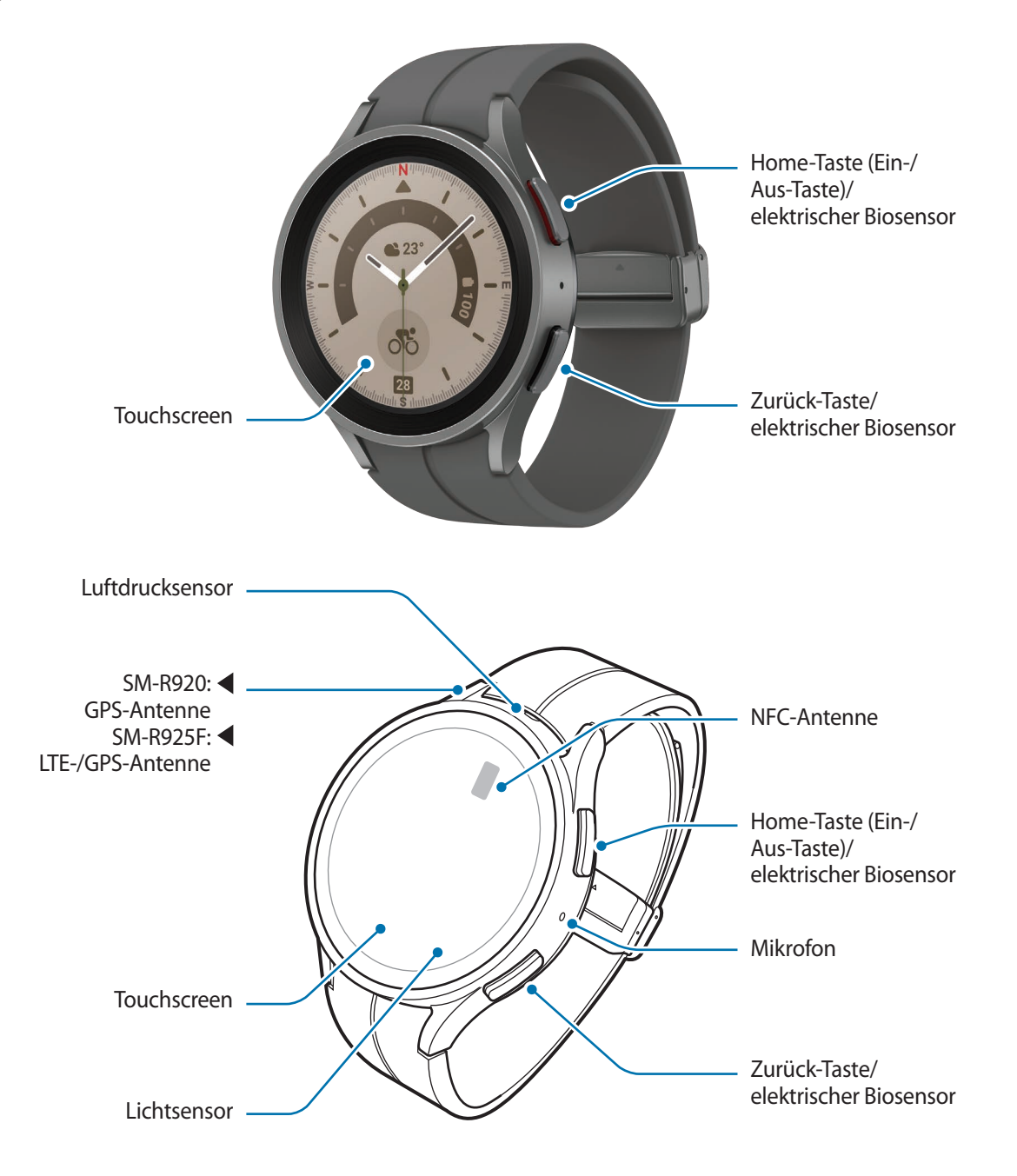

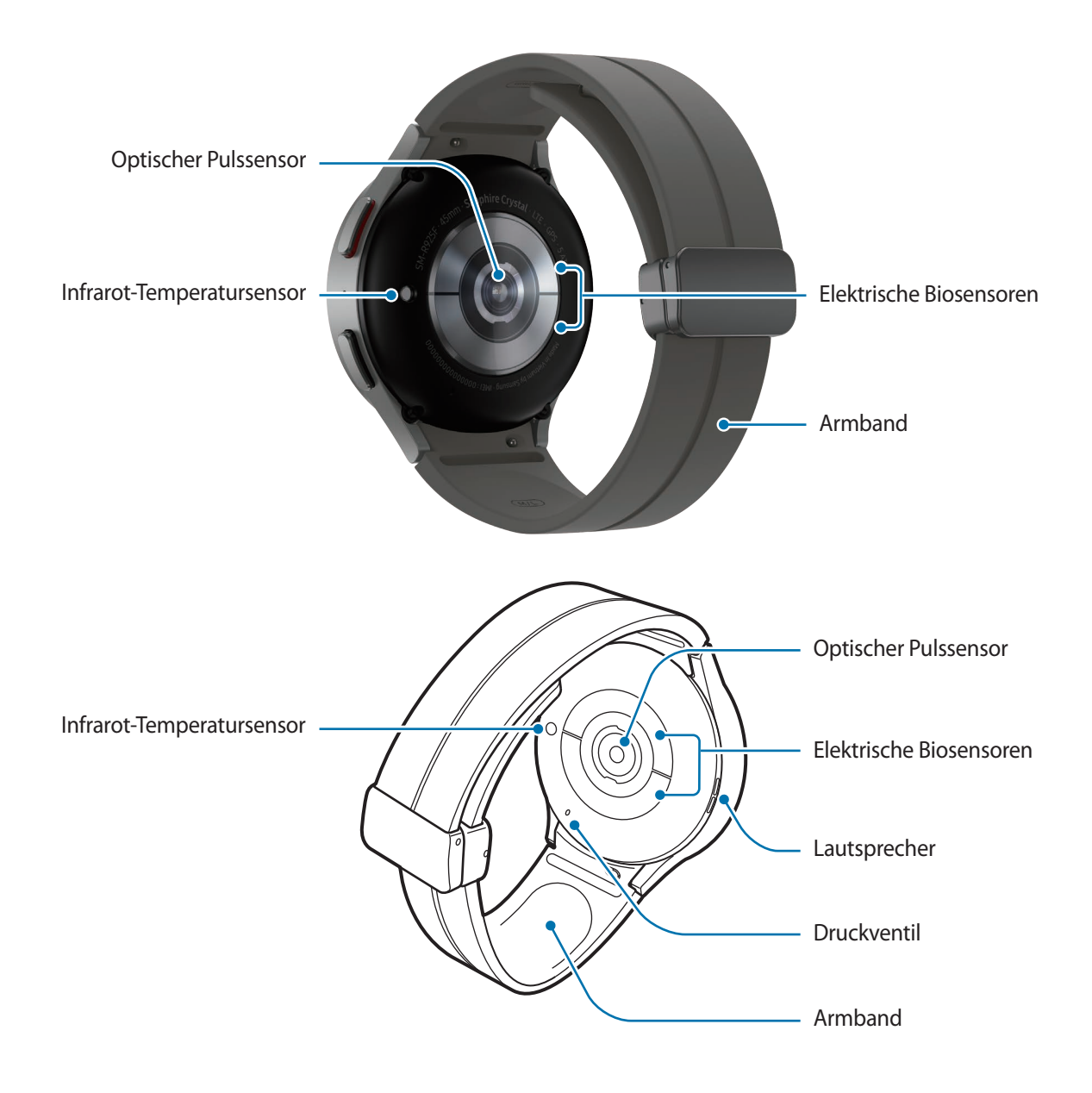

► **Galaxy Watch5**:

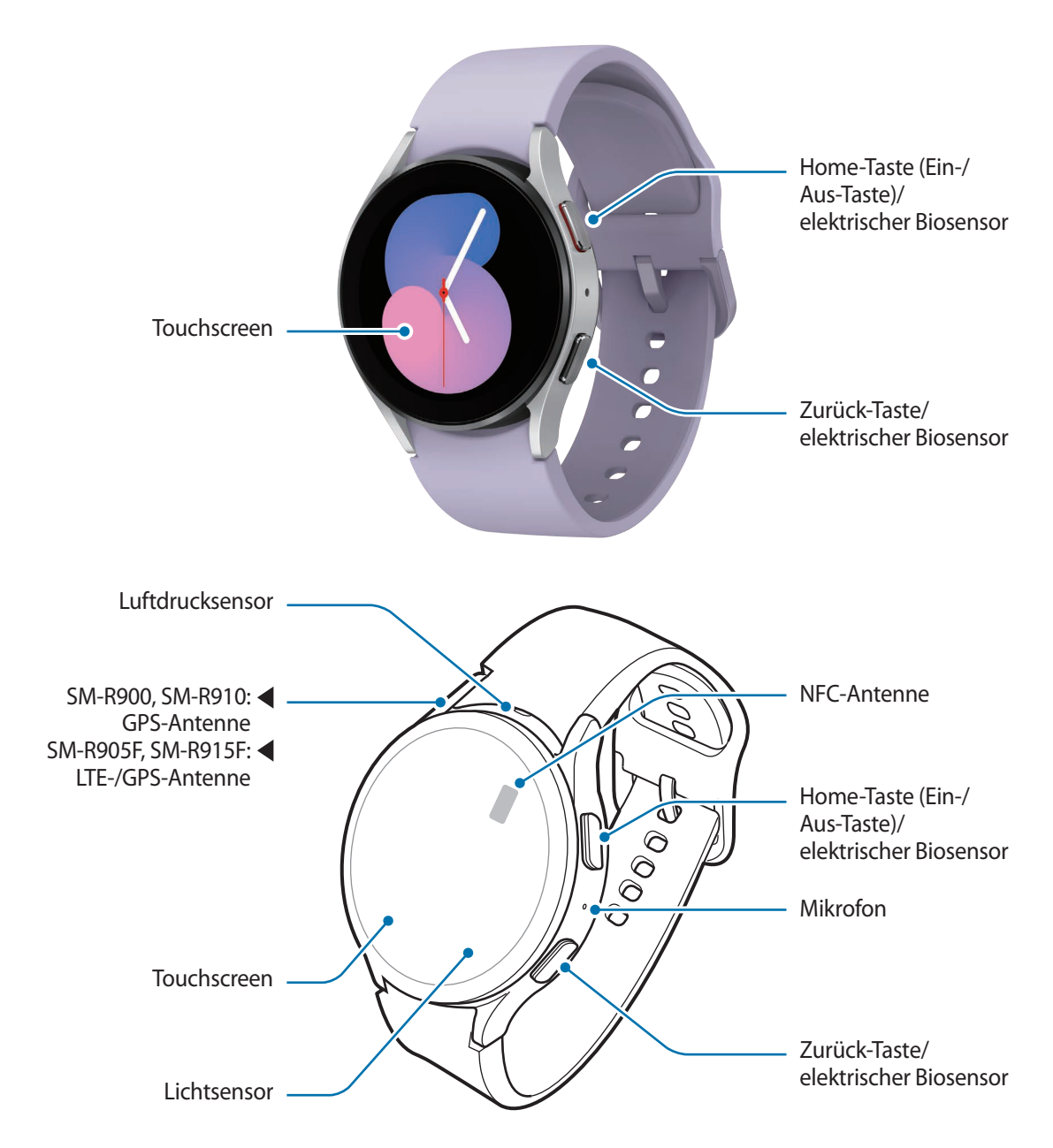

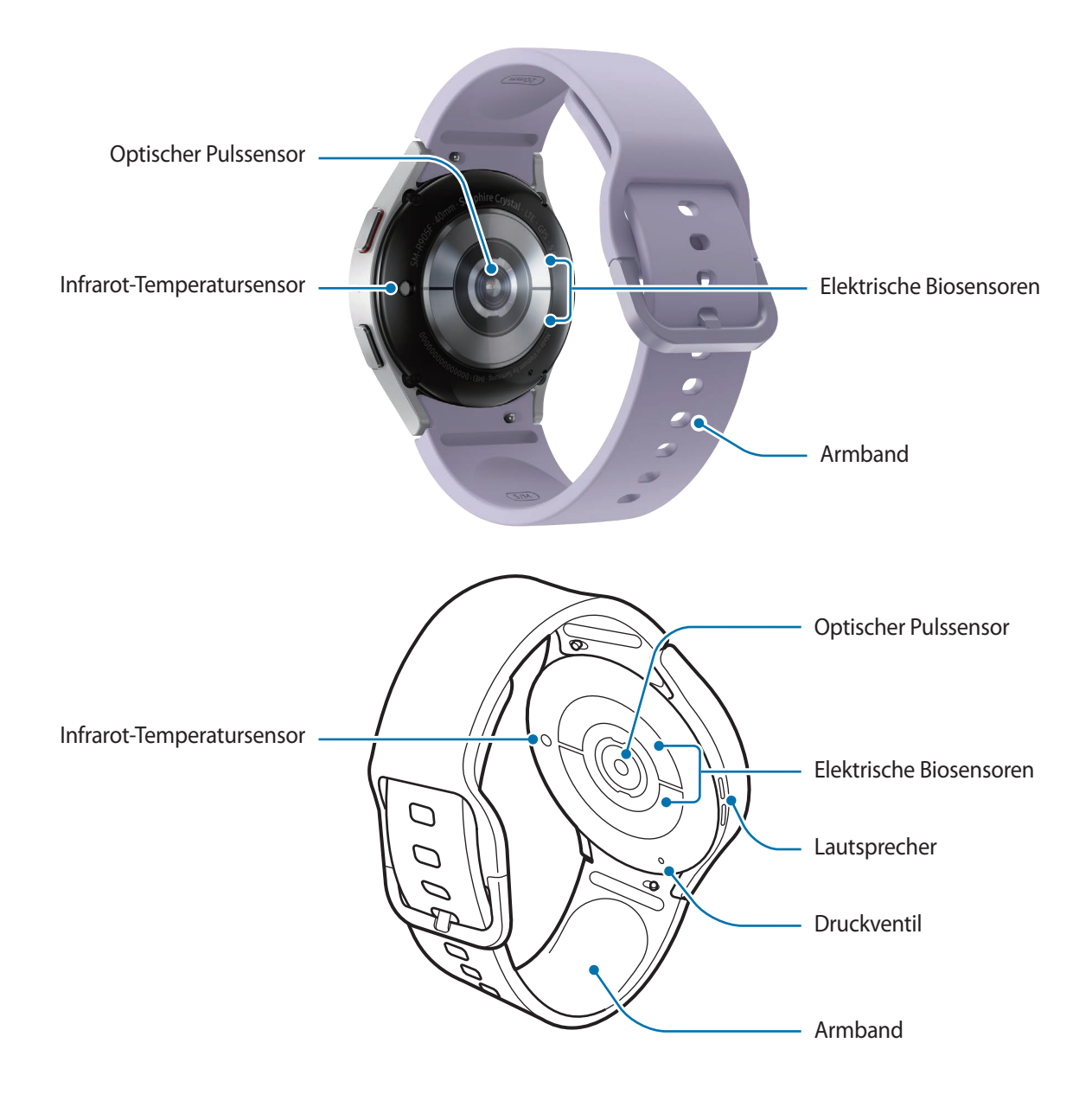

- Das Gerät und einige Zubehörartikel (separat erhältlich) enthalten Magneten. Sowohl die AHA (American 八 Heart Association, USA) als auch die MHRA (Medicines and Healthcare Products Regulatory Agency, Großbritannien) weisen darauf hin, dass der Einsatz von Magneten innerhalb einer Reichweite von 15 cm die Funktion von implantierten Herzschrittmachern, Kardiovertern, Defibrillatoren, Insulinpumpen oder anderen medizinisch-elektrischen Geräten (zusammenfassend "medizinische Geräte" genannt) beeinträchtigen kann. Wenn du eines dieser medizinischen Geräte verwendest, BENUTZE DIESES GERÄT UND BESTIMMTE ZUBEHÖRTEILE (SEPARAT ERHÄLTLICH) NUR NACH RÜCKSPRACHE MIT EINEM ARZT.
- Bewahre das Gerät und bestimmte Zubehörteile (separat erhältlich) nicht in der Nähe magnetischer (!) Felder auf. Karten mit Magnetstreifen wie Kreditkarten, Telefonkarten, Reisepässe und Bordkarten können durch Magnetfelder beschädigt werden.
	- Halte die Watch nicht nahe an dein Ohr, wenn du die Lautsprecher verwendest (beispielsweise beim Abspielen von Mediendateien).
	- Halte das Armband sauber. Kommt das Armband mit Verunreinigungen wie Staub oder Farbstoff in Kontakt, bleiben möglicherweise Flecken zurück, die nicht vollständig entfernt werden können.
	- Stecke keine scharfen Gegenstände in die Löcher der Watch. Dadurch können die Innenteile beschädigt und der Schutz gegen Wasser beeinträchtigt werden.
	- Wenn du die Watch verwendest, obwohl der Glaskörper beschädigt ist, besteht Verletzungsgefahr. Verwende die Watch erst wieder, wenn sie in einem Servicecenter von Samsung oder einem autorisierten Servicecenter geprüft und repariert wurde.
	- Falls Staub oder andere Fremdmaterialien ins Mikrofon oder in den Lautsprecher gelangen, kann es sein, dass die Tonausgabe der Watch leiser wird oder sich einige Funktionen nicht mehr verwenden lassen. Solltest du versuchen, den Staub oder die Fremdmaterialien mit einem spitzen Gegenstand zu entfernen, kann die Watch beschädigt werden.
- In den folgenden Situationen können Verbindungsprobleme und eine Entladung des Akkus auftreten:  $\mathscr U$ 
	- Wenn du metallische Aufkleber im Antennenbereich der Watch anbringst
	- Falls du ein Metallarmband verwendest
	- Wenn du den Bereich der Antenne des Geräts während der Verwendung bestimmter Funktionen (z. B. Anrufe oder mobile Datenverbindung) mit den Händen oder anderen Gegenständen abdeckst
	- Decke den Lichtsensor nicht mit Zubehör wie Aufklebern oder einem Cover ab. Dies kann zu einer Fehlfunktion des Sensors führen.
	- Vergewissere dich, dass das Mikrofon der Watch nicht verdeckt ist, wenn du hineinsprichst.
	- Das Druckventil sorgt dafür, dass die Innenteile und Sensoren der Watch auch in Umgebungen, in denen sich der Luftdruck ändert, richtig funktionieren.
	- Die Bilder in diesem Handbuch zeigen eine Galaxy Watch5 Pro.

#### <span id="page-10-0"></span>**Tasten**

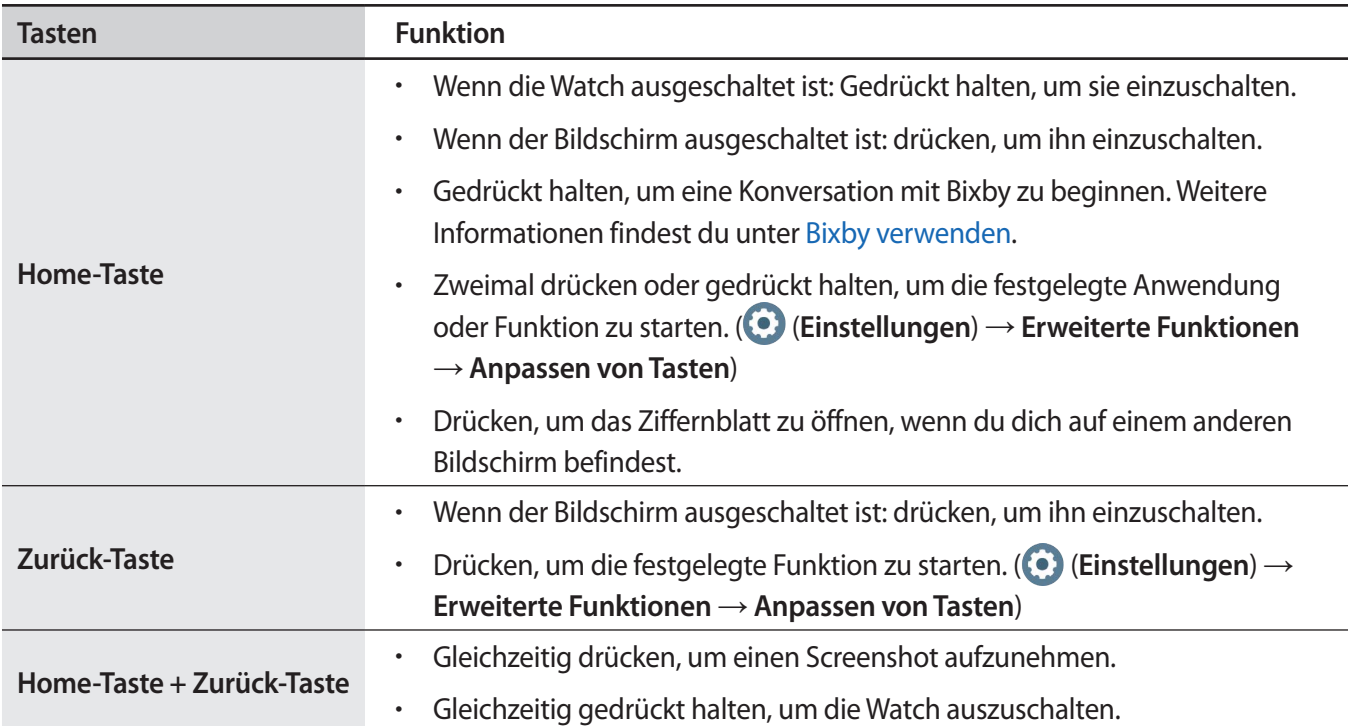

# **Induktive Ladestation**

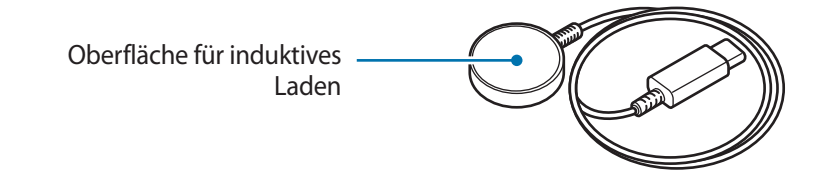

Die induktive Ladestation darf nicht mit Wasser in Berührung kommen, da sie nicht dieselben  $\mathbf{O}$ Eigenschaften in Bezug auf Wasserfestigkeit und Staubschutz aufweist wie die Watch.

# <span id="page-11-0"></span>**Akku aufladen**

Vor der erstmaligen Verwendung des Akkus oder wenn er länger nicht verwendet wurde, muss der Akku geladen werden.

# **Induktives Laden**

- 1 Schließe die induktive Ladestation am USB-Netzteil an.
- 2 Lege die Watch auf die induktive Ladestation und richte dabei das Gerät so aus, dass die Mittelpunkte der induktiven Ladestation und der Rückseite der Watch übereinander liegen. Je nach Art des Zubehörs oder des Covers funktioniert das induktive Laden möglicherweise nicht ordnungsgemäß. Um ein reibungsloses induktives Laden zu gewährleisten, empfehlen wir, Cover oder Zubehör von der Watch zu entfernen.

► **Beim Anbringen des Sportarmbands mit D-förmigem Verschluss (nur für Modelle, in deren Lieferumfang dieses Armband enthalten ist)**:

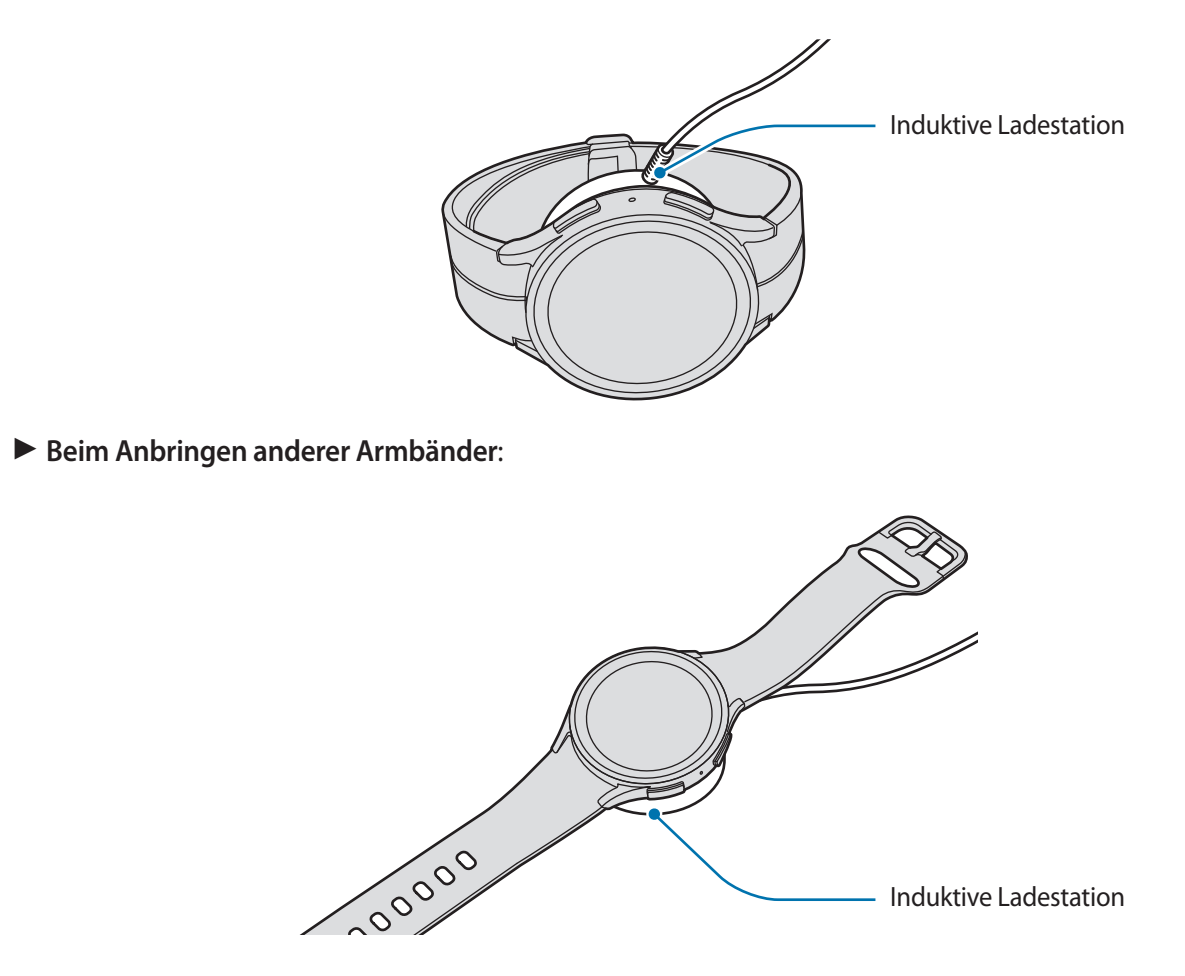

3 Entferne die Watch von der induktiven Ladestation, wenn der Akku vollständig geladen ist.

#### <span id="page-12-0"></span>**Ladestatus prüfen**

Während des Ladens mit der induktiven Ladestation kannst du den Ladestatus vom Bildschirm ablesen. Falls der Ladestatus nicht auf dem Bildschirm angezeigt wird, tippe auf dem Anwendungsbildschirm (**Einstellungen**) → **Anzeige** und dann den Schalter **Ladeinformationen anzeigen** an, um die Funktion zu aktivieren.

Falls du die Watch lädst, während sie ausgeschaltet ist, drücke eine beliebige Taste, um den Ladestatus auf dem Bildschirm anzuzeigen.

### **Akku per Wireless PowerShare laden**

Du kannst die Watch mit dem Akku eines Geräts laden, das als Pad für kabelloses Laden fungiert. Selbst wenn das Gerät, das als Pad für kabelloses Laden fungiert, geladen wird, lässt sich die Watch damit aufladen. Bei einigen Arten von Covern funktioniert die Funktion Wireless PowerShare möglicherweise nicht richtig. Es wird empfohlen, verwendete Cover vor Verwendung dieser Funktion vom Gerät, das als Pad für kabelloses Laden fungiert, und der Watch zu entfernen.

1 Aktiviere Wireless PowerShare auf dem Gerät, das als Pad für kabelloses Laden dient, und lege die Watch mit der Rückseite mittig auf die Rückseite dieses Geräts.

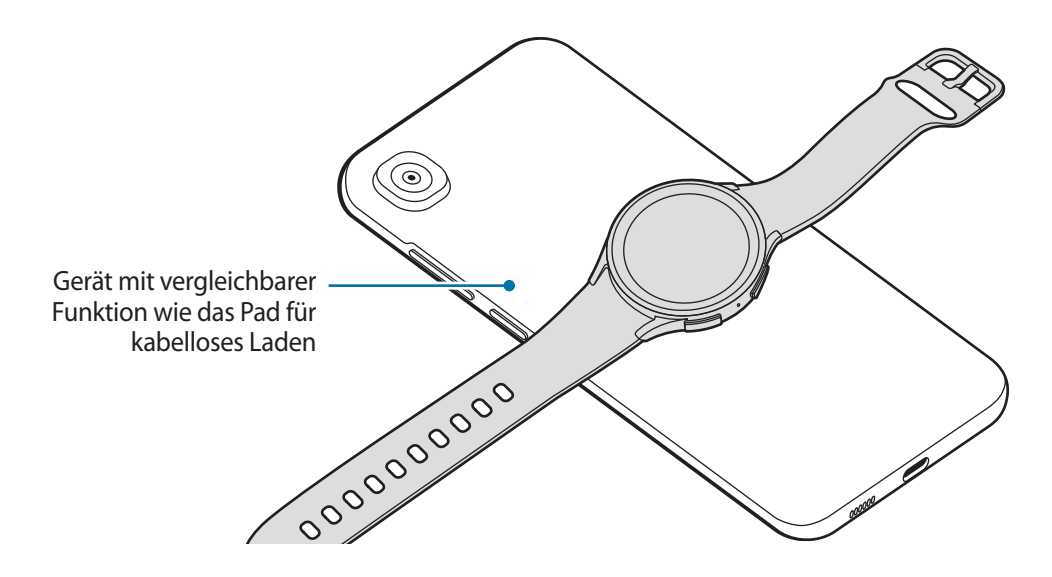

- <span id="page-13-0"></span>2 Wenn die Watch vollständig geladen ist, trenne sie vom Gerät, das als Pad für kabelloses Laden fungiert.
- Während des Ladens eines anderen Geräts dürfen weder die Kopfhörer noch das Bluetooth-Headset  $\mathbf U$ verwendet werden. Dies kann sich auf Geräte in der Nähe auswirken.
	- Du kannst die Watch nicht mit dem Pad für kabelloses Laden bzw. dem Gerät laden, das als Pad für kabelloses Laden dient, nachdem du das Sportarmband mit D-förmigem Verschluss an der Watch angebracht hast. Das liegt an der Form.
		- Die Spule für induktives Laden kann sich je nach Gerätemodell an einer anderen Stelle befinden. Richte das Gerät bzw. die Watch so aus, dass sie sich gut verbinden können.
		- Einige Funktionen der Watch sind nicht verfügbar, wenn du mit ihr ein anderes Gerät lädst.
		- Damit die Watch ordnungsgemäß geladen wird, solltest du sie und das Gerät, das als Pad für kabelloses Laden dient, währenddessen weder bewegen noch verwenden.
		- Möglicherweise wird auf der Watch weniger Akkuladung angezeigt, als mit dem anderen Gerät übertragen wurde, das als Pad für kabelloses Laden fungiert.
		- Wenn du die Watch und das Gerät, das als Pad für kabelloses Laden dient, gleichzeitig auflädst, verringert sich je nach Typ des Ladegeräts möglicherweise die Ladegeschwindigkeit oder die Watch wird nicht richtig aufgeladen.
		- Die Ladegeschwindigkeit und -effizienz können je nach Zustand des Geräts, das die Funktion des Pads für kabelloses Laden übernimmt, und der Umgebung variieren.
		- Falls die verbleibende Akkuladung des Geräts mit induktiver Ladefunktion unter einen bestimmten Wert sinkt, wird die Energieübertragung unterbrochen.

# **Tipps und Vorsichtsmaßnahmen zum Laden des Akkus**

- Verwende nur von Samsung zugelassene Ladegeräte und Kabel, die speziell für deine Watch entwickelt **A** wurden. Die Verwendung von inkompatiblen Ladegeräten oder Kabeln kann schwere Verletzungen oder eine Beschädigung des Geräts zur Folge haben.
- Ein falsches Anschließen des Ladegeräts kann zu schweren Schäden am Gerät führen. Schäden durch (<u>I)</u> unsachgemäße Verwendung werden nicht von der Garantie abgedeckt.
	- Verwende ausschließlich die induktive Ladestation, die im Lieferumfang enthalten ist. Mit einer induktiven Ladestation eines Drittanbieters kann die Watch nicht richtig geladen werden.
	- Wenn du die Watch lädst, während die induktive Ladestation feucht ist, kann die Watch beschädigt werden. Trockne die induktive Ladestation gründlich, bevor du die Watch lädst.
	- Lade das Gerät nicht länger als eine Woche auf, da eine Überladung die Akkulebensdauer beeinträchtigen kann.
- Stecke das Ladegerät aus, wenn es nicht verwendet wird, um Energie zu sparen. Das Ladegerät verfügt  $\mathscr U$ über keinen Ein-/Aus-Schalter. Du musst es also vom Stromanschluss trennen, wenn es nicht verwendet wird, um zu verhindern, dass Energie verschwendet wird. Das Ladegerät sollte sich während des Aufladens in der Nähe des Stromanschlusses befinden und leicht zugänglich sein.
	- Die Watch hat eine integrierte Spule für induktives Laden. Du kannst den Akku mit einem Pad für induktives Laden laden. Allerdings kannst du die Watch nicht mit dem Pad für kabelloses Laden bzw. dem Gerät laden, das als Pad für kabelloses Laden dient, nachdem du das Sportarmband mit D-förmigem Verschluss an der Watch angebracht hast. Das liegt an der Form. Das Pad für kabelloses Laden ist separat erhältlich. Weitere Informationen zu verfügbaren Pads für kabelloses Laden findest du auf der Website von Samsung.
	- Zum Laden empfehlen wir die Nutzung eines zugelassenen Ladegeräts, um eine optimale Ladeleistung zu garantieren.
	- Falls sich zwischen der Watch und der induktiven Ladestation Fremdkörper befinden, wird die Watch möglicherweise nicht richtig geladen. Prüfe vor dem Aufladen, ob sich Schweiß, Flüssigkeit oder Staub darauf befindet.
	- Ist der Akku vollständig entladen, kann die Watch nicht sofort nach dem Anschließen der induktiven Ladestation eingeschaltet werden. Lade den leeren Akku ein paar Minuten lang auf, bevor du sie wieder einschaltest.
	- Der Akkuverbrauch steigt, wenn du gleichzeitig verschiedene Anwendungen, Netzwerkanwendungen oder Anwendungen, bei denen ein zusätzliches Gerät verbunden werden muss, ausführst. Führe diese Anwendungen nur bei vollständig geladenem Akku aus, um zu vermeiden, dass der Akku während einer Datenübertragung leer wird.
	- Wenn du die induktive Ladestation an eine andere Stromquelle anschließt, z. B. einen Computer oder ein Mehrfachladegerät, lädt die Watch u. U. aufgrund einer eingeschränkten Stromzufuhr nicht ordnungsgemäß oder langsamer.
	- Die Watch kann während des Ladevorgangs verwendet werden, allerdings verlängert sich hierdurch möglicherweise die Ladedauer.
	- Wenn die Stromversorgung der Watch instabil ist, wenn sie während dem Laden verwendet wird, funktioniert der Touchscreen möglicherweise nicht. Trenne die Watch in diesem Fall von der induktiven Ladestation.
	- Beim Aufladen erwärmt sich die Watch unter Umständen. Dies ist normal und wirkt sich nicht auf die Lebensdauer oder die Leistung der Watch aus. Lass die Watch abkühlen, bevor du sie anlegst. Steigt die Temperatur des Akkus ungewöhnlich an, wird der Ladevorgang angehalten.
	- Wenn die Watch nicht richtig geladen wird, wende dich an ein Servicecenter von Samsung oder ein autorisiertes Servicecenter.
	- Verwende die induktive Ladestation nicht, wenn das Kabel verformt oder beschädigt ist. Unterbreche die Nutzung der induktiven Ladestation, wenn sie beschädigt ist.

# <span id="page-15-0"></span>**Watch tragen**

# **Armband anbringen**

Bringe das Armband an der Watch an, bevor du sie verwendest. Du kannst das Armband von der Watch abnehmen und durch ein neues ersetzen. Nimm das Armband in der entgegengesetzten Reihenfolge ab, in der du es angebracht hast.

- Achte beim Anbringen oder Austauschen eines Armbands auf deine Fingernägel, wenn du den Federstift Œ verschiebst.
- Welches Armband sich im Lieferumfang befindet, hängt unter Umständen von Region und Modell ab.  $\not\!\!\!D$ 
	- Die Größe des mitgelieferten Armbands kann je nach Modell variieren. Verwende das für die Modellgröße geeignete Armband.
- 1 Führe einen der Federstifte am Ende des Armbands in die Befestigungsöse der Watch ein.

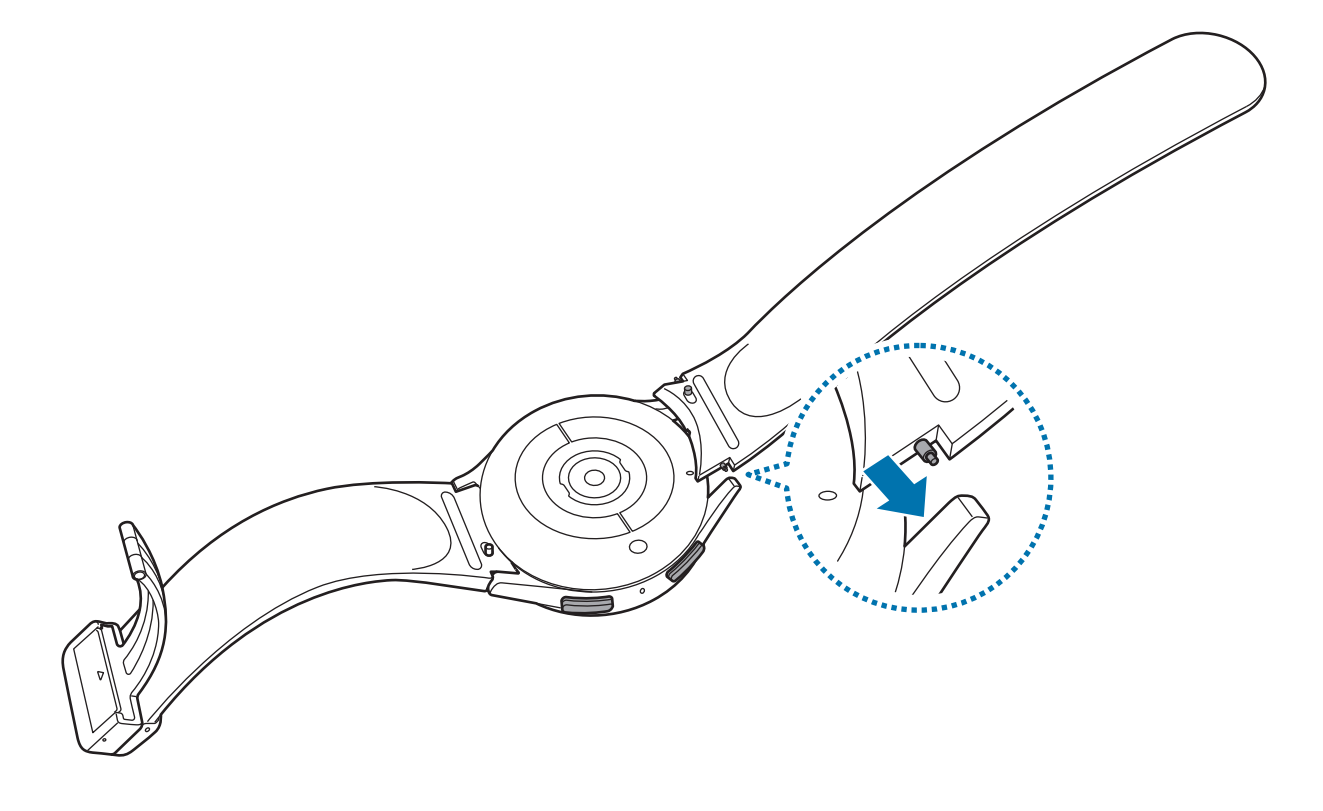

<span id="page-16-0"></span>2 Schiebe den Federstift nach innen, um das Armband zu verbinden.

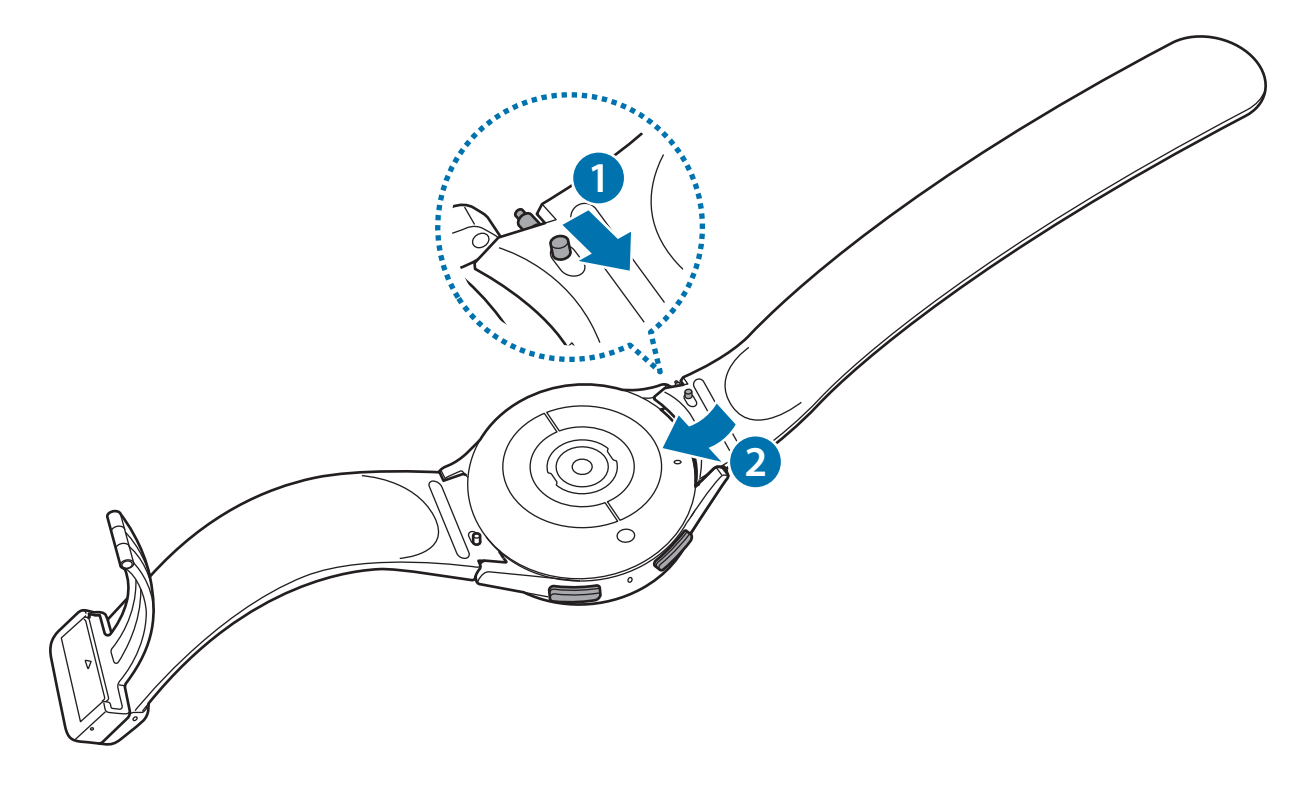

# **Watch anlegen**

- Verbiege das Armband nicht. Andernfalls kann die Watch beschädigt werden.
- Trage die Watch fest am Unterarm oberhalb des Handgelenks, damit dein Gesundheitszustand genau  $\mathbb{Z}$ gemessen werden kann. Weitere Informationen findest du unter [So trägst du die Watch, um genaue](#page-20-1)  [Messungen zu erhalten.](#page-20-1)
	- Wenn die Rückseite der Watch mit bestimmten Materialien in Berührung kommt, erkennt sie unter Umständen, dass du sie am Handgelenk trägst.
	- Falls die Sensoren auf der Rückseite der Watch für mehr als 10 Minuten keinen Kontakt mit deinem Handgelenk haben, geht die Watch unter Umständen davon aus, dass du sie nicht trägst.

► **Beim Anbringen des Sportarmbands mit D-förmigem Verschluss (nur für Modelle, in deren Lieferumfang dieses Armband enthalten ist)**:

1 Öffne den Verschluss.

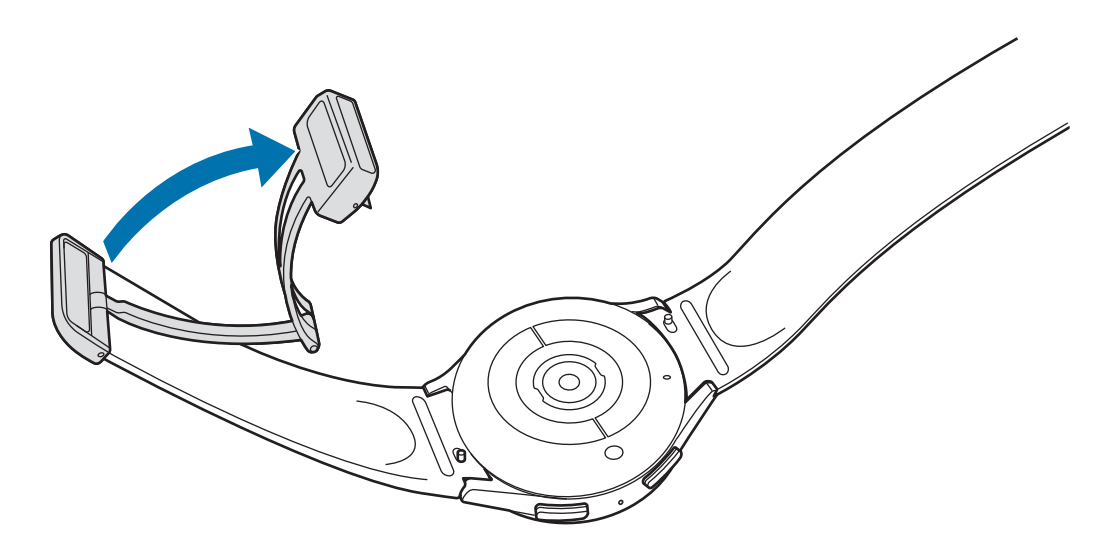

- Wende dafür keine übermäßige Kraft an. Sei vorsichtig, damit du den Verschluss nicht verformst. Das  $\mathbf{O}$ könnte den Tragekomfort des Armbands beeinträchtigen.
- 2 Öffne den Hebel, führe das Armband in die Öffnung des Verschlusses ein, stelle das Armband ein und schließe dann den Hebel.

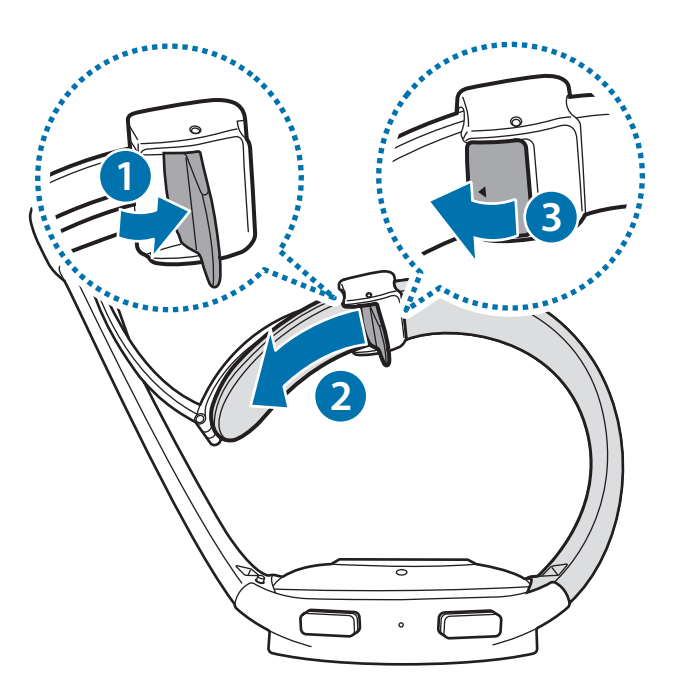

Ziehe das Armband nach unten, um nach Anbringen des Armbands den Hebel zu ziehen.

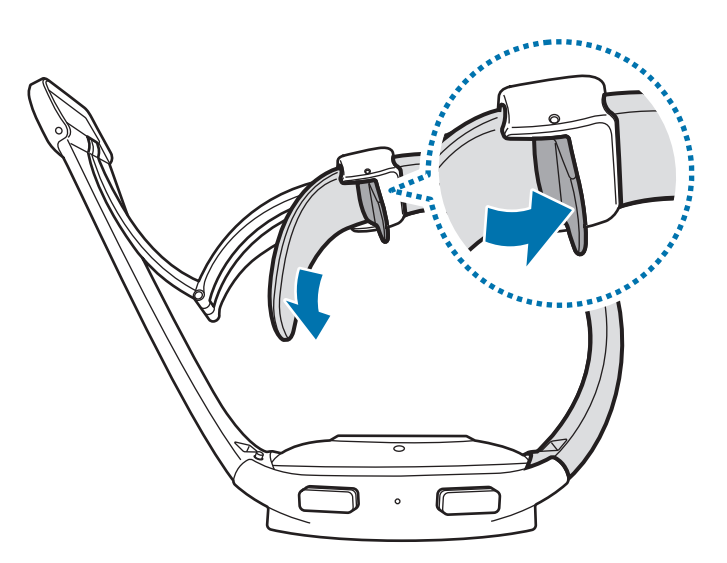

3 Bringe die Watch am Handgelenk an und schließe den Verschluss.

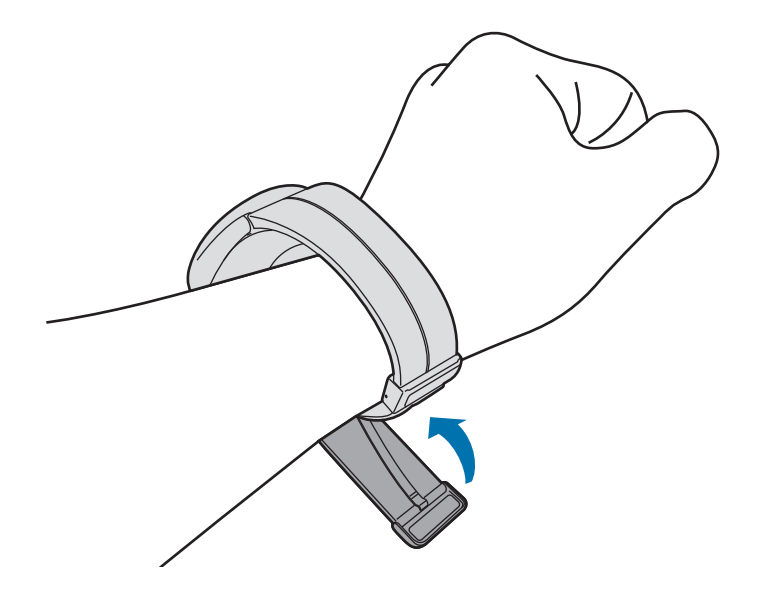

#### ► **Beim Anbringen anderer Armbänder**:

Öffne den Verschluss und bringe die Watch an deinem Handgelenk an. Passe das Armband deinem Handgelenk an, stecke den Stift in eines der Löcher und schließe dann den Verschluss. Sollte das Armband am Handgelenk zu fest sitzen, verwende das nächste Loch.

# <span id="page-19-0"></span>**Tipps und Vorsichtsmaßnahmen zum Armband**

- Trage die Watch so, dass sie an deinem Handgelenk anliegt, um eine genaue Messung zu ermöglichen. Löse nach der Messung das Armband, damit Luft an die Haut gelangen kann. Wir empfehlen, die Watch so zu tragen, dass sie weder zu locker noch zu eng ist und sich unter normalen Umständen angenehm anfühlt.
- Wenn du die Watch über einen längeren Zeitraum hinweg trägst oder mit hoher Intensität trainierst, können aufgrund von verschiedenen Faktoren wie Reibung, Druck oder Feuchtigkeit Hautreizungen auftreten. Wenn du deine Watch lange getragen hast, solltest du sie für eine Weile abnehmen, damit deine Haut gesund bleibt und dein Handgelenk sich erholen kann.
- Durch Allergien, Umweltfaktoren, andere Faktoren oder länger andauernden Kontakt mit Seife oder Schweiß können Hautreizungen entstehen. Nimm in diesem Fall die Watch sofort ab und warte zwei bis drei Tage, ob die Symptome abklingen. Falls die Symptome weiterhin bestehen oder sich verschlimmern, wende dich an einen Arzt.
- Deine Haut muss vor dem Anlegen der Watch trocken sein. Wenn du längere Zeit eine nasse Watch trägst, kann das zu Hautreaktionen führen.
- Wenn du die Watch im Wasser verwendest, solltest du deine Haut und die Watch reinigen und gründlich abtrocknen, um Hautreizungen vorzubeugen.
- Verwende im Wasser ausschließlich die Watch und keine anderen Zubehörteile.

## <span id="page-20-1"></span><span id="page-20-0"></span>**So trägst du die Watch, um genaue Messungen zu erhalten**

Trage die Watch fest am Unterarm oberhalb des Handgelenks und lass dabei einen Fingerbreit Platz (siehe Abbildung unten) um genaue Messungen zu erhalten.

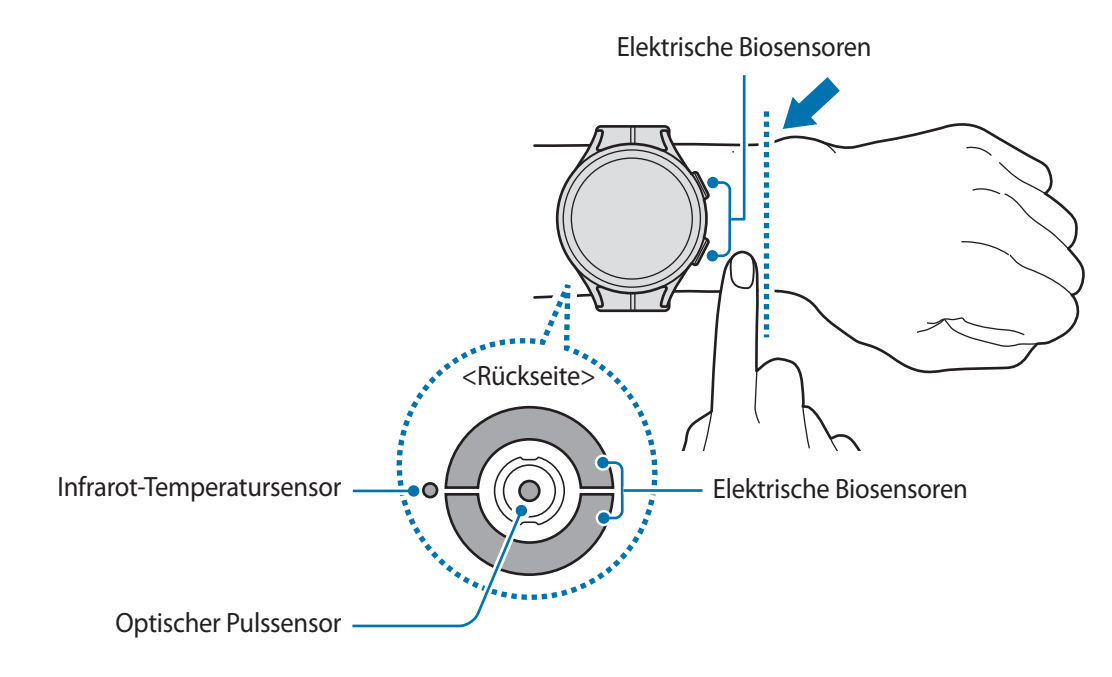

- Wenn du die Watch zu eng einstellst, treten unter Umständen Hautreizungen auf. Trägst du sie dagegen O zu locker, kann Reibung entstehen.
	- Schau auf keinen Fall direkt in das Licht des optischen Pulssensors. Verhindere zudem, dass Kinder direkt in das Licht des Sensors sehen. Dies kann zu Sehschäden führen.
	- Sollte sich die Watch erhitzen, nimm sie ab und lass sie abkühlen. Wenn die Haut längere Zeit der heißen Oberfläche der Watch ausgesetzt ist, kannst du Niedrigtemperaturverbrennungen erleiden.
	- Trockne die Watch und das Armband sorgfältig, bevor du deine Körperzusammensetzung misst und das EKG machst.
	- Wasser, Staub oder Flecken auf dem Infrarot-Temperatursensor können die Qualität der Messungen beeinträchtigen.
	- Reinige den Infrarot-Temperatursensor mit einem weichen Tuch oder Wattestäbchen.
- Nutze die Pulsfunktion nur zur Messung deines Pulses. Die Genauigkeit des optischen Pulssensors wird möglicherweise durch die Messbedingungen und -umgebung beeinträchtigt.
	- Die Messung kann auch durch eine kalte Umgebungstemperatur beeinträchtigt werden. Sorge im Winter oder bei kalten Temperaturen für ausreichend Wärmezufuhr, wenn du deinen Puls misst.
	- Wenn du vor der Messung rauchst oder Alkohol trinkst, weicht dein Puls möglicherweise von deinem normalen Puls ab.
	- Während der Messung deines Pulses solltest du dich weder bewegen noch reden oder gähnen oder tief atmen. Andernfalls kann es zu ungenauen Ergebnissen bei der Messung des Pulses kommen.
	- Sollte dein Puls sehr hoch oder sehr niedrig sein, sind die Messungen möglicherweise ungenau.
	- Wenn du den Puls von Kindern misst, ist die Messung möglicherweise nicht genau.
	- Wird das Gerät nicht fest genug angebracht, beispielsweise an einem sehr dünnen Handgelenk, ist die Pulsmessung möglicherweise ungenau, da das Licht ungleichmäßig reflektiert wird. Trage die Watch in diesem Fall an der Arminnenseite.
	- Sollte die Pulsmessung nicht richtig funktionieren, passe die Position des optischen Pulssensors an deinem Handgelenk an, indem du die Watch weiter nach rechts, links, oben oder unten schiebst. Du kannst die Watch auch an der Innenseite deines Handgelenks tragen, sodass der Sensor in Kontakt mit deiner Haut ist.
	- Sind der optische Pulssensor und die elektrischen Biosensoren verschmutzt, wische sie ab und versuche es erneut. Falls Fremdkörper die gleichmäßige Reflexion des Lichts verhindern, sind die Messungen möglicherweise ungenau.
	- Der optische Pulssensor kann durch Tätowierungen, Male und Haare an dem Handgelenk, an dem du deine Watch trägst, beeinträchtigt werden. Dies könnte dazu führen, dass deine Watch nicht erkennt, dass du sie trägst, und die Funktionen der Watch funktionieren möglicherweise nicht richtig. Trage deine Watch daher an einem Handgelenk, das die Funktionen der Watch nicht beeinträchtigt.
	- Unter Umständen funktionieren die Messfunktionen aufgrund bestimmter Faktoren nicht richtig, z. B. aufgrund der Blockierung des Lichts des optischen Pulssensors, abhängig von der Helligkeit deiner Haut, dem Blutfluss unter der Haut und der Sauberkeit des Sensorbereichs.
	- Verwende das Ridge-Sportarmband, um genaue Messungen zu erhalten. Das Ridge-Sportarmband ist je nach Modell separat erhältlich.

# <span id="page-22-0"></span>**Watch ein- und ausschalten**

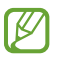

Befolge alle Warnungen und Anweisungen autorisierter Personen in Bereichen, in denen drahtlose Geräte verboten sind, z. B. in Flugzeugen und Krankenhäusern.

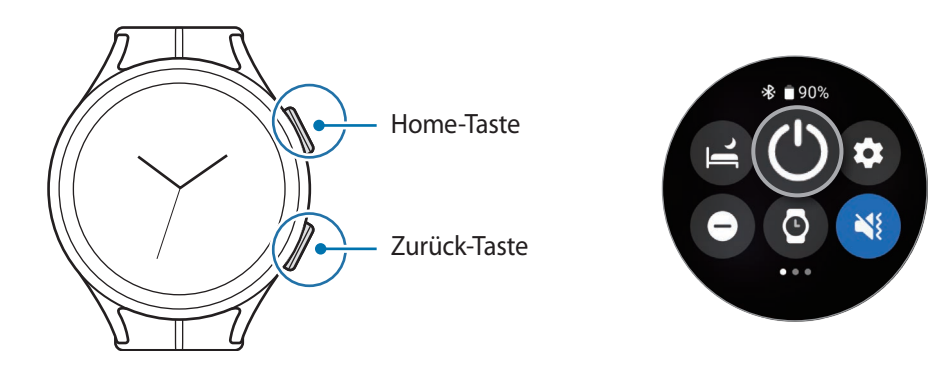

#### **Watch einschalten**

Halte die Home-Taste einige Sekunden lang gedrückt, um die Watch einzuschalten.

Beim erstmaligen Einschalten der Watch erscheinen Anweisungen auf dem Bildschirm, anhand derer du die Anwendung "Galaxy Wearable" auf deinem Smartphone starten kannst. Weitere Informationen findest du unter [Watch mit einem Smartphone verbinden](#page-23-1).

#### **Watch ausschalten**

- 1 Halte gleichzeitig die Home-Taste und die Zurück-Taste gedrückt. Du kannst alternativ auch das QuickPanel öffnen, indem du von der oberen Bildschirmkante nach unten ziehst und  $\bigcirc$  antippst.
- 2 Tippe **Ausschalten** an.
- Du kannst einstellen, dass die Watch ausgeschaltet wird, wenn du die Home-Taste gedrückt hältst. Tippe ſØ auf dem Anwendungsbildschirm (**Einstellungen**) → **Erweiterte Funktionen** → **Anpassen von Tasten** und dann unter **Home-Taste** die Option **Drücken und Halten** an. Wähle dann **Ausschalten-Menü** aus.

#### **Neustart erzwingen**

Wenn die Watch nicht reagiert, halte die Home-Taste und die Zurück-Taste gleichzeitig mehr als 7 Sekunden lang gedrückt, um sie neu zu starten.

# <span id="page-23-1"></span><span id="page-23-0"></span>**Watch mit einem Smartphone verbinden**

## **Anwendung "Galaxy Wearable" installieren**

Damit du die Watch mit einem Smartphone verbinden kannst, installiere die Anwendung "Galaxy Wearable" auf dem Smartphone.

Je nach Smartphone kannst du die Anwendung "Galaxy Wearable" aus folgenden Quellen herunterladen:

- Android-Smartphones von Samsung: **Galaxy Store**, **Play Store**
- Andere Android-Smartphones: **Play Store**
- Sie ist kompatibel mit Android-Smartphones, die Google-Dienste unterstützen. W
	- Die Anwendung "Galaxy Wearable" kann nur auf Smartphones installiert werden, die eine Synchronisierung mit der Watch unterstützen. Stelle sicher, dass dein Smartphone mit der Watch kompatibel ist.
	- Die Watch kann nicht mit einem Tablet gekoppelt werden.

# **Watch via Bluetooth mit einem Smartphone verbinden**

- 1 Schalte die Watch ein.
- 2 Wähle eine zu verwendende Sprache aus und tippe  $\bigcirc$  an.
- 3 Wähle ein Land oder eine Region aus und tippe **Neustart** an. Die Watch wird ausgeschaltet und neu gestartet.
- 4 Wische auf dem Bildschirm von unten nach oben. Auf dem Bildschirm wird eine Anleitung zum Start der Anwendung "Galaxy Wearable" angezeigt.
- 5 Starte auf dem Smartphone die Anwendung **Galaxy Wearable**. Aktualisiere gegebenenfalls die Anwendung "Galaxy Wearable" auf die neueste Version.
- 6 Tippe **Starten** an.
- 7 Wähle die Watch auf dem Bildschirm aus. Falls dein Gerät nicht angezeigt wird, tippe **Gerät nicht angezeigt** an.
- 8 Befolge die Anweisungen auf dem Bildschirm, um die Verbindung herzustellen. Tippe zum Abschließen der Kopplung die Option **STARTEN** an und halte dich an die Anweisungen auf dem Bildschirm, um mehr über die grundlegende Steuerung der Watch zu erfahren.
- Der Bildschirm der Ersteinrichtung kann sich je nach Region unterscheiden.
	- Die Verbindungsmethoden variieren möglicherweise je nach Region, Modell, Smartphone und Softwareversion.
	- Die Watch ist kleiner als herkömmliche Smartphones, sodass die Qualität der Netzwerkverbindung möglicherweise schlechter ist, insbesondere in Bereichen mit schwachem Signal oder schlechtem Empfang. Wenn keine Bluetooth-Verbindung möglich ist, ist deine Mobilfunk- oder Internetverbindung möglicherweise schlecht oder kann sogar unterbrochen werden.
	- Wenn du die Watch erstmals oder nach dem Zurücksetzen mit einem Smartphone verbindest, entleert sich der Akku der Watch während der Synchronisation von Daten (z. B. Kontakten) möglicherweise schneller.
	- Die unterstützten Smartphones und Funktionen variieren möglicherweise je nach Region, Dienstanbieter oder Gerätehersteller.
	- Wenn du keine Bluetooth-Verbindung zwischen der Watch und deinem Smartphone herstellen kannst, wird auf dem Ziffernblatt oben das Symbol  $\Omega$  angezeigt.

#### **Watch mit einem neuen Smartphone verbinden**

Wenn du die Watch mit einem neuen Smartphone verbindest, setzt sie alle personenbezogenen Daten zurück. Wenn vor dem Verbinden der Watch mit einem neuen Smartphone eine entsprechende Aufforderung angezeigt wird, tippe **Daten sichern** an, um eine Sicherung der gespeicherten Daten durchzuführen.

1 Tippe auf dem Anwendungsbildschirm (**Einstellungen**) → **Allgemein** → **Mit neuem Telefon verbinden** → **Fortsetzen** an.

Nach dem Zurücksetzen wird automatisch zum Modus für das Bluetooth-Koppeln gewechselt.

- 2 Starte auf dem neuen Smartphone die Anwendung **Galaxy Wearable**, um die Verbindung zur Watch herzustellen.
- Wenn das Smartphone, mit dem du eine Verbindung herstellen möchtest, bereits mit einem anderem 【丝 Gerät verbunden ist, starte die Anwendung Galaxy Wearable auf dem Smartphone und tippe  $\equiv \rightarrow$ **Neues Gerät hinzufügen** an.

# <span id="page-25-0"></span>**Remote-Verbindung**

Die Watch und das Smartphone werden über Bluetooth miteinander verbunden. Du kannst dein Smartphone per Fernverbindung mit deiner Watch synchronisieren, auch wenn keine Bluetooth-Verbindung besteht. Die Fernverbindung nutzt Mobilfunk oder WLAN.

Ist die Funktion nicht aktiviert, starte zum Aktivieren auf dem Smartphone die Anwendung **Galaxy Wearable** und tippe **Uhreneinstellungen** → **Erweiterte Funktionen** → **Remote-Verbindung** und anschließend den Schalter an.

# **Bildschirm bedienen**

### **Lünette**

Am Rande des Touchscreens der Watch befindet sich die Touch-Lünette. Streiche im oder gegen den Uhrzeigersinn über die Lünette, um ganz einfach die verschiedenen Funktionen der Watch zu steuern.

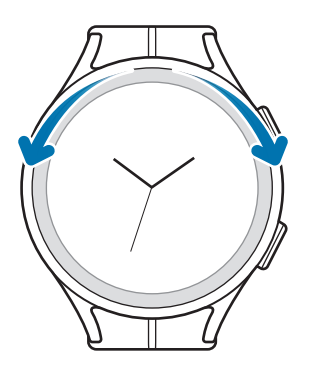

- **Durch die Bildschirme blättern**: Streiche über die Lünette, um andere Bildschirme anzuzeigen.
- **Von Element zu Element springen**: Streiche über die Lünette, um von Element zu Element zu springen.
- **Eingabewert anpassen**: Streiche über die Lünette, um Lautstärke oder Helligkeit anzupassen. Beim Einstellen der Helligkeit wird der Bildschirm heller, wenn die Lünette im Uhrzeigersinn gedreht wird.
- **Telefon- und Alarmfunktion verwenden**: Streiche im Uhrzeigersinn über die Lünette, um eingehende Anrufe anzunehmen oder einen Alarm zu deaktivieren. Streiche gegen den Uhrzeigersinn über die Lünette, um eingehende Anrufe abzulehnen oder die Schlummerfunktion für einen Alarm zu aktivieren.
- Falls die Lünette nicht funktioniert, nimm die Watch nicht auseinander, sondern wende dich an ein ſИ Servicezentrum von Samsung oder ein autorisiertes Servicecenter.

# <span id="page-26-0"></span>**Touchscreen**

#### **Tippen**

Um eine Anwendung zu öffnen, Tasten auf dem Bildschirm zu drücken oder ein Menüelement auszuwählen, tippe sie bzw. es mit einem Finger an.

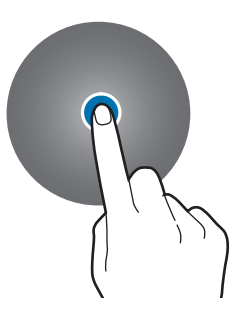

#### **Ziehen**

Berühre und halte ein Element und ziehe es an die gewünschte Position.

#### **Finger spreizen oder zusammenführen**

Spreize zwei Finger auf dem Bild oder führe sie zusammen, um den Bildausschnitt zu vergrößern bzw. zu verkleinern.

O

M

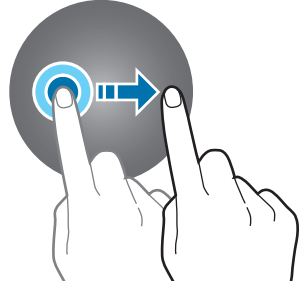

#### **Berühren und halten**

Berühre und halte den Bildschirm mindestens zwei Sekunden lang, um den Bearbeitungsmodus aufzurufen.

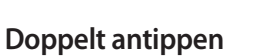

Du vergrößerst bzw. verkleinerst einen Bildbereich, indem du ihn schnell doppelt antippst.

**Streichen**

Streiche nach links oder rechts, um andere Seiten

anzuzeigen.

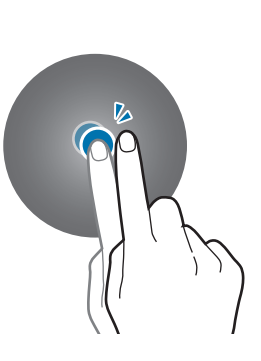

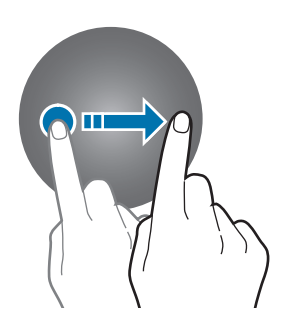

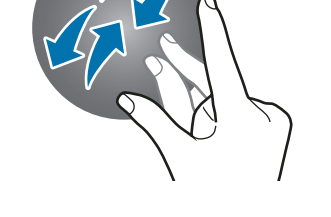

- Achte darauf, dass der Touchscreen nicht mit anderen elektrischen Geräten in Kontakt kommt. Elektrostatische Entladungen können Fehlfunktionen des Touchscreens verursachen.
	- Tippe nicht mit scharfen Gegenständen auf den Touchscreen und übe keinen starken Druck mit den Fingerspitzen darauf aus, um Schäden daran zu vermeiden.
	- Es wird empfohlen, keine statischen Grafiken über längere Zeiträume auf dem gesamten Touchscreen oder einem Teil davon zu verwenden. Andernfalls kann es zu Nachbildern (Einbrennen des Bildschirms) oder Geisterbildern kommen.
- Möglicherweise erkennt die Watch Toucheingaben nahe am Rand des Bildschirms nicht, wenn die Toucheingabe außerhalb des Erkennungsbereichs ausgeführt wird.
	- Der Touchscreen ist möglicherweise nicht verfügbar, wenn der Wassersperrmodus aktiviert ist.

# <span id="page-27-0"></span>**Bildschirmaufteilung**

Das Ziffernblatt ist der Ausgangspunkt für den Startbildschirm und besteht aus mehreren Seiten.

Du kannst die Kacheln anzeigen oder das Benachrichtigungsfeld öffnen, indem du auf dem Bildschirm nach links oder rechts streichst oder die Lünette verwendest.

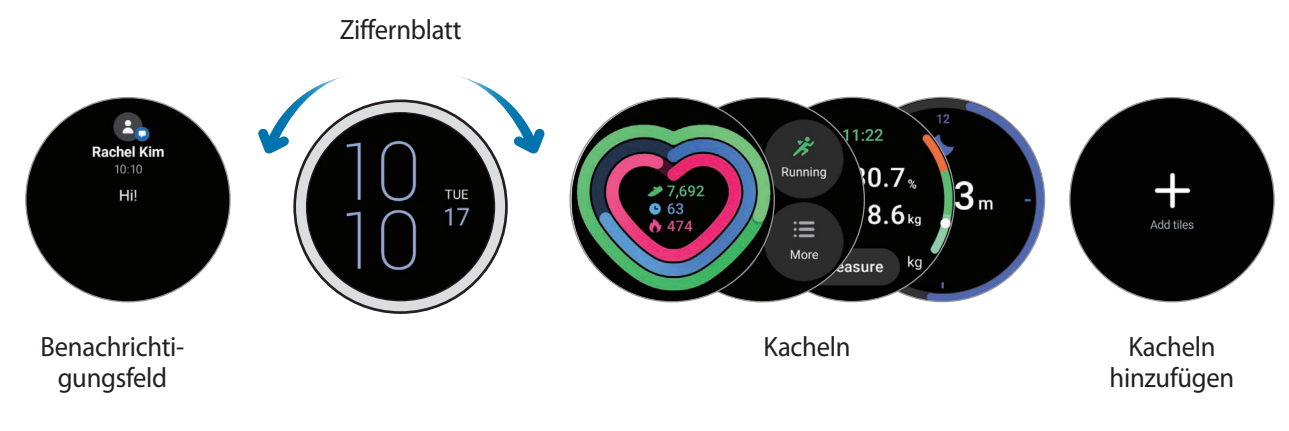

Die verfügbaren Bereiche und Kacheln sowie ihre Anordnung variieren möglicherweise je nach ſℒ Softwareversion.

#### **Kacheln verwenden**

Zum Hinzufügen von Kacheln tippe **Kacheln hinzufügen** an und wähle eine Kachel aus.

Wenn du eine Kachel berührst und hältst, kannst du auf den Bearbeitungsmodus zugreifen, um die Anordnung der Kacheln zu ändern oder Kacheln zu entfernen.

- **Kachel verschieben**: Berühre und halte eine Kachel, um sie an die gewünschte Position zu ziehen.
- **Kachel entfernen**: Tippe auf der Kachel  $\left( \begin{array}{c} \n\hline \n\end{array} \right)$  an, um sie zu löschen.

# <span id="page-28-0"></span>**Bildschirm ein- und ausschalten**

#### **Bildschirm einschalten**

Verwende die folgenden Methoden, um den Bildschirm einzuschalten.

- **Bildschirm mithilfe der Tasten einschalten**: Drücke die Home- oder die Zurück-Taste.
- **Bildschirm durch Heben der Hand einschalten**: Hebe die Hand, an der du die Watch trägst. Falls sich der Bildschirm durch Heben der Hand nicht einschalten lässt, tippe auf dem Anwendungsbildschirm (**Einstellungen**) und dann **Anzeige** an. Tippe dann den Schalter **Zum Aktivieren Hand heben** unter **Bildschirmaktivierung**, um die Funktion zu aktivieren.
- **Bildschirm durch Antippen des Bildschirms einschalten**: Tippe den Bildschirm an. Falls sich der Bildschirm nicht durch Antippen einschalten lässt, tippe auf dem Anwendungsbildschirm (**Einstellungen**) und dann **Anzeige** an. Tippe dann den Schalter **Zum Aktiv. Bilds. berühren** unter **Bildschirmaktivierung** an, um die Funktion zu aktivieren.

#### **Bildschirm ausschalten**

Bedecke den Bildschirm mit der Handfläche, um ihn auszuschalten. Der Bildschirm wird automatisch ausgeschaltet, wenn die Watch eine gewisse Zeit lang nicht verwendet wurde.

### **Bildschirm wechseln**

#### **Zwischen dem Ziffernblatt und dem Anwendungsbildschirm wechseln**

Streiche auf dem Ziffernblatt nach oben, um den Anwendungsbildschirm zu öffnen.

Streiche auf dem Anwendungsbildschirm nach unten, um zum Ziffernblatt zurückzukehren. Du kannst auch die Home-Taste oder die Zurück-Taste drücken.

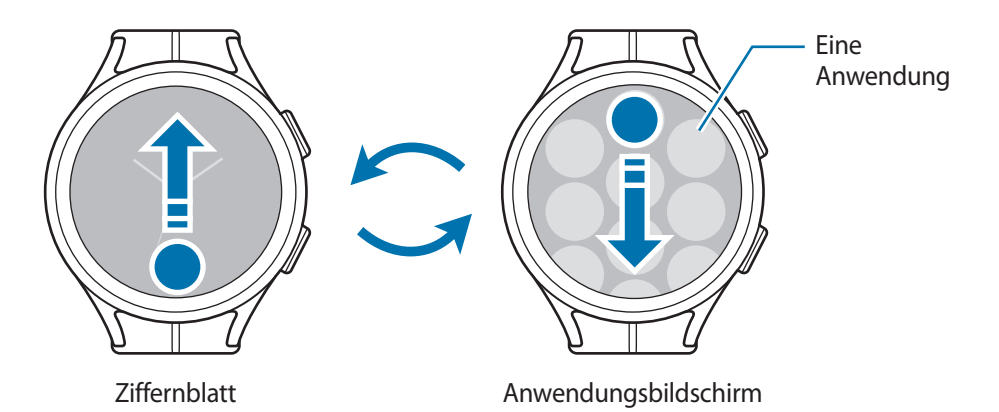

29

#### <span id="page-29-0"></span>Erste Schritte

#### **Anwendungsbildschirm**

Auf dem Anwendungsbildschirm werden Symbole für alle auf der Watch installierten Anwendungen angezeigt.

 $\not\!\!{E}$ Die verfügbaren Anwendungen variieren möglicherweise je nach Softwareversion.

#### **Anwendungen öffnen**

Tippe auf dem Anwendungsbildschirm ein Anwendungssymbol an, um die entsprechende Anwendung zu starten.

Tippe auf dem Anwendungsbildschirm (**Aktuelle Apps**) an, um eine Anwendung aus der Liste der aktuellen Anwendungen zu starten.

#### **Anwendungen schließen**

- 1 Tippe auf dem Anwendungsbildschirm (**Aktuelle Apps**) an.
- 2 Verwende die Lünette oder streiche auf dem Bildschirm nach links oder rechts, um zur Anwendung zu wechseln, die geschlossen werden soll.
- 3 Streiche auf der Anwendung nach oben, um sie zu schließen.

Durch Antippen von **Alle schließen** kannst du alle ausgeführten Anwendungen schließen.

#### **Zum vorherigen Bildschirm zurückkehren**

Streiche auf dem Bildschirm nach rechts oder drücke die Zurück-Taste, um zum vorherigen Bildschirm zurückzukehren.

## **Sperrbildschirm**

Nutze die Bildschirmsperrfunktion, um deine Daten zu schützen, z. B. auf der Watch gespeicherte personenbezogene Daten. Wenn du diese Funktion aktiviert hast, musst du die Watch jedes Mal entsperren, wenn du sie verwenden möchtest. Wenn du die Watch jedoch einmal entsperrst, während du sie trägst, bleibt sie entsperrt.

#### **Bildschirmsperre einrichten**

Tippe auf dem Anwendungsbildschirm (**Einstellungen**) → **Sicherheit** → **Sperrtyp** an und wähle die Entsperrmethode aus.

- **Muster**: Ein Muster mit mindestens vier Punkten zeichnen, um den Bildschirm zu entsperren.
- **PIN**: Eine PIN mit Ziffern eingeben, um den Bildschirm zu entsperren.

# <span id="page-30-0"></span>**Uhr**

# **Ziffernblatt**

Du kannst die aktuelle Uhrzeit oder andere Informationen anzeigen. Wenn du dich nicht im Ziffernblatt befindest, drücke die Home-Taste, um zum Ziffernblatt zurückzukehren.

# **Uhrentyp ändern**

- 1 Berühre und halte das Ziffernblatt gedrückt und tippe **Ziffernblatt hinzufügen** an.
- $2$  Verwende die Lünette oder streiche auf dem Bildschirm nach links oder rechts und wähle dann einen Uhrentyp aus.

Wenn du **Mehr Ziffernblätter** antippst, kannst du mehr Uhrentypen aus dem Play Store herunterladen.

3 Tippe **Anpassen** an, um den Uhrentyp anzupassen. Wische auf dem Bildschirm nach links oder rechts, um zu einem Element zu navigieren, das du anpassen möchtest, und wähle dann mit der Lünette oder durch Nach-oben- oder Nach-unten-Streichen auf dem Bildschirm die gewünschte Farbe und andere Optionen aus. Zum Festlegen von Komplikationen tippe die gewünschten Bereiche an.

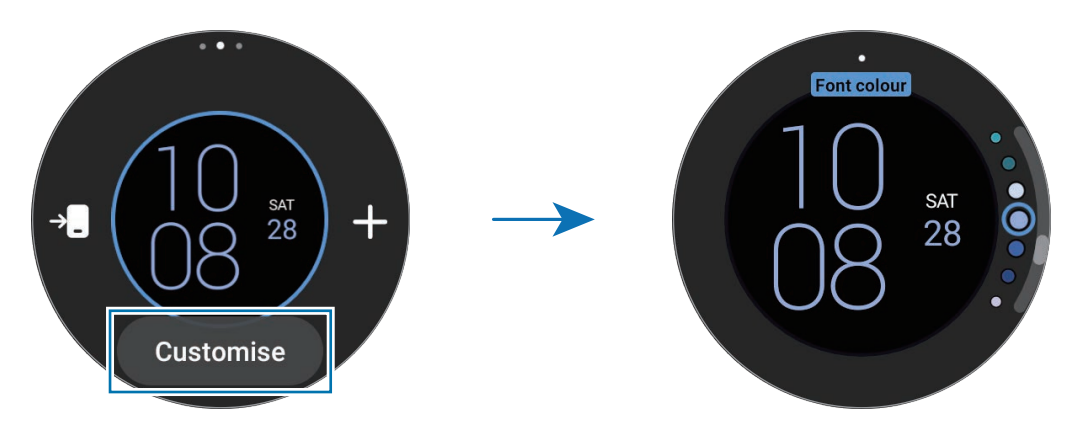

 $\not\!\!\!D$ Den Uhrentyp kannst du über das Smartphone ändern und anpassen. Starte die Anwendung **Galaxy Wearable** auf dem Smartphone und tippe **Ziffernblätter** an.

#### **Uhrentyp mit Bild individualisieren**

Importiere ein Bild von deinem Smartphone und verwende es als Uhrentyp. Weitere Informationen zum Importieren von Bildern von einem Smartphone findest du unter [Bilder vom Smartphone importieren.](#page-87-1)

- 1 Berühre und halte das Ziffernblatt gedrückt und tippe **Ziffernblatt hinzufügen** an.
- 2 Tippe **Mein Foto+** an.
- <span id="page-31-0"></span>3 Tippe **Anpassen** an.
- 4 Tippe den Bildschirm und anschließend **Foto hinzufügen** an.
- $5$  Wähle ein Bild aus, das du für das Ziffernblatt verwenden möchtest, und tippe  $OK \rightarrow OK$  an. Zum Vergrößern oder Verkleinern eines Bilds tippst du das Bild schnell hintereinander zweimal an oder spreizt die Finger bzw. führst sie zusammen. Wenn das Bild vergrößert ist, streiche auf der Uhr nach links oder rechts, damit ein anderer Bildausschnitt angezeigt wird.
- Wenn du mehrere Bilder gleichzeitig auswählen möchtest, berührst du ein Bild und hältst es gedrückt,  $\not\!\! \not\!\! \nu$ wähle Bilder mithilfe der Lünette aus oder streiche dazu auf dem Bildschirm nach links oder rechts. Tippe dann  $\vee$  an.
	- Zum Hinzufügen zusätzlicher Bilder nach der Auswahl von Bildern tippst du **Foto hinzufügen** an.
	- Einem Uhrentyp können bis zu zwanzig Bilder hinzugefügt werden. Die hinzugefügten Bilder werden angezeigt, wenn du den Bildschirm antippst.
- $6$  Streiche über das Ziffernblatt, um den Hintergrund und andere Elemente zu ändern und auf den vorherigen Bildschirm zurückzukehren.

# **"Always On Display" aktivieren**

Lege fest, dass das Ziffernblatt sowie die Bildschirme einiger Anwendungen immer aktiviert bleiben soll, während du die Watch trägst. Wenn du diese Funktion nutzt, wird der Akku deutlich schneller leer.

Du kannst das QuickPanel öffnen, indem du von der oberen Bildschirmkante nach unten ziehst und  $\bullet$  antippst. Stattdessen kannst du auch auf dem Anwendungsbildschirm (**Einstellungen**) → **Anzeige** und anschließend **Always On Display** antippen, um die Funktion zu aktivieren.

## **Modus "Nur Uhr" aktivieren**

Im Modus "Nur Uhr" wird lediglich die Uhrzeit angezeigt, während alle anderen Funktionen nicht verwendet werden können.

Tippe auf dem Anwendungsbildschirm (**Einstellungen**) → **Akku** → **Nur Uhrfunktion** an. Tippe dann die Option **Einschalten** an.

Halte die Home-Taste länger als drei Sekunden gedrückt, um den Modus "Nur Uhr" zu deaktivieren. Du kannst die Watch auch auf die induktive Ladestation legen.

# <span id="page-32-0"></span>**Benachrichtigungen**

# **Benachrichtigungsfeld**

Über das Benachrichtigungsfeld kannst du Benachrichtigungen (z. B. neue Nachrichten oder Anrufe in Abwesenheit) anzeigen. Streiche auf dem Ziffernblatt gegen den Uhrzeigersinn über die Lünette. Alternativ streichst du auf dem Bildschirm nach rechts, um das Benachrichtigungsfeld zu öffnen.

Bei neuen Benachrichtigungen erscheint eine orangefarbene Benachrichtigungsanzeige auf dem Ziffernblatt. Falls die Benachrichtigungsanzeige nicht angezeigt wird, tippe auf dem Anwendungsbildschirm (**Einstellungen**) → **Benachrichtigungen** und dann den Schalter **Benachrichtigungsanzeige** an, um die Funktion zu aktivieren.

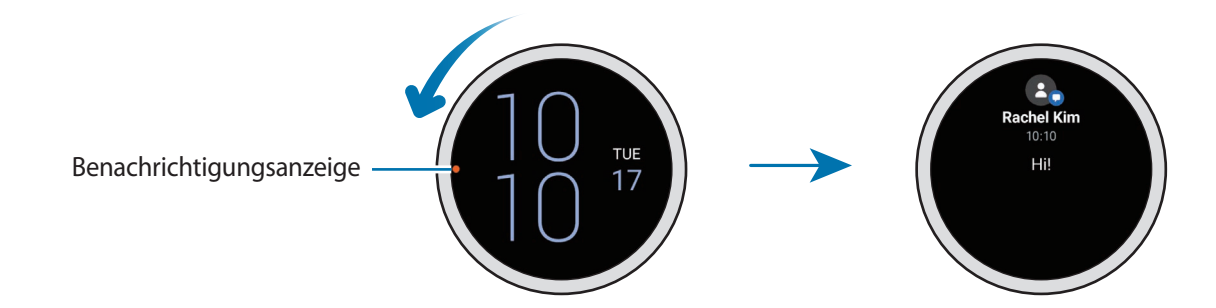

# **Eingehende Benachrichtigungen anzeigen**

Wenn eine Benachrichtigung eingeht, werden Informationen zur Benachrichtigung angezeigt, z. B. der Typ und die Uhrzeit, zu der sie empfangen wurde. Wenn mehr als zwei Benachrichtigungen eingehen, kannst du die restlichen Benachrichtigungen anzeigen, indem du die Lünette verwendest oder auf dem Bildschirm nach links oder rechts streichst.

Tippe die Benachrichtigung an, um Details anzuzeigen.

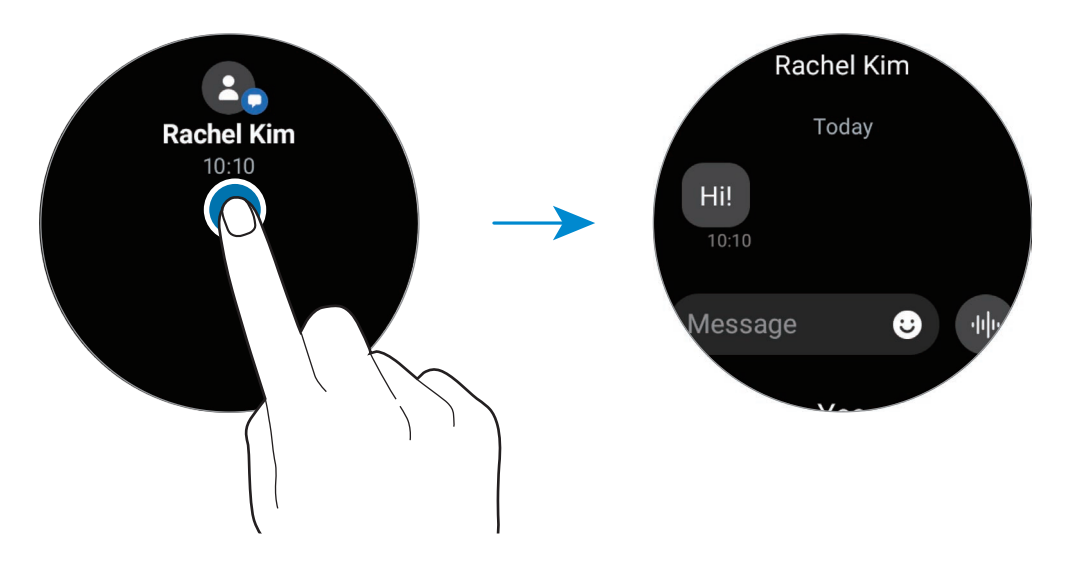

#### <span id="page-33-0"></span>**Benachrichtigungen löschen**

Streiche auf dem Bildschirm nach oben, während die Benachrichtigung angezeigt wird.

## **Anwendungen zum Empfangen von Benachrichtigungen auswählen**

Wähle auf deinem Smartphone oder der Watch eine Anwendung aus, über die du Benachrichtigungen auf der Watch erhalten möchtest.

- 1 Starte die Anwendung **Galaxy Wearable** auf dem Smartphone und tippe **Uhreneinstellungen** → **Benachrichtigungen** an.
- 2 Tippe Mehr  $\rightarrow \blacktriangledown$   $\rightarrow$  Alle und dann in der Anwendungsliste den Schalter neben Anwendungen an, um Benachrichtigungen zu erhalten.

# **QuickPanel**

In diesem Feld kannst du den aktuellen Status der Watch anzeigen und Einstellungen vornehmen.

Ziehe vom oberen Bildschirmrand nach unten, um das QuickPanel zu öffnen. Streiche zum Schließen des QuickPanels auf dem Bildschirm nach oben.

Verwende die Lünette oder streiche auf dem Bildschirm nach links oder rechts, um zum nächsten oder vorherigen QuickPanel zu wechseln.

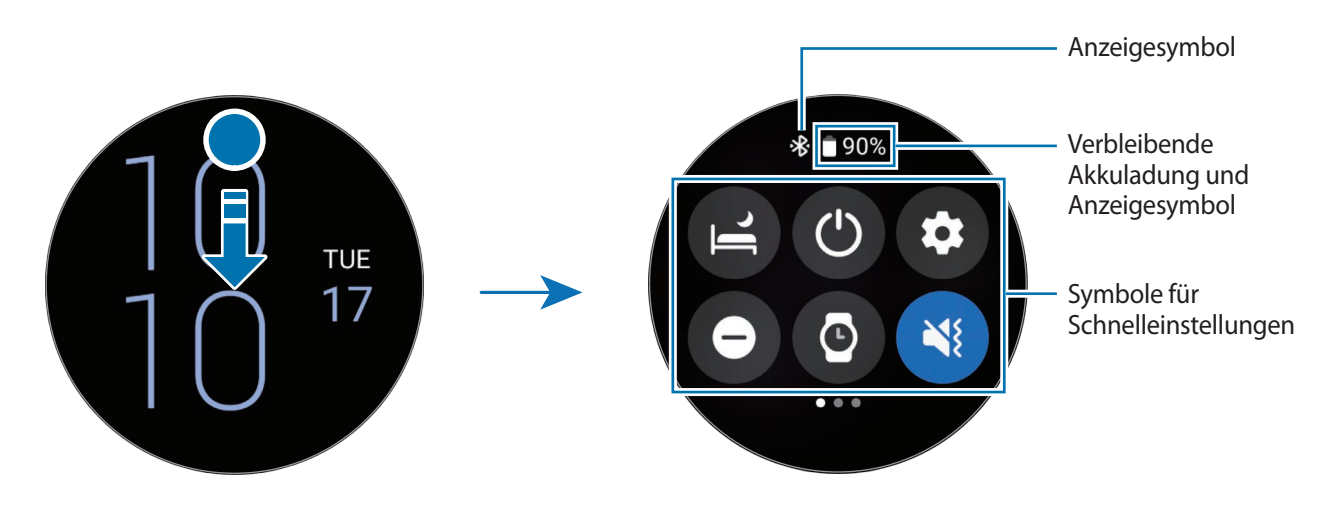

#### **Anzeigesymbole überprüfen**

Oben auf dem QuickPanel erscheinen Anzeigesymbole, von denen du den aktuellen Status der Watch ablesen kannst. Die häufigsten Symbole sind in der folgenden Tabelle aufgelistet.

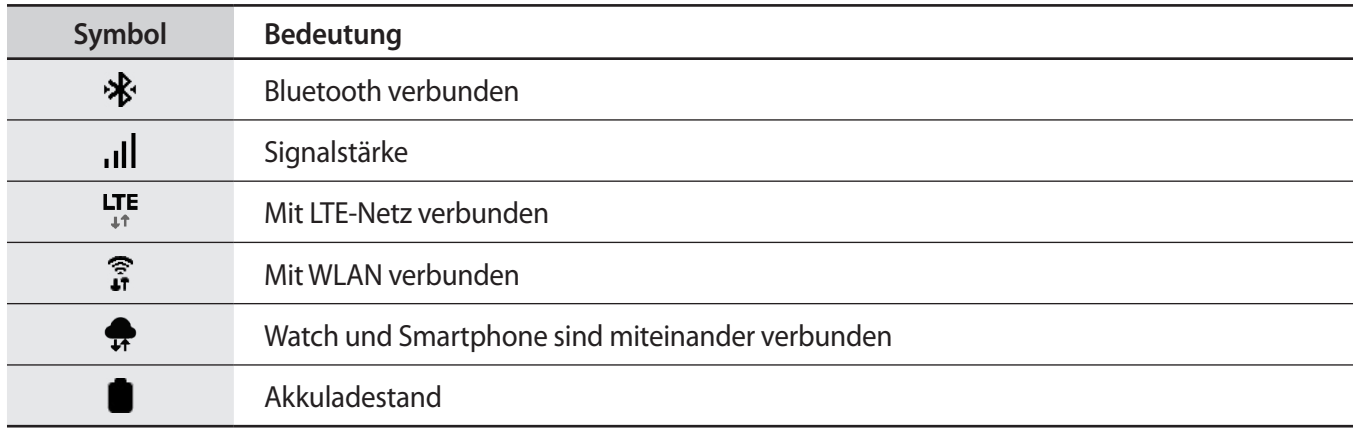

Die Anzeigesymbole sehen je nach Region, Dienstanbieter und Modell möglicherweise anders aus.

#### **Symbole für Schnelleinstellungen überprüfen**

Die Symbole für die Schnelleinstellungen werden auf dem QuickPanel angezeigt. Tippe auf das Symbol, um die Grundeinstellungen zu ändern oder die Funktion schnell zu starten. Du kannst detailliertere Einstellungen aufrufen, indem du ein Symbol für Schnelleinstellungen berührst und hältst.

Weitere Informationen zum Hinzufügen oder Entfernen der Symbole für Schnelleinstellungen zum bzw. vom QuickPanel findest du unter [QuickPanel bearbeiten.](#page-35-0)

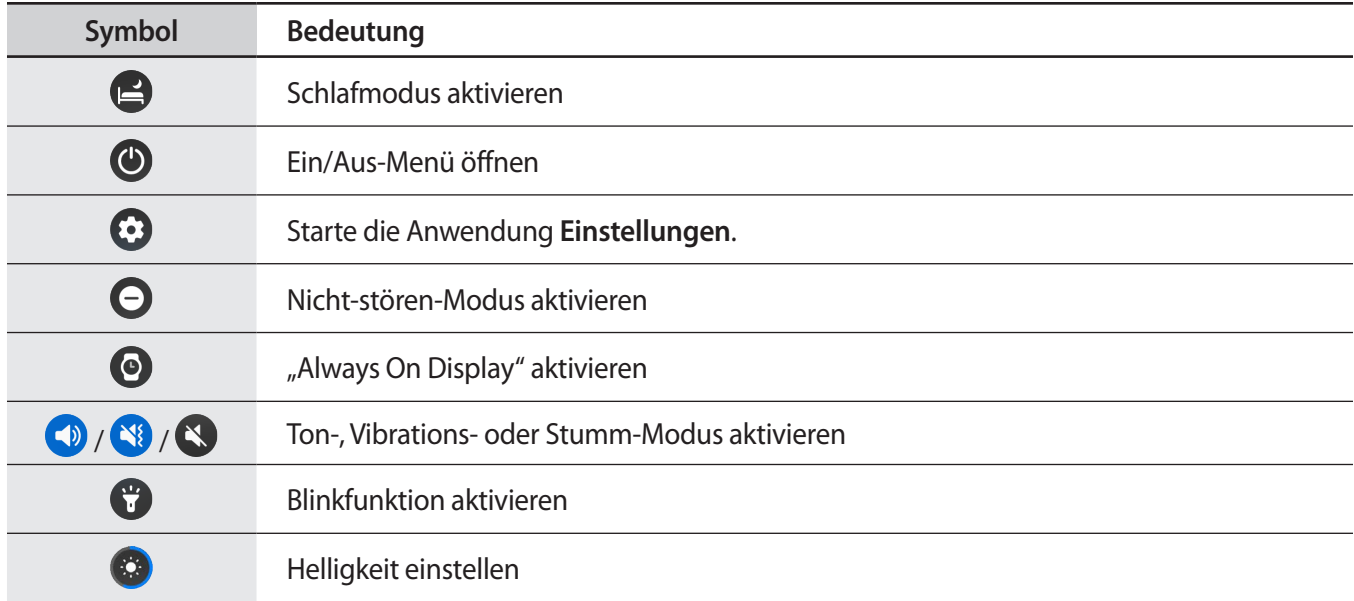

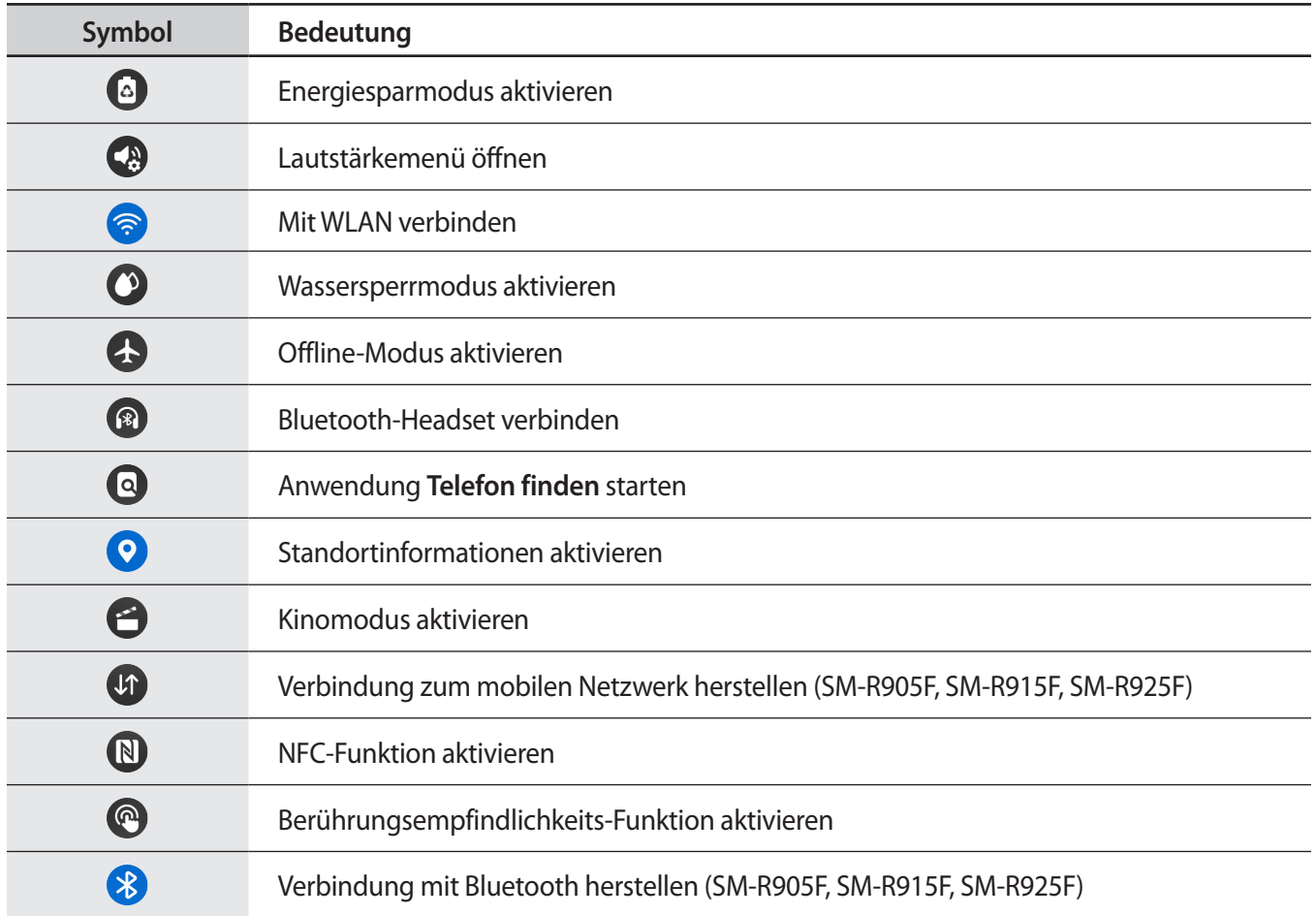

#### <span id="page-35-0"></span>**QuickPanel bearbeiten**

Tippe  $\bigoplus$  an, um auf den Bearbeitungsmodus zuzugreifen und die Platzierung des Symbols für Schnelleinstellungen zu ändern, oder das Symbol für Schnelleinstellungen hinzuzufügen oder zu entfernen.

- **Symbol für Schnelleinstellungen verschieben**: Berühre und halte ein Symbol für Schnelleinstellungen, um es an die gewünschte Position zu ziehen.
- **Symbol für Schnelleinstellungen hinzufügen**: Tippe auf dem Symbol für die Schnelleinstellungen  $\bigoplus$  an, um es hinzuzufügen.
- **Symbol für Schnelleinstellungen entfernen**: Tippe auf dem Symbol für die Schnelleinstellungen  $\Box$  an, um es zu löschen.
# **Text eingeben**

### **Tastaturlayout**

Bei der Texteingabe wird eine Tastatur eingeblendet.

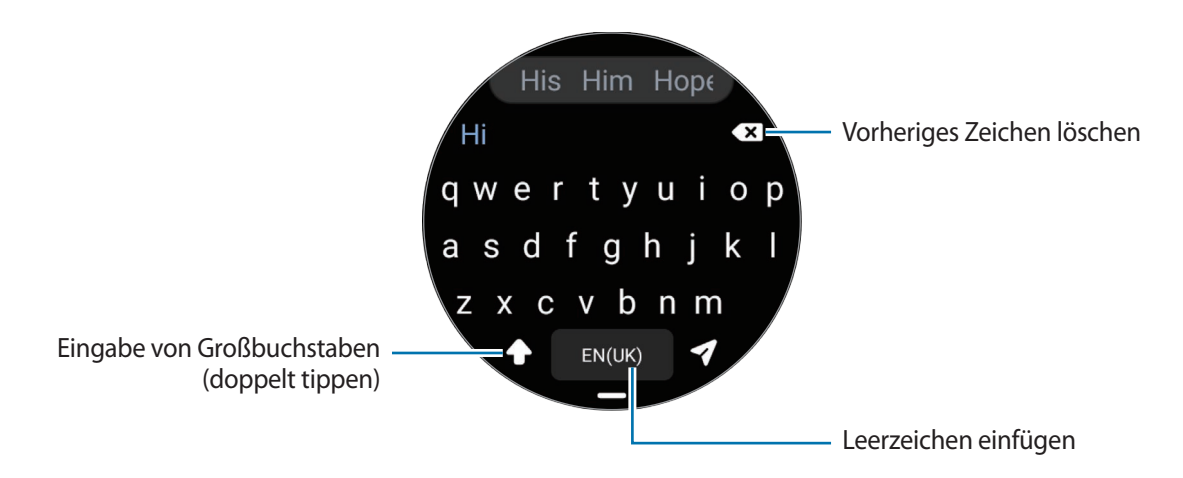

- Der Texteingabebildschirm variiert möglicherweise je nach gestarteter Anwendung. M
	- Die Texteingabe wird nicht für alle Sprachen unterstützt. Zum Eingeben eines Texts musst du die Eingabesprache in eine der unterstützten Sprachen ändern.

#### **Eingabesprache ändern**

Ziehe das Symbol → nach oben, tippe  $\clubsuit \rightarrow$  **Eingabesprachen** → **Verwalten von Sprachen** an und wähle dann die zu verwendenden Sprachen aus. Bei Auswahl von zwei Sprachen kannst du zwischen den Eingabesprachen wechseln, indem du auf der Leertaste nach links oder rechts streichst. Du kannst bis zu zwei Sprachen hinzufügen.

Du kannst die Eingabesprache auch festlegen, indem du auf dem Anwendungsbildschirm (**Einstellungen**) und dann **Allgemein** → **Eingabe** → **Samsung-Tastatur** → **Eingabesprachen** → **Verwalten von Sprachen** antippst.

#### **Tastaturtyp ändern**

 $\not\!\!\!D$ 

Ziehe das Symbol **→** nach oben, tippe  $\clubsuit$  → **Eingabesprachen** an, wähle eine Sprache aus und wähle dann die gewünschte Tastatur aus.

Auf der **3 x 4**-Tastatur sind einer Taste drei bis vier Zeichen zugeordnet. Tippe zum Eingeben eines Zeichens ſØ die entsprechende Taste so oft an, bis das gewünschte Zeichen erscheint.

ΙK

#### **Weitere Tastaturfunktionen**

Ziehe das Symbol **-** nach oben, um zusätzliche Tastaturfunktionen zu verwenden.

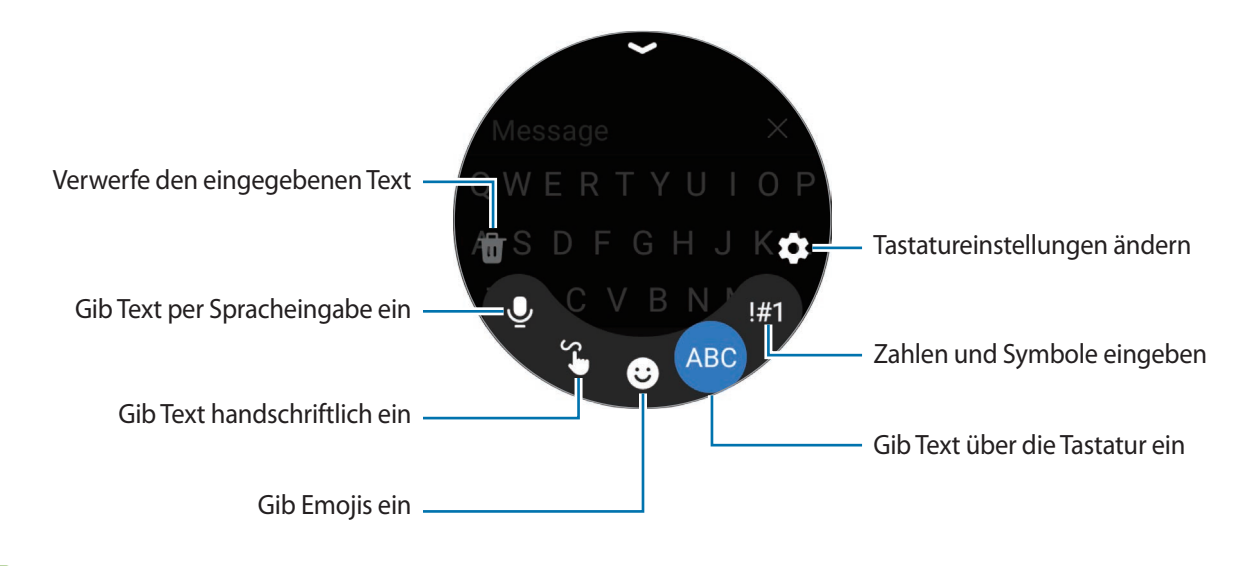

Einige Funktionen sind möglicherweise je nach Sprache, Dienstanbieter oder Modell nicht verfügbar.

# **Anwendungen und Funktionen**

# **Anwendungen installieren und verwalten**

### **Play Store**

Hier kannst du Anwendungen kaufen und herunterladen.

Tippe auf dem Anwendungsbildschirm (**Play Store**) an. Suche Anwendungen nach Kategorie oder tippe an und suche Anwendungen nach Stichwort.

- Registriere das Google-Konto auf der Watch, um die Play Store-App zu verwenden. Starte auf ſØ dem Smartphone die Anwendung **Galaxy Wearable** und tippe **Uhreneinstellungen** → **Konten und Sicherung** → **Google-Konto** → **Google-Konto hinzufügen** an. Befolge anschließend die Anweisungen auf dem Bildschirm, um das Google-Konto vom Smartphone auf die Watch zu kopieren.
	- Wenn du die Einstellungen zur automatischen Aktualisierung ändern möchtest, tippe **Einstellungen** und dann **Automatische App-Updates** an, um die Funktion zu aktivieren bzw. zu deaktivieren.

### **Anwendungen verwalten**

#### **Anwendungen deinstallieren oder deaktivieren**

Starte auf deinem Mobilgerät die Anwendung **Galaxy Wearable**, tippe **Uhreneinstellungen** → **Apps** und dann eine Anwendung an und wähle eine Option aus.

- **Deinstall.**: Heruntergeladene Anwendungen deinstallieren.
- **Deaktiv.**: Deaktiviere ausgewählte Standardanwendungen, die nicht von der Watch deinstalliert werden können.
- IҜ Einige Anwendungen unterstützen diese Funktion möglicherweise nicht.

#### **Anwendungen aktivieren**

Starte auf deinem Mobilgerät die Anwendung **Galaxy Wearable**, tippe **Uhreneinstellungen** → **Apps** an, wähle  $\overline{I}$  aus und tippe dann **Deaktiviert** an. Wähle eine Anwendung aus und tippe **Einschalten** an.

#### **Anwendungsberechtigungen festlegen**

Einige Anwendungen erfordern möglicherweise die Berechtigung, auf Informationen auf deiner Watch zuzugreifen und diese zu nutzen, damit sie einwandfrei funktionieren.

Tippe zum Anzeigen oder Ändern der Einstellungen für Anwendungsberechtigungen nach Berechtigungskategorie auf dem Anwendungsbildschirm (**Einstellungen**) → **Datenschutz** → **Berechtigungsmanager** an. Wähle ein Element und eine Anwendung aus.

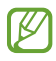

Wenn du Anwendungen keine Berechtigungen erteilst, funktionieren die grundlegenden Funktionen der Anwendungen möglicherweise nicht korrekt.

# **SMS/MMS**

Rufe Nachrichten auf der Watch ab und sende dem Absender eine Antwort.

Wenn du Nachrichten im Roaming-Modus sendest oder empfängst, kann dies zusätzliche Kosten verursachen.

Je nach Region ist die Anwendung "Android Messages" verfügbar und die Einstellungen für die IØ standardmäßige Nachrichtenanwendung werden mit dem verbundenen Smartphone synchronisiert.

#### **Nachrichten anzeigen**

- 1 Tippe auf dem Anwendungsbildschirm (**•••** (SMS/MMS) an. Oder öffne das Benachrichtigungsfeld und sieh dir eine neue Nachricht an.
- 2 Blättere durch die Nachrichtenliste oder verwende die Lünette. Wähle dann einen Kontakt aus, um deine Konversationen anzuzeigen.

Wenn du eine Nachricht auf deinem Smartphone anzeigen möchtest, tippe **Auf Telefon anzeigen** an.

Wenn du auf eine Nachricht antworten möchtest, tippe das Nachrichteneingabefeld an und gib eine Nachricht ein.

#### **Nachrichten versenden**

1 Tippe auf dem Anwendungsbildschirm (**Burgen SMS/MMS**) an.

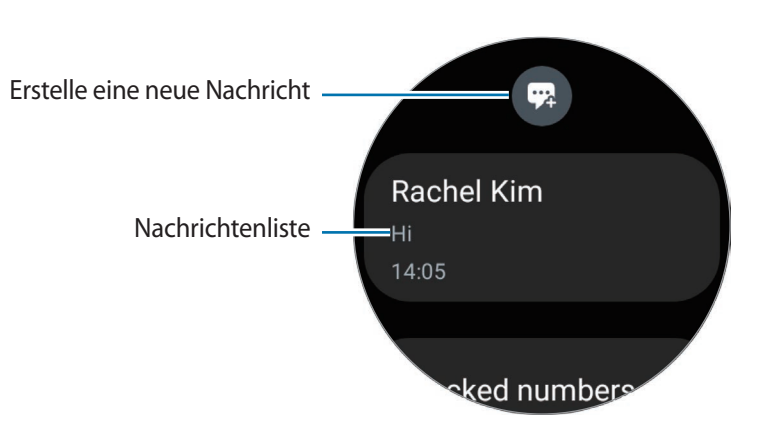

- 2 Tippe  $\overline{a}$  an.
- 3 Tippe **Empfänger** oder **an und gib einen Nachrichtenempfänger oder eine Telefonnummer ein. Tippe** alternativ  $\bigodot$  an und wähle in der Kontaktliste einen Nachrichtenempfänger aus.
- 4 Tippe das Nachrichteneingabefeld an und gib eine Nachricht ein oder wähle eine Textvorlage aus und tippe dann  $\bullet$  oder  $\bullet$  an.

**Sprachnachricht aufnehmen und senden**

Du kannst eine Sprachdatei senden, nachdem du die Nachricht aufgenommen hast.

Tippe auf den Bildschirm für die Nachrichteneingabe (IIII) an und sprich die gewünschte Nachricht.

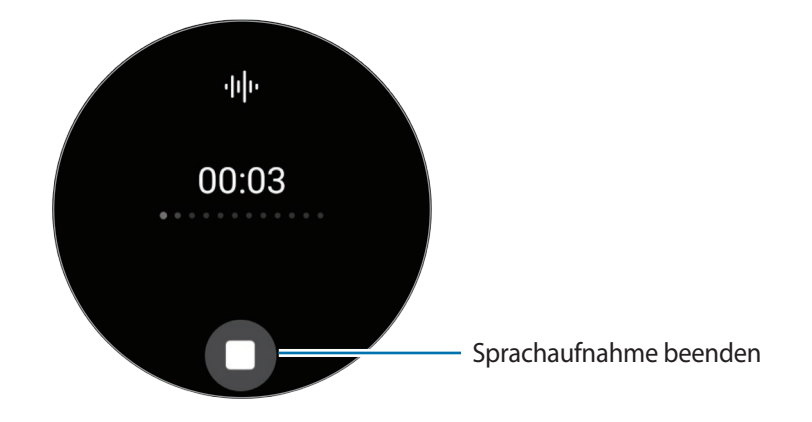

#### **Nachrichten löschen**

- 1 Tippe auf dem Anwendungsbildschirm (**SMS/MMS**) an.
- $2$  Blättere durch die Nachrichtenliste oder verwende die Lünette. Wähle dann einen Kontakt aus, um deine Konversationen anzuzeigen.
- 3 Berühre und halte eine Nachricht und tippe dann **Löschen** an. Wenn du mehrere Nachrichten löschen möchtest, berühre und halte eine Nachricht, markiere die zu löschenden Nachrichten und tippe dann **Löschen** an. Die Nachricht wird sowohl von der Watch als auch vom verbundenen Smartphone gelöscht.

**Telefon**

### **Einführung**

Du kannst Anrufe tätigen sowie eingehende Anrufe anzeigen und entgegennehmen.

 $\not\!\!\!D$ Bei schwachem Signal können der Ton beeinträchtigt und nur kurze Anrufe möglich sein.

### **Anrufe tätigen**

Tippe auf dem Anwendungsbildschirm (**Telefon**) an.

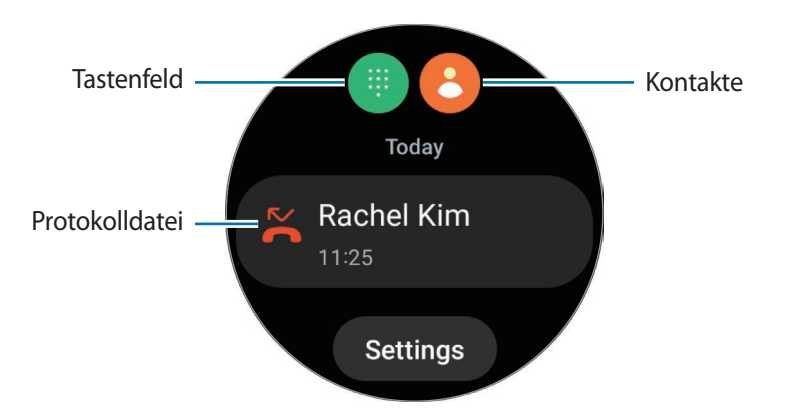

Verwende eine der folgenden Methoden, um zu telefonieren.

- Tippe  $\blacksquare$  an, gib die Nummer über das Tastenfeld ein und tippe dann  $\lozenge$  an.
- Tippe **an**, verwende die Lünette oder scrolle durch die Kontaktliste, wähle einen Kontakt aus und tippe dann  $\bullet$  an.
- Verwende die Lünette oder blättere durch die Liste der Protokolle, wähle einen Protokolleintrag aus und tippe dann  $\bullet$  an.

#### **Die Nummer auswählen, die du zum Tätigen von Anrufen verwenden möchtest (SM-R905F, SM-R915F, SM-R925F)**

Du kannst wählen, ob du für Anrufe die Nummer der Watch und der Nummer des verbundenen Smartphones wählst. Wenn deine Watch mit einem Smartphone verbunden ist, das zwei SIM-Karten unterstützt, kannst du außerdem eine SIM-Karte für Anrufe auswählen.

- 1 Tippe auf dem Anwendungsbildschirm (**Telefon**) an.
- 2 Tippe  $\blacksquare$  an.
- $3$  Tippe  $\blacktriangledown$  an und wähle die gewünschten Option aus.
	- **Telefon**: Tätige Anrufe mit der Nummer des verbundenen Smartphones.
	- **SIM 1**: Tätige Anrufe mit der Nummer der SIM-Karte 1 des verbundenen Smartphones.
	- **SIM 2**: Tätige Anrufe mit der Nummer der SIM-Karte 2 des verbundenen Smartphones.
	- **Uhr**: Tätige Anrufe mit der Nummer der Watch.
- Einige Funktionen sind je nach verbundenem Smartphone nicht verfügbar. ſИ
	- Du kannst auch eine Nummer auswählen, indem du nach Auswahl eines Protokolleintrags die Anruftaste antippst und gedrückt hältst.

**Bevorzugte Nummer im Voraus festlegen (SM-R905F, SM-R915F, SM-R925F)**

- 1 Tippe auf dem Anwendungsbildschirm (**Telefon**) an.
- 2 Tippe **Einstellungen** an.
- 3 Tippe **Bevorzugte Nummer** an und wähle die gewünschte Option aus.
	- **Telefon**: Lege diese Option fest, um Anrufe mit der Nummer des verbundenen Smartphones zu tätigen.
	- **Uhr**: Lege diese Option fest, um Anrufe mit der Nummer der Watch zu tätigen.
	- **Immer fragen**: Lege diese Option fest, damit du bei jedem Anruf, den du tätigst, gefragt wirst, mit welcher Nummer du ihn tätigen möchtest.
- Wenn das verbundene Smartphone zwei SIM-Karten unterstützt, kannst du auswählen, welche SIM-Karte ſИ des Smartphones du verwenden möchtest. Tippe auf dem Anwendungsbildschirm (**Einstellungen**) → **Verbindungen** → **SIM-Kartenverwaltung** und wähle unter **Bevorzugte SIM für Anrufe** eine SIM-Karte aus, die du für Anrufe verwenden möchtest. Wenn du keine SIM-Karte auswählst, musst du bei jedem Anruf auswählen, welche SIM-Karte du verwenden möchtest.

### **Optionen während eines Anrufs**

Die folgenden Aktionen sind verfügbar:

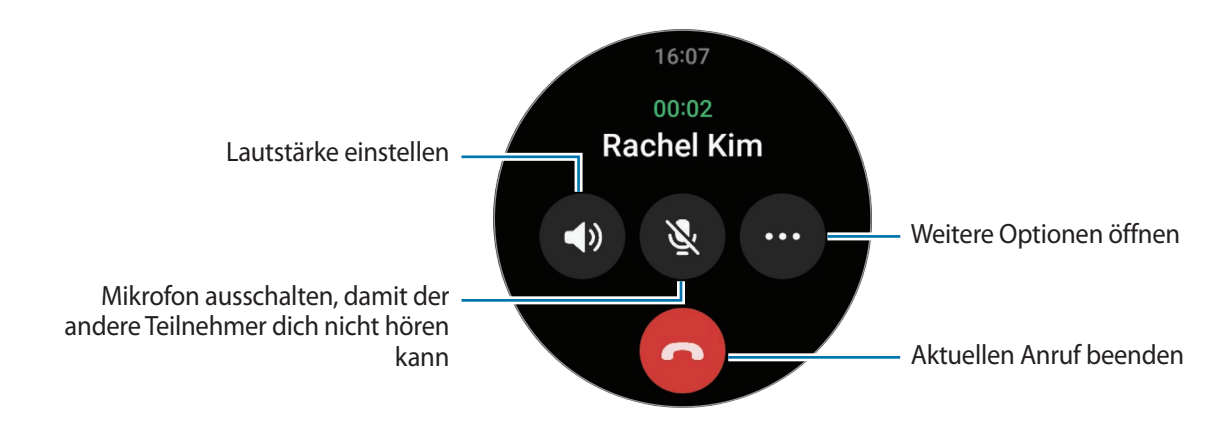

Das Design des Bildschirms kann je nach Modell variieren.

#### **Über das Bluetooth-Headset telefonieren**

Wenn die Watch mit einem Bluetooth-Headset verbunden ist, kannst du darüber telefonieren.

Falls kein Bluetooth-Headset verbunden ist, tippe auf dem Anwendungsbildschirm (**Einstellungen**) → **Verbindungen** → **Bluetooth** an. Wähle in der Liste mit den verfügbaren Bluetooth-Geräten das gewünschte Headset aus.

### **Anrufe entgegennehmen**

#### **Anruf beantworten**

۱B

Streiche bei jedem eingehenden Anruf im Uhrzeigersinn über die Lünette. Alternativ kannst du auch  $\bigcirc$  aus dem großen Kreis ziehen.

Du kannst das interne Mikrofon der Watch, den Lautsprecher oder ein verbundenes Bluetooth-Headset verwenden, um Telefongespräche zu führen.

#### **Anruf abweisen**

Du kannst einen eingehenden Anruf abweisen und dem Anrufer eine Ablehnungsnachricht senden.

Streiche bei einem eingehenden Anruf gegen den Uhrzeigersinn über die Lünette. Alternativ kannst du auch  $\odot$ aus dem großen Kreis ziehen.

Zum Senden einer Ablehnungsnachricht ziehst du das Symbol - nach oben und wählst die gewünschte Nachricht aus.

#### **Verpasste Anrufe**

Falls du einen Anruf verpasst hast, erscheint im Benachrichtigungsfeld eine entsprechende Benachrichtigung. Auf dem Benachrichtigungsfeld kannst du Benachrichtigungen zu verpassten Anrufen anzeigen. Du kannst auch auf dem Anwendungsbildschirm (**Telefon**) antippen, um die verpassten Anrufe anzuzeigen.

# **Kontakte**

Du kannst einen Kontakt anrufen oder ihm eine Nachricht senden. Die auf dem verbundenen Smartphone gespeicherten Kontakte werden auch auf der Watch gespeichert.

Tippe auf dem Anwendungsbildschirm (**Kontakte**) an.

 $\not\!\!\! W$ Die Kontakte in der Favoritenliste auf dem Smartphone werden oben in der Kontaktliste angezeigt.

Verwende eine der folgenden Suchmethoden:

- Tippe  $\bigcirc$  an und gib oben in der Kontaktliste die Suchkriterien ein.
- Scrolle durch die Kontaktliste.
- Verwende die Lünette. Wenn du die Lünette schnell drehst, wird die Liste in alphabetischer Reihenfolge gescrollt.

Wenn du einen Kontakt ausgewählt hast, stehen dir die folgenden Aktionen zur Verfügung:

- : Sprachanruf tätigen.
- **:** Nachricht verfassen.

#### **Häufig verwendete Kontakte auf der Kachel auswählen**

Füge häufig verwendete Kontakte aus der Kachel **Kontakte** hinzu, um sie direkt per SMS oder Anruf zu kontaktieren. Tippe **Hinzufügen** →  $\left\{ \cdot \right\}$  an und wähle den Kontakt aus.

- Zum Verwenden dieser Funktion musst du zuerst die Kachel **Kontakte** hinzufügen. Weitere  $\not\!\!{E}$ Informationen findest du unter [Kacheln verwenden.](#page-27-0)
	- Du kannst der Kachel bis zu vier Kontakte hinzufügen.

# **Samsung Pay**

Registriere Karten bei Samsung Pay, um schnell und sicher Zahlungen vorzunehmen.

Weitere Informationen, z. B. zu den Karten, die diese Funktion unterstützen, finden du auf

[www.samsung.com/samsung-pay](http://www.samsung.com/samsung-pay)

- ١B
- Um Zahlungen mit Samsung Pay zu tätigen, ist je nach Region eine Verbindung mit einem WLAN oder mobilen Netzwerk erforderlich.
- Diese Funktion wird je nach Dienstanbieter oder Modell u. U. nicht angeboten.
- Die Verfahren für die Ersteinrichtung und Kartenregistrierung können je nach Region oder Dienstanbieter variieren.

#### **Samsung Pay einrichten**

- 1 Starte auf dem Smartphone die Anwendung **Galaxy Wearable**.
- 2 Tippe **Uhreneinstellungen** → **Apps** → **App-Einstellungen** → **Samsung Pay** an und befolge die Anweisungen auf dem Bildschirm, um die Kartenregistrierung abzuschließen.

#### **Zahlungen durchführen**

- 1 Halte auf dem Ziffernblatt oder der Startseite von Samsung Pay die Zurück-Taste gedrückt, um eine Zahlung auf der Watch zu tätigen.
- 2 Gib deine PIN ein oder zeichne das festgelegte Muster.
- 3 Wähle in der Kartenliste eine Karte aus und tippe **BEZAHLEN** an.
- 4 Halte die Watch nahe an das Kartenlesegerät. Wenn das Kartenlesegerät die Kartendaten erkennt, wird die Zahlung verarbeitet.

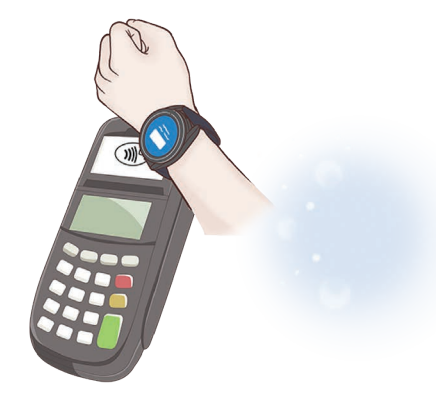

- Je nach Netzwerkverbindung kann es vorkommen, dass Zahlungen nicht verarbeitet werden.
	- Die Verifizierungsmethode für Zahlungen hängt unter Umständen vom jeweiligen Kartenlesegerät ab.

# **Samsung Health**

### **Einführung**

Samsung Health zeichnet zur Unterstützung eines fitten Lebensstils deine 24-Stunden-Aktivitäten und dein Schlafmuster auf. Du kannst Gesundheitsdaten in der Anwendung "Samsung Health" auf dem verbundenen Smartphone speichern und verwalten.

Wenn du länger als 10 Minuten am Stück trainierst (oder länger als 3 Minuten läufst), während du die Watch trägst, schlägt die automatische Work-out-Erkennung an. Wenn die Watch erkennt, dass du seit mehr als 50 Minuten nicht aktiv bist, erscheint ein Bildschirm mit Dehnübungen auf der Watch oder du wirst dazu ermuntert, leichte Aktivitäten auszuführen. Wenn die Watch erkennt, dass du fährst oder schläfst, erhältst du ggf. keine Benachrichtigung und keinen Bildschirm mit Dehnübungen, obwohl du körperlich inaktiv bist.

Weitere Informationen findest du unter [www.samsung.com/samsung-health](http://www.samsung.com/samsung-health)

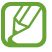

Die Samsung Health-Funktionen wurden für Freizeitaktivitäten, die Steigerung des Wohlbefindens und zu Fitnesszwecken entwickelt. Sie sind nicht zur medizinischen Verwendung geeignet. Lies die Anweisungen vor der Verwendung dieser Funktionen sorgfältig.

### **Tägliche Aktivität**

Prüfe deinen aktuellen täglichen Status, beispielsweise Schritte, aktive Zeiten, bei Aktivitäten verbrannte Kalorien und Trainingsziele sowie zugehörige Informationen.

### **Tagesaktivitäten prüfen**

Tippe auf dem Anwendungsbildschirm (**Samsung Health**) an und tippe **Tägliche Aktivität** an.

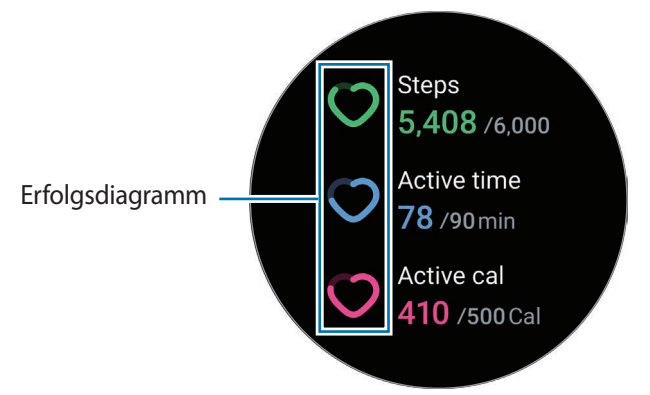

- **Schritte**: Prüfe die Anzahl der Schritte, die du am Tag gehst. Wenn du deinem Schrittziel näher kommst, steigt die Anzeige in der Grafik.
- **Aktive Zeit**: Prüfe, wie lange du am Tag insgesamt körperlich aktiv warst. Je mehr du dich durch leichte Aktivitäten wie Stretching oder Gehen der angepeilten aktiven Zeit näherst, desto voller wird die Anzeige.
- **Aktivitätskal.**: Prüfe, wie viele Kalorien du am Tag bei Aktivitäten verbraucht hast. Wenn du deinem Ziel für die bei Aktivitäten verbrannten Kalorien näher kommst, steigt die Anzeige in der Grafik.

Um zusätzliche Informationen zu sehen, die sich auf deine Tagesaktivitäten beziehen, verwende die Lünette oder streiche auf dem Bildschirm nach oben oder unten.

#### **Tagesziel für Aktivitäten festlegen**

- 1 Tippe auf dem Anwendungsbildschirm (**Samsung Health**) an.
- 2 Tippe **Tägliche Aktivität** an und tippe **Ziele festlegen** an.
- 3 Wähle eine Aktivitätsoption aus.
- 4 Verwende die Lünette oder streiche auf dem Bildschirm nach oben oder unten, um das Ziel festzulegen.
- 5 Tippe **OK** an.

### **Schritte**

Die Watch zählt die Anzahl der insgesamt gegangenen Schritte.

#### **Schrittzahl messen**

Tippe auf dem Anwendungsbildschirm (**Samsung Health**) an und tippe **Schritte** an.

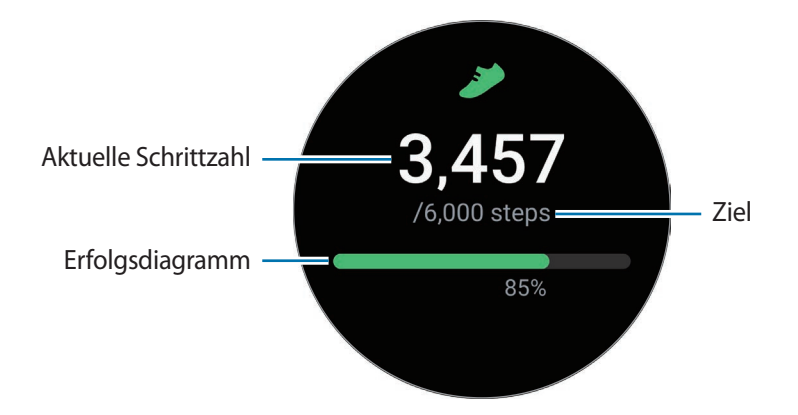

Verwende die Lünette oder streiche auf dem Bildschirm nach oben oder unten, um zusätzliche Informationen zu sehen, die sich auf deine Schrittzahl beziehen.

- Sobald du anfängst, deine Schritte zu zählen, erfasst der Schrittzahl-Tracker deine Schritte und zeigt ' K nach einer kurzen Verzögerung die Schrittzahl an. Die Watch erfasst deine Bewegungen genau, sobald du etwas gegangen bist. Möglicherweise dauert es etwas, bis eine genaue Schrittzählung angezeigt werden kann und die Benachrichtigung mit dem Hinweis erscheint, dass du ein Ziel erreicht hast.
	- Falls du den Schrittzahl-Tracker auf der Reise per Auto oder Zug verwendest, können Vibrationen die Schrittzahl beeinflussen.
	- Etwa 3 Meter gelten als eine Etage. Die angegebene Anzahl an Etagen stimmt möglicherweise nicht mit der tatsächlichen Anzahl an Etagen überein, die du hinaufgegangen bist.
	- Abhängig von der Umgebung, den Bewegungen des Benutzers und dem Gebäudezustand ist die Messung der Etagen möglicherweise nicht genau.
	- Die erfasste Etagenanzahl ist möglicherweise nicht richtig, wenn Wasser (beispielsweise beim Duschen oder Wassersport) oder Fremdkörper in den Luftdrucksensor gelangen. Falls Reinigungsmittel, Schweiß oder Regen mit der Watch in Kontakt kommen, spüle das Gerät mit sauberem Wasser ab und trockne den Luftdrucksensor vor der Verwendung sorgfältig.

#### **Ziel für zurückgelegte Schritte festlegen**

- 1 Tippe auf dem Anwendungsbildschirm (**Samsung Health**) an.
- 2 Tippe **Schritte** an und tippe **Ziel festlegen** an.
- 3 Verwende die Lünette oder streiche auf dem Bildschirm nach oben oder unten, um das Ziel festzulegen.
- 4 Tippe **OK** an.

### **Training**

Erfasse deine Trainingsinformationen und prüfe die Ergebnisse.

- Vor Verwendung der Funktion sollten Schwangere, ältere Personen, kleine Kinder, Benutzer, die unter  $\not\!\!{E}$ Beschwerden wie einem chronischen Herzleiden oder hohem Blutdruck leiden, sich an einen Arzt wenden.
	- Solltest du während des Trainings ein Schwindelgefühl, Schmerzen oder Atemnot verspüren, beende sofort das Training und wende dich an einen Arzt.
	- Dein Puls wird gemessen, wenn du mit dem Training beginnst. Trage die Watch fest am Unterarm oberhalb des Handgelenks, um genaue Messungen zu erhalten. Weitere Informationen findest du unter [So trägst du die Watch, um genaue Messungen zu erhalten](#page-20-0).
	- Bewege dich erst, wenn der Puls auf dem Bildschirm zu sehen ist, damit eine genauere Messung möglich ist.
	- Aufgrund verschiedener Bedingungen wie Umgebung, körperlichem Zustand und Sitz der Watch kann dein Puls möglicherweise vorübergehend nicht angezeigt werden.

#### **Beachte Folgendes, wenn du bei kaltem Wetter trainierst:**

- Verwende das Gerät möglichst nicht bei Kälte. Nutze das Gerät bestenfalls nur in Gebäuden.
- Halte die Watch bei kaltem Wetter im Freien mit dem Ärmel bedeckt, wenn du sie nicht verwendest.

#### **Training beginnen**

- 1 Tippe auf dem Anwendungsbildschirm (**Samsung Health**) an.
- 2 Tippe **Training** → **Workout auswählen** an.
- Du kannst direkt auf der Kachel **Mehrfach-Workouts** mit dem Training beginnen, nachdem du Work-outs  $\not\!\!\!D$ hinzugefügt hast.
- 3 Verwende die Lünette oder streiche auf dem Bildschirm nach links oder rechts, um die gewünschte Trainingsart auszuwählen und zu starten.

Sollte die gewünschte Trainingsart nicht angezeigt werden, tippe **Hinzufügen** an und wähle die gewünschte Trainingsart aus.

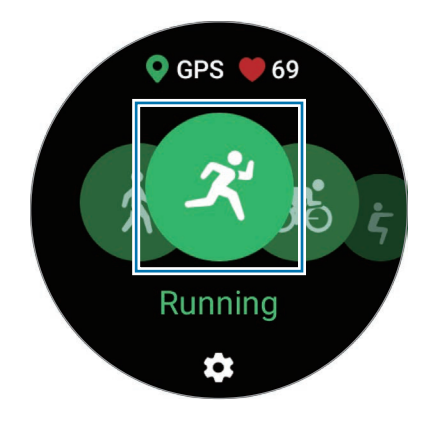

4 Verwende die Lünette oder streiche auf dem Bildschirm nach oben oder unten, um die Trainingsinformationen auf dem Work-out-Bildschirm aufzurufen, etwa Puls, Strecke und Dauer.

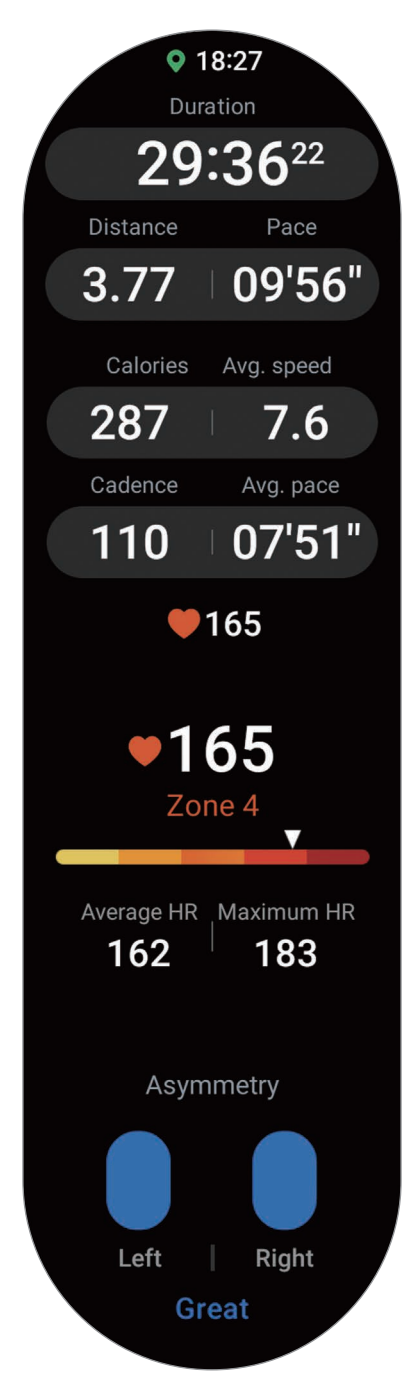

Du kannst Musik abspielen, indem du auf dem Bildschirm nach links streichst.

- Wenn du **Schwimmen** oder **Schwimmen (außen)** auswählst, wird automatisch der Wassersperrmodus aktiviert und der Touchscreen deaktiviert.
	- Wenn du **Schwimmen** oder **Schwimmen (außen)** auswählst, ist der aufgezeichnete Wert in folgenden Fällen möglicherweise ungenau:
		- Wenn du vor dem Schlusspunkt aufhörst zu schwimmen
		- Wenn du den Schwimmstil während einer Bahn änderst
		- Wenn du vor dem Schlusspunkt ohne Armeinsatz schwimmst
		- Wenn du mit den Beinen ein Schwimmbrett verwendest oder ohne Armeinsatz schwimmst
		- Wenn du mit einem Arm schwimmst
		- Wenn du unter Wasser schwimmst
		- Wenn du das Training nicht pausierst oder neu startest, sondern im Ruhezustand beendest
- 5 Streiche auf dem Bildschirm nach rechts und tippe **Beenden** an.

Streiche auf dem Bildschirm nach rechts und tippe **Pause** oder **Weiter** an, um das Training zu unterbrechen oder fortzusetzen. Alternativ drückst und hältst du die Zurück-Taste.

- Wenn du das Schwimmen beenden möchtest, deaktiviere zuerst den Wassersperrmodus, indem du die Home-Taste gedrückt hältst. Schüttle dann die Watch, um das Wasser vollständig zu entfernen, damit der Luftdrucksensor richtig funktioniert, und tippe anschließend **OK** an.
	- Die Musik wird weiter wiedergegeben, auch wenn du das Training beendest. Wenn du die Musikwiedergabe beenden möchtest, tue dies vor dem Ende des Trainings oder starte die Anwendung **Musik** oder **Mediencontroller**.
- 6 Verwende zum Anzeigen deiner Trainingsergebnisse nach dem Training die Lünette oder streiche auf dem Bildschirm nach oben oder unten.

#### **Mehrere Übungen ausführen**

Du kannst mehrere Übungen zu einem kompletten Training kombinieren, indem du unmittelbar, nachdem du die aktuelle Übung beendet hast, eine weitere Übung anfängst.

Streiche beim Training auf dem Bildschirm nach rechts, tippe **Neu** an und wähle dann die nächste Trainingsart aus, um zu beginnen.

Wenn du das Schwimmen beenden möchtest, deaktiviere zuerst den Wassersperrmodus, indem du die  $\not\!\!\!D$ Home-Taste gedrückt hältst. Schüttle dann die Watch, um das Wasser vollständig zu entfernen, damit der Luftdrucksensor richtig funktioniert, und tippe anschließend **OK** an.

#### **Wiederholte Übungen beginnen**

Wenn du wiederholte Übungen absolvierst, etwa Kniebeugen oder Kreuzheben, zählt die Watch die Anzahl der Wiederholungen und gibt jedes Mal einen Signalton aus.

- 1 Tippe auf dem Anwendungsbildschirm (**Samsung Health**) an.
- 2 Tippe **Training** → **Workout auswählen** an.
- 3 Verwende die Lünette oder streiche auf dem Bildschirm nach links oder rechts, um die gewünschte wiederholte Übung auszuwählen und zu starten.

Sollte die gewünschte wiederholte Trainingsart nicht angezeigt werden, tippe **Hinzufügen** an und wähle die gewünschte Trainingsart aus.

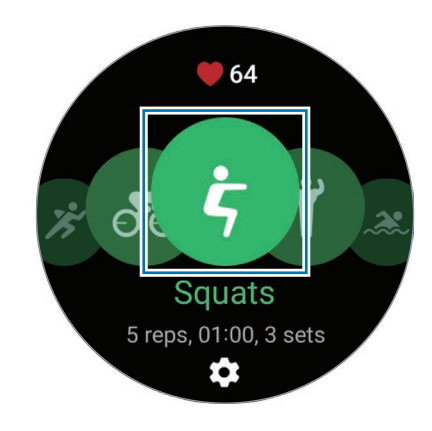

4 Tippe **OK** an und nimm die Stellung ein, die auf dem Display angezeigt wird, um mit der Übung zu beginnen.

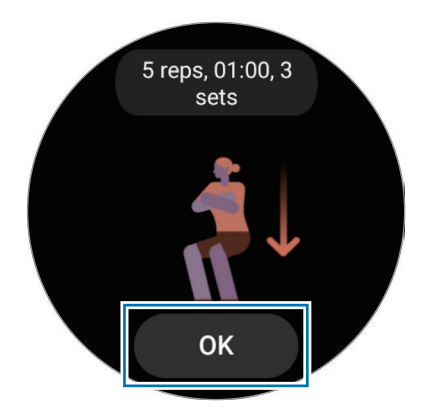

Der Zähler startet mit einem Signalton.

5 Verwende die Lünette oder streiche auf dem Bildschirm nach oben oder unten, um die Trainingsinformationen auf dem Work-out-Bildschirm aufzurufen, etwa Puls, Anzahl der Wiederholungen oder Kalorien.

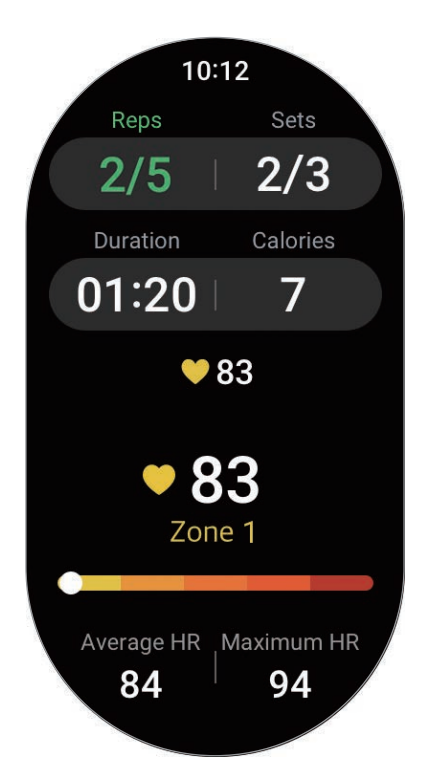

Du kannst Musik abspielen, indem du auf dem Bildschirm nach links streichst.

- 6 Mache nach den Durchgängen eine Minute Pause. Wenn du ohne Pause mit dem nächsten Durchgang weitermachen möchtest, tippe **Auslassen** an. Die Übung startet, sobald du die Stellung einnimmst, die auf dem Display angezeigt wird.
- 7 Streiche auf dem Bildschirm nach rechts und tippe **Beenden** an. Streiche auf dem Bildschirm nach rechts und tippe **Pause** oder **Weiter** an, um das Training zu unterbrechen oder fortzusetzen. Alternativ drückst und hältst du die Zurück-Taste.
- Die Musik wird weiter wiedergegeben, auch wenn du das Training beendest. Wenn du die l⊭∕ Musikwiedergabe beenden möchtest, tue dies vor dem Ende des Trainings oder starte die Anwendung **Musik** oder **Mediencontroller**.
- 8 Verwende zum Anzeigen deiner Trainingsergebnisse nach dem Training die Lünette oder streiche auf dem Bildschirm nach oben oder unten.

### **Übung einstellen**

- 1 Tippe auf dem Anwendungsbildschirm (**Samsung Health**) an.
- 2 Tippe **Training** → **Workout auswählen** an.
- 3 Tippe unter jeder Trainingsart  $\clubsuit$  an und lege die verschiedenen Trainingsoptionen fest.
	- **Bahnlänge**: Gib die Bahnlänge ein.
	- **Ziel**: Aktiviere die Funktion für das Trainingsziel und lege ein anvisiertes Ziel fest.
	- **Rückweg**: Stelle die Option ein, um beim Wandern oder Radfahren Navigationsanweisungen zu erhalten, um zum Startpunkt zurückzukehren. (SM-R920, SM-R925F)
	- **Workout-Bildschirm**: Lege fest, welche Bildschirme beim Work-out zu sehen sind.
	- **Coaching-Nachrichten**: Lege fest, dass du beim Training Ansagen zur richtigen Frequenz hörst.
	- **Anleitungshäufigkeit**: Stelle ein, dass eine Ansage beim Erreichen der festgelegten Distanz oder des festgelegten Punkts erfolgt.
	- **Automatische Runde**: Lege diese Option fest, um manuell die Rundenzeit aufzeichnen zu können, indem du den Bildschirm zweimal schnell antippst. Sie kann beim Training aber auch automatisch nach einer Strecke oder einer Zeit aufgezeichnet werden.
	- **Pausenerkennung**: Stelle ein, dass die Trainingsfunktion der Watch automatisch anhält, wenn du die Aktivität einstellst.
	- **Audio-Guide**: Hier kannst du Audio aktivieren oder deaktivieren.
- Du kannst auch bestimmte Einstellungen ändern, während du ein Training absolvierst. Streiche beim ſИ Training auf dem Bildschirm nach rechts und tippe **Einstellungen** an.

#### **Automatische Work-out-Erkennung**

Wenn du länger als 10 Minuten trainierst (oder 3 Minuten läufst) und dabei die Watch trägst, wird das Training automatisch erkannt und es werden Trainingsinformationen (Trainingsart, Dauer, verbrannte Kalorien usw.) aufgezeichnet.

Wenn du gewisse Übungen länger als eine Minute unterbrichst, erfasst die Watch automatisch das Ende des Trainings und die Aufzeichnung endet.

- Du kannst eine Liste mit den Übungen aufrufen, die von der automatischen Work-out-Erkennung  $\mathbb{Z}$ unterstützt werden. Tippe auf dem Anwendungsbildschirm (**Samsung Health**) und dann **Einstellungen** → **Zu erkenn. Aktivitäten** an. Wenn die Übungen nicht automatisch erkannt werden, aktiviere die automatische Work-out-Erkennung und tippe den Schalter des Übungstyps an, der diese Funktion verwendet.
	- Die automatische Work-out-Erkennung erfasst mithilfe des Bewegungssensors beispielsweise die Trainingszeit sowie die Zahl der verbrannten Kalorien. Die Messungen sind je nach Gangbild, Trainingsgewohnheiten und Lebensstil möglicherweise nicht genau.
	- Wenn du gehst oder läufst, stellt die Watch ggf. die Funktion bereit, mit der du zur manuellen Übung wechseln kannst, nachdem dieses Training automatisch erkannt wurde. Wenn du detaillierte Daten erfassen möchtest, einschließlich des Work-out-Kurses, wechsle zur manuellen Übung. In diesem Fall musst du die Übungsfunktion der Watch manuell ausschalten, wenn du die Übung beendest.

### **Essen**

Zeichne auf, wie viele Kalorien du am Tag zu dir nimmst, und gleiche den Wert mit deinem Zielwert für die Kalorienaufnahme ab, um Tipps zur Gewichtskontrolle zu erhalten.

#### **Kalorien aufzeichnen**

- 1 Tippe auf dem Anwendungsbildschirm (**Samsung Health**) an.
- 2 Tippe **Essen** an.
- 3 Tippe **Hinzufügen** an, tippe oben auf dem Bildschirm auf die Art der Mahlzeit und wähle eine Option aus.
- 4 Verwende die Lünette oder streiche auf dem Bildschirm nach oben oder unten, um die Kalorienaufnahme anzugeben, und tippe dann **OK** an.

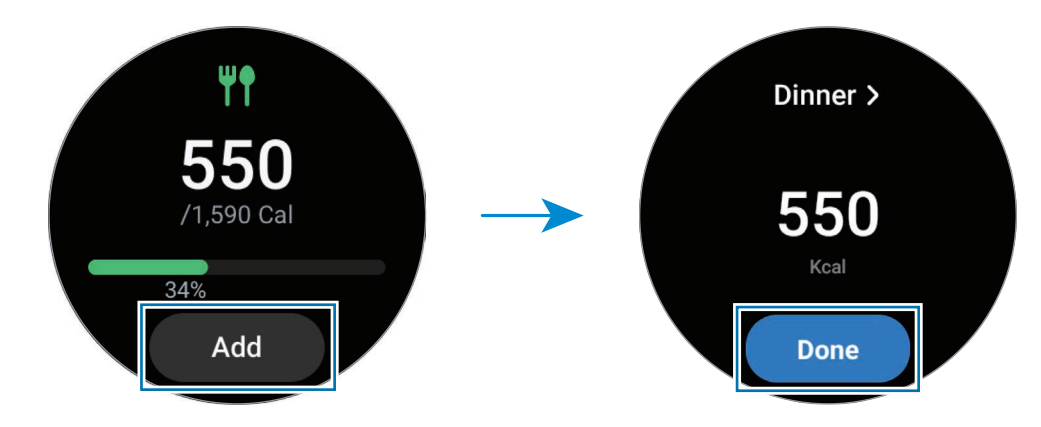

Verwende die Lünette oder streiche auf dem Bildschirm nach oben oder unten, um zusätzliche Informationen zu sehen, die sich auf deine Kalorienaufnahme beziehen.

### **Protokolle löschen**

- 1 Tippe auf dem Anwendungsbildschirm (**Samsung Health**) an.
- 2 Tippe **Essen** und dann **Heutiges Protokoll löschen** an.
- 3 Wähle die Daten aus, die gelöscht werden sollen, und tippe dann **Löschen** an.

#### **Ziel für Kalorienaufnahme festlegen**

- 1 Tippe auf dem Anwendungsbildschirm (**Samsung Health**) an.
- 2 Tippe **Essen** an und tippe **Ziel festlegen** an.
- 3 Verwende die Lünette oder streiche auf dem Bildschirm nach oben oder unten, um das Ziel festzulegen.
- 4 Tippe **OK** an.

### **Schlaf**

Analysiere deinen Schlaf und zeichne ihn auf, indem du deinen Puls und deine Bewegungen beim Schlafen misst.

Diese Funktion eignet sich nur zur Prüfung des allgemeinen Wohlbefindens und der Fitness. Nutze sie nicht **A** für medizinische Zwecke wie die Diagnose von Symptomen, die Behandlung oder die Vorbeugung von Krankheiten.

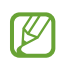

- Das Schlafmuster wird in vier Phasen eingeteilt (wach, REM, leicht, tief), die durch die Analyse deiner Bewegungen und Pulsänderungen beim Schlafen ermittelt werden. Für jede der gemessenen Schlafphasen wird der empfohlene Bereich in einer Grafik angezeigt.
- Falls dein Puls unregelmäßig ist oder die Watch deinen Puls nicht ordnungsgemäß messen kann, wird das Schlafmuster in drei Phasen eingeteilt (unruhig, leicht, ohne Bewegungen).
- Du kannst die detaillierte Schlafanalyse nur prüfen, wenn die Watch mit deinem Smartphone verbunden ist.
- Lade den Akku der Watch vor der Messung auf. Der Ladestand muss mehr als 30 % betragen.
- Trage die Watch fest am Unterarm oberhalb des Handgelenks, um genaue Messungen zu erhalten. Weitere Informationen findest du unter [So trägst du die Watch, um genaue Messungen zu erhalten](#page-20-0).

### **Schlaf aufzeichnen**

1 Behalte die Watch beim Schlafen an.

Die Watch zeichnet dann deinen Schlaf auf.

- 2 Tippe nach dem Aufwachen auf dem Anwendungsbildschirm (**Samsung Health**) an.
- 3 Tippe **Schlaf** an.

4 Verwende die Lünette oder wische auf dem Bildschirm nach oben oder unten, um alle während des Schlafs gemessenen Daten anzuzeigen.

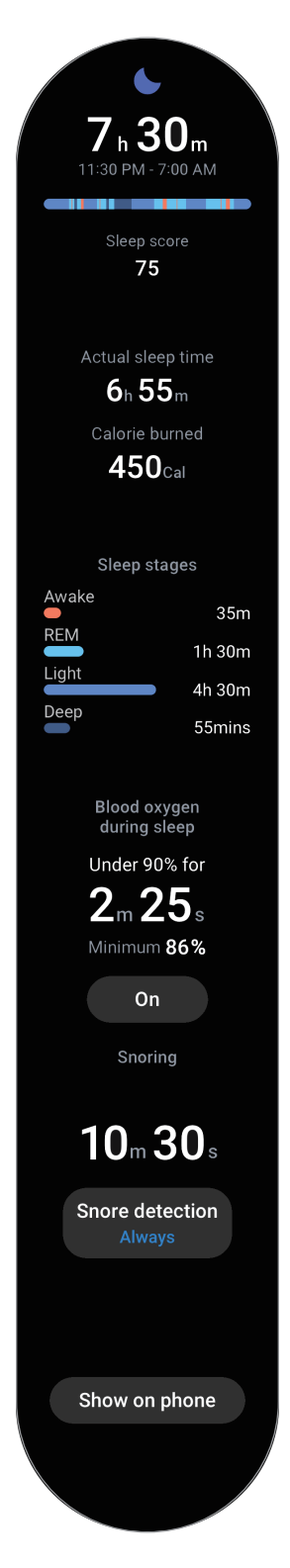

#### **Schnarcherkennung verwenden**

- 1 Tippe auf dem Anwendungsbildschirm (**Samsung Health**) an.
- 2 Tippe **Einstellungen** an.
- 3 Tippe **Schnarcherkennung** an und aktiviere die Funktion, indem du der Anleitung auf dem Bildschirm folgst. Dein Schnarchen wird zusammen mit anderem Schlafverhalten gemessen, wenn du deine Watch beim Schlafen anbehältst.
- Die Schnarcherkennung kann in der Anwendung "Samsung Health" (Version 6.18 oder höher) des  $\not\!\!{E}$ verbundenen Smartphones aktiviert werden. Außerdem musst du das Mikrofon des verbundenen Smartphones so platzieren, dass es zu dir zeigt.
	- Damit die Schnarcherkennung immer aktiviert wird, wenn du schläfst, musst du die Schnarcherkennung auf **Immer** einstellen und dein Smartphone vor dem Schlafengehen an das Ladegerät anschließen. Andernfalls wird die Schnarcherkennung möglicherweise nicht aktiviert.

### **Körperzusammensetzung**

Miss deine Körperzusammensetzung, beispielsweise Skelettmuskelmasse oder Fettmasse.

- Diese Funktion eignet sich nur zur Prüfung des allgemeinen Wohlbefindens und der Fitness. Nutze **A** sie nicht für medizinische Zwecke wie die Diagnose von Symptomen, die Behandlung oder die Vorbeugung von Krankheiten.
	- Miss deine Körperzusammensetzung nicht, wenn ein Herzschrittmacher, Defibrillator oder ein anderes elektronisches Gerät in deinem Körper implantiert ist.
	- Beim Messen der Körperzusammensetzung fließt eine geringe Menge an Strom durch deinen Körper. Das ist für die menschliche Gesundheit zwar unbedenklich, aber dennoch solltest du die Körperzusammensetzung nicht messen, wenn du schwanger bist.
- Trage die Watch fest am Unterarm oberhalb des Handgelenks, um genaue Messungen zu erhalten.  $\mathbb{Z}$ Weitere Informationen findest du unter [So trägst du die Watch, um genaue Messungen zu erhalten](#page-20-0).
	- Wenn die gemessene Körperzusammensetzung falsch ist, prüfe dein Benutzerprofil in der Anwendung "Samsung Health" auf dem Smartphone und ändere es.
	- Im Gegensatz zu professionellen Geräten zum Messen der Körperzusammensetzung misst die Watch, die am Handgelenk getragen werden muss, die Zusammensetzung des Oberkörpers und schätzt basierend darauf die gesamte Körperzusammensetzung, um Ergebnisse bereitzustellen. Daher ist die gemessene Körperzusammensetzung unter Umständen in den folgenden Fällen ungenau: Wenn die Zusammensetzung deines Körpers im oberen und unteren Bereich zu unausgeglichen ist, wenn du sehr fettleibig bist oder wenn du sehr viele Muskeln hast.

• Die Watch verwendet die bioelektrische Impedanzanalyse (BIA) beim Messen der  $\not\!\!\!D$ Körperzusammensetzung. Diese weist eine Korrelation von 98 % auf im Vergleich zur Dual-Röntgen-Absorptiometrie (Dual-energy X-ray absorptiometry, DXA), die als Goldstandard betrachtet wird.

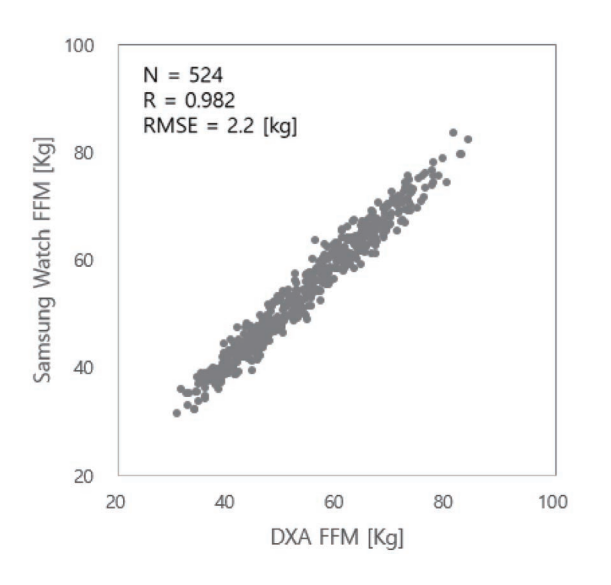

#### **Beachte vor dem Messen deiner Körperzusammensetzung folgende Hinweise:**

- Wenn du jünger als 20 Jahre bist, sind die Ergebnisse beim Messen der Körperzusammensetzung unter Umständen nicht genau.
- Du kannst genauere Ergebnisse beim Messen der Körperzusammensetzung erhalten, indem du darauf achtest, dass folgende Messbedingungen erfüllt sind:
	- Zur selben Uhrzeit messen (die Messung am Morgen wird empfohlen)
	- Mit leerem Magen messen
	- Nach dem Toilettenbesuch messen
	- Nicht während der Monatsblutung messen
	- Vor dem Ausüben körperlicher Aktivitäten messen, die zum Anstieg der Körpertemperatur führen (z. B. trainieren, duschen oder in die Sauna gehen).
	- Vor dem Messen metallische Gegenstände vom Körper entfernen, etwa eine Halskette
	- Verwendung des mitgelieferten Armbandes anstelle eines Metallarmbandes

#### **Körperzusammensetzung messen**

- 1 Tippe auf dem Anwendungsbildschirm (**Samsung Health**) an.
- 2 Tippe **Körperzusammensetzung** an.
- 3 Tippe **Messen** an.
- 4 Gib dein Gewicht ein und tippe **Bestätigen** an.
- Damit wir deine Körperzusammensetzung genau messen können, musst du deine tatsächliche ۱K Größe, dein Gewicht und dein Geschlecht in das Profil der Samsung Health-App des verbundenen Smartphones sowie dein tatsächliches Geburtsdatum bei deinem Samsung Account angeben.
	- Detaillierte Informationen zur richtigen Messung der Körperzusammensetzung erhältst du, indem du **So wird gemessen** antippst.
- 5 Lege deinen Finger auf die Home- und Zurück-Taste, indem du die Anleitung auf dem Bildschirm befolgst, um mit dem Messen der Körperzusammensetzung zu beginnen.

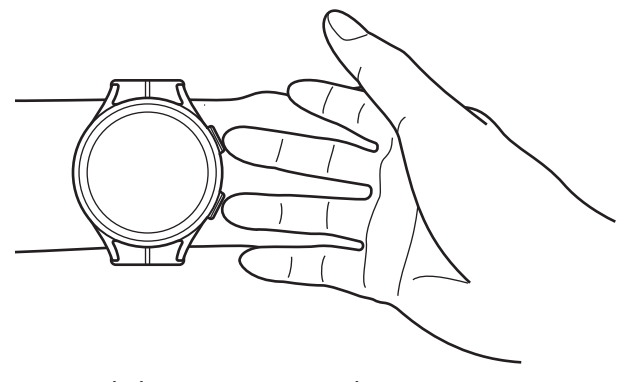

Richtige Körperhaltung zur Messung der Körperzusammensetzung, wenn du die Watch am linken Handgelenk trägst

#### **Korrekte Haltung bei der Messung** W

- Hebe beide Arme auf Brusthöhe an, ohne den Körper zu berühren.
- Die beiden Finger, die du auf die Home- und Zurück-Taste gelegt hast, dürfen sich nicht berühren. Außerdem dürfen nur die Home- und Zurück-Taste und keine anderen Teile der Watch berührt werden.
- Stehe still und bewege dich nicht, damit du genaue Messergebnisse erhältst.
- Das Signal wird möglicherweise unterbrochen, wenn deine Haut trocken ist. Miss in diesem Fall die Körperzusammensetzung, nachdem du Gesichtswasser oder Feuchtigkeitscreme aufgetragen hast, um die Haut mit Feuchtigkeit zu versorgen.
- Die Trockenheit der Haut oder der Haare kann die Messergebnisse beeinträchtigen.
- Reinige für optimale Messergebnisse die Rückseite der Watch vor dem Messen.

Prüfe die Ergebnisse der gemessenen Körperzusammensetzung auf dem Bildschirm.

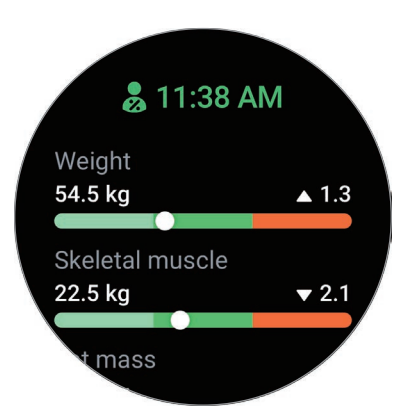

Verwende die Lünette oder streiche auf dem Bildschirm nach oben oder unten, um zusätzliche Informationen zu sehen, die sich auf die Körperzusammensetzung beziehen.

### **Frauenkalender**

Mache Angaben zur deiner Regelblutung, um mit der Erfassung deines Menstruationszyklus zu beginnen. Wenn du deinen Menstruationszyklus verwaltest und erfasst, kannst du deine nächste Monatsblutung und weitere Daten prognostizieren. Außerdem kannst du allgemeines Wohlbefinden festhalten, indem du deine Symptome und Stimmungsschwankungen aufzeichnest.

- Diese Funktion ist nur für die Verwaltung und Verfolgung des Menstruationszyklus von Frauen gedacht. Æ Nutze sie nicht für medizinische Zwecke wie die Diagnose von Symptomen, die Behandlung oder die Vorbeugung von Krankheiten.
	- Diese Funktion ist nicht für die Schwangerschaftsplanung oder Empfängnisverhütung gedacht.
	- Die vorhergesagten Daten dienen nur als persönliche Referenz. Die vorhergesagten Daten können von den tatsächlichen Daten abweichen.
	- Personen unter 18 Jahren sollten diese Funktion mit einem Erziehungsberechtigten nutzen.
	- Triff keine medizinischen Entscheidungen auf der Grundlage der vorhergesagten Daten, ohne einen Arzt zurate zu ziehen. Verwende die von der Anwendung Samsung Health bereitgestellten Informationen nicht, ohne dich mit einem qualifizierten medizinischen Experten zu beraten, und ergreife auch keine medizinischen Maßnahmen.
- Aktiviere die Funktion für den Frauenkalender in der Anwendung "Samsung Health" auf deinem M Smartphone, um diese Funktion auf der Watch zu verwenden.
	- Die vorhergesagten Daten sind möglicherweise nicht genau, wenn du derzeit Verhütungsmittel einnimmst oder dich einer Hormontherapie zur Unterdrückung des Eisprungs unterziehst.
	- Die vorhergesagten Daten können je nach den eingegebenen Informationen variieren.
- 1 Tippe auf dem Anwendungsbildschirm (**Samsung Health**) an.
- 2 Tippe **Frauenkalender** an.
- 3 Tippe **Periode eingeben** an.
- 4 Tippe das Eingabefeld an, verwende die Lünette oder streiche auf dem Bildschirm nach oben oder unten, um den Beginn deiner Regelblutung anzugeben.
- 5 Tippe **Speichern** an.
- 6 Verwende die Lünette oder wische auf dem Bildschirm nach oben oder unten, um alle Daten in Bezug auf den Frauenkalender anzuzeigen.

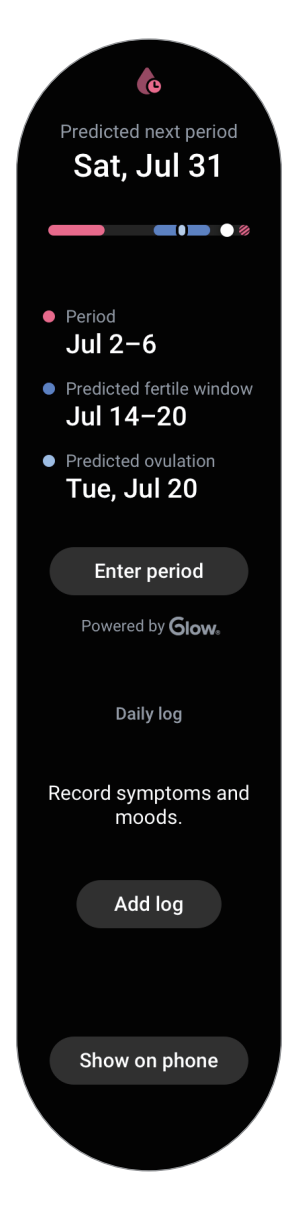

Tippe **Neues Protokoll** an und wähle weitere aufzuzeichnende Informationen aus (z. B. Symptome und Stimmungen).

### **Puls**

Miss deinen Puls und zeichne die Werte auf.

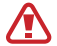

Der Puls-Tracker der Watch eignet sich nur zu Fitness- und Informationszwecken, nicht aber zur Diagnose von Krankheiten oder anderen Beschwerden oder zur Heilung, Linderung, Behandlung oder Vorbeugung von Krankheiten.

Trage die Watch fest am Unterarm oberhalb des Handgelenks, um genaue Messungen zu erhalten. Weitere ſØ Informationen findest du unter [So trägst du die Watch, um genaue Messungen zu erhalten.](#page-20-0)

#### **Beachte vor dem Messen deines Pulses folgende Hinweise:**

- Ruhe dich vor der Messung 5 Minuten lang aus.
- Falls das Ergebnis stark von dem erwarteten Puls abweicht, ruhe dich weitere 30 Minuten lang aus und führe dann erneut eine Messung aus.
- Sorge im Winter oder bei Kälte dafür, dass du während der Messung deines Pulses nicht auskühlst.
- Wenn du vor der Messung rauchst oder Alkohol trinkst, erhöht das deinen Puls. Dein Puls weicht dann möglicherweise von deinem normalen Puls ab.
- Während der Messung deines Pulses solltest du weder reden noch gähnen oder tief atmen. Andernfalls kann es zu ungenauen Ergebnissen bei der Messung des Pulses kommen.
- Die Pulsmessungen variieren möglicherweise je nach Messmethode und der Umgebung, in der sie ausgeführt werden.
- Sollte der Sensor nicht funktionieren, überprüfe die Position der Watch an deinem Handgelenk und stelle sicher, dass der Sensor nicht behindert wird. Falls dasselbe Problem am Sensor weiterhin auftritt, wende dich an ein Servicezentrum von Samsung oder ein autorisiertes Servicecenter.

#### **Puls manuell messen**

- 1 Tippe auf dem Anwendungsbildschirm (**Samsung Health**) an.
- 2 Tippe **Puls** an.

3 Tippe **Messen** an, um die Messung des Pulses zu beginnen. Zeige deinen gemessenen Puls auf dem Bildschirm an.

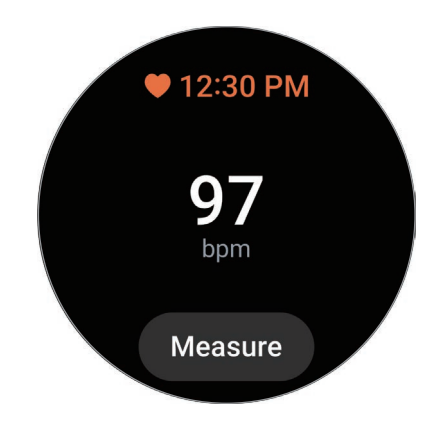

Verwende die Lünette oder streiche auf dem Bildschirm nach oben oder unten, um zusätzliche Informationen zu sehen, die sich auf deinen Puls beziehen.

#### **Einstellungen zur Messung der Herzfrequenz ändern**

- 1 Tippe auf dem Anwendungsbildschirm (**Samsung Health**) an.
- 2 Tippe **Einstellungen** an.
- 3 Tippe **Puls** an und wähle unter **Messung** die Messeinstellungen aus.
	- **Fortlaufend messen**: Dein Puls wird kontinuierlich gemessen.
	- **Alle 10 min im Ruhezustand**: Dein Puls wird im Ruhezustand alle 10 Minuten gemessen.
	- **Nur manuell**: Dein Puls wird nur manuell gemessen, wenn du **Messen** antippst.

#### **Pulswarnung festlegen**

Du kannst dich warnen lassen, wenn dein Puls über oder unter dem von dir eingestellten Ruhepuls liegt und das länger als 10 Minuten andauert.

- 1 Tippe auf dem Anwendungsbildschirm (**Samsung Health**) an.
- 2 Tippe **Einstellungen** an.
- 3 Tippe **Puls** an und lege unter **Pulswarnung** die Warnung fest.
	- **Hoher Puls**: Lege diese Option fest, um eine Warnung zu erhalten, wenn dein Puls konstant höher ist als der von dir festgelegte Wert.
	- **Niedriger Puls**: Lege diese Option fest, um eine Warnung zu erhalten, wenn dein Puls konstant niedriger ist als der von dir festgelegte Wert.

### **Stress**

Prüfe dein Stresslevel anhand von Biomarkern in Echtzeit und baue Stress ab, indem du die Atemübung der Watch befolgst.

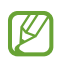

- Je häufiger du dein Stresslevel misst, desto genauer sind deine Ergebnisse aufgrund der gesammelten Daten.
- Das gemessene Stresslevel steht nicht unbedingt in Zusammenhang mit deinem emotionalen Zustand.
- Das Stresslevel kann beim Schlafen, während des Work-outs, wenn du dich viel bewegst und direkt nach einem Work-out möglicherweise nicht erfasst werden.
- Trage die Watch fest am Unterarm oberhalb des Handgelenks, um genaue Messungen zu erhalten. Weitere Informationen findest du unter [So trägst du die Watch, um genaue Messungen zu erhalten](#page-20-0).
- Diese Funktion ist je nach Region u. U. nicht verfügbar.

#### **Stresslevel manuell messen**

- 1 Tippe auf dem Anwendungsbildschirm (**Samsung Health**) an.
- 2 Tippe **Stress** an.
- 3 Tippe **Messen** an, um die Messung des Stresslevels zu beginnen. Prüfe das gemessene Stresslevel auf dem Bildschirm.

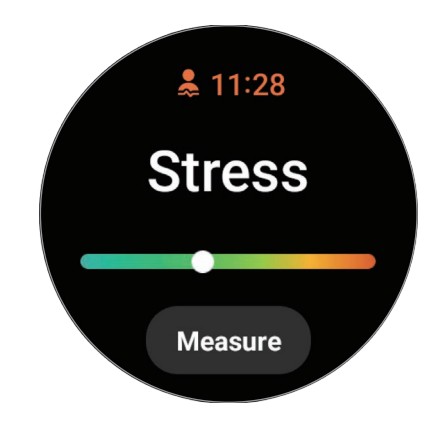

#### **Mit der Atemübung Stress abbauen**

- 1 Tippe auf dem Anwendungsbildschirm (**Samsung Health**) an.
- 2 Tippe **Stress** an und wechsle zum Atembildschirm, indem du die Lünette verwendest oder auf dem Bildschirm nach oben streichst.
- 3 Tippe **++** oder an, um die Anzahl der Atemzüge zu ändern. Tippe Atemdauer an, um die Atemdauer zu ändern.
- 4 Tippe **Starten** an und atme laut Anleitung. Um die Atemübung zu beenden, tippe den Bildschirm und anschließend  $\Box$  an.

### **Blutsauerstoff**

Miss den Blutsauerstoff, um zu prüfen, ob dein Blut ausreichend Sauerstoff zu den verschiedenen Körperteilen transportiert.

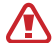

Diese Funktion eignet sich nur zur Prüfung des allgemeinen Wohlbefindens und der Fitness. Nutze sie nicht für medizinische Zwecke wie die Diagnose von Symptomen, die Behandlung oder die Vorbeugung von Krankheiten.

#### **Beachte vor dem Messen des Blutsauerstoffs folgende Hinweise:**

- Ruhe dich vor der Messung 5 Minuten lang aus.
- Sorge im Winter oder bei Kälte dafür, dass du während der Messung des Blutsauerstoffs nicht auskühlst.
- Die Ergebnisse der Messung des Blutsauerstoffs variieren möglicherweise je nach Messmethode und der Umgebung, in der die Messung ausgeführt wird.

#### **Blutsauerstoff manuell messen**

- 1 Tippe auf dem Anwendungsbildschirm (**Samsung Health**) an.
- 2 Tippe **Blutsauerstoff** an.

3 Tippe **Messen** an, um die Messung des Blutsauerstoffs zu beginnen.

#### **Korrekte Haltung bei der Messung** ſB

• Trage die Watch fest am Unterarm oberhalb des Handgelenks, um genaue Messungen zu erhalten. Lasse dabei zwei Finger breit Platz, so wie in der Abbildung unten gezeigt. Stütze zudem den Ellbogen auf den Tisch, während du das Handgelenk nah an dein Herz bewegst.

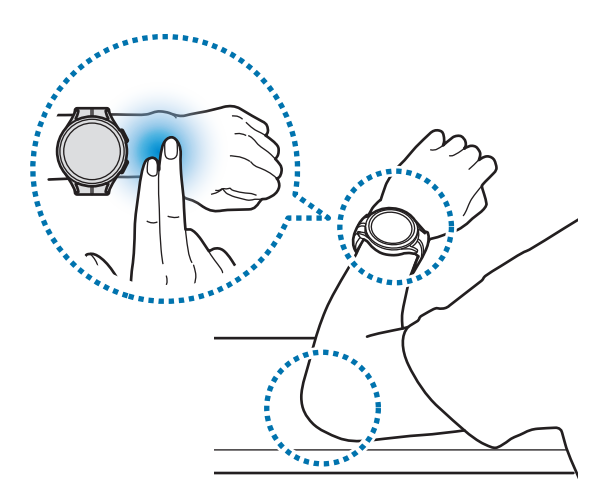

- Bewege dich nicht und bleibe in der richtigen Körperhaltung, bis die Messung beendet ist.
- Detaillierte Informationen zur richtigen Messung des Blutsauerstoffgehalts erhältst du, indem du **So wird gemessen** antippst.

Prüfe den gemessenen Blutsauerstoff auf dem Bildschirm. Wenn der Blutsauerstoff im Ruhezustand zwischen 95 % und 100 % liegt, befindet er sich im normalen Bereich.

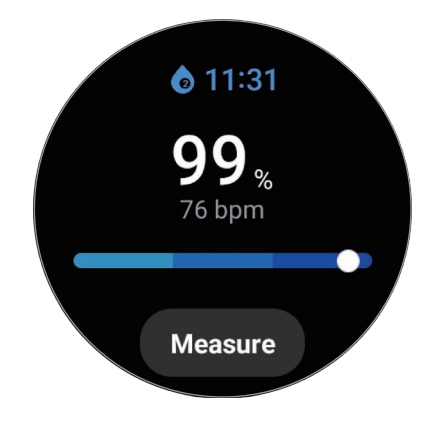

#### **Blutsauerstoff beim Schlafen messen**

Du kannst festlegen, dass der Blutsauerstoff beim Schlafen kontinuierlich gemessen wird.

- 1 Tippe auf dem Anwendungsbildschirm (**Samsung Health**) an.
- 2 Tippe **Einstellungen** an.
- 3 Tippe den Schalter **Blutsauerstoff beim Schlafen** an, um die Funktion zu aktivieren. Dein Blutsauerstoff wird zusammen mit anderem Schlafverhalten gemessen, wenn du deine Watch beim Schlafen anbehältst.
- Falls du festlegst, dass dein Blutsauerstoff kontinuierlich beim Schlafen gemessen werden soll, entleert ſØ sich der Akku schneller als gewöhnlich.
	- Beim Messen des Blutsauerstoffs kannst du eine flackernde Beleuchtung aufgrund des optischen Pulssensors sehen.
	- Die Watch kann deinen Blutsauerstoffgehalt auch dann messen, wenn du nicht schläfst. Das liegt daran, dass die Watch auch deinen Schlafstatus erkennt, wenn du liest, fernsiehst oder dir Filme ansiehst.
	- Trage die Watch fest am Unterarm. Achte darauf, dass die Watch auch bei Bewegungen im Schlaf an deinem Handgelenk bleibt.

### **Wasser**

Zeichne auf, wie viele Gläser Wasser du trinkst.

#### **Wasserkonsum erfassen**

- 1 Tippe auf dem Anwendungsbildschirm (**Samsung Health**) an.
- 2 Tippe **Wasser** an.
- $3$  Tippe  $\bigoplus$  an, wenn du ein Glas Wasser trinkst. Falls du versehentlich einen falschen Wert eingegeben hast, korrigiere ihn, indem du  $\Box$  antippst.

#### **Ziel für Wasserkonsum festlegen**

- 1 Tippe auf dem Anwendungsbildschirm (**Samsung Health**) an.
- 2 Tippe **Wasser** an und tippe **Ziel festlegen** an.
- 3 Verwende die Lünette oder streiche auf dem Bildschirm nach oben oder unten, um das Tagesziel festzulegen.
- 4 Tippe **OK** an.

### **Community**

Vergleiche deine Schrittzahl mit der von Freunden, die auch die Funktion "Community" der Anwendung "Samsung Health" verwenden. Wenn du dich mit deinen Freunden misst, kannst du den Wettbewerbsstatus auf der Watch sehen.

- 1 Tippe auf dem Anwendungsbildschirm (**Samsung Health**) an.
- 2 Tippe **Community** an.

Tippe auf **Auf Telefon anz.**, um auf deinem Smartphone detaillierte Informationen anzuzeigen, z. B. den Status des Wettbewerbs mit deinen Freunden, die ebenfalls die Funktion "Community" nutzen, oder die Schrittzähler-Rangliste der vorangegangenen sieben Tage.

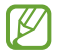

Aktiviere die Funktion "Community" in der Anwendung "Samsung Health" auf deinem Smartphone, um die Community-Informationen auf der Watch aufzurufen.

### **Einstellungen**

Du kannst die verschiedenen Einstellungsoptionen für Übungen und Fitness festlegen.

Tippe auf dem Anwendungsbildschirm (**Samsung Health**) an und tippe **Einstellungen** an.

- **Messung**: Lege fest, wie dein Puls und dein Stress gemessen werden sollen, und schalte die zusätzlichen Funktionen für die Messung im Schlaf ein oder aus.
- **Automatische Workouterkennung**: Aktiviere die automatische Work-out-Erkennung und wähle aus, welche Trainingsarten automatisch erkannt werden sollen.
- **Inaktive Zeit**: Lege die Zeit und die Tage fest, an denen du nach 50 Minuten Inaktivität benachrichtigt werden möchtest.
- **Daten für Geräte und Dienste freigeben**: Lege diese Option fest, um Informationen mit anderen verbundenen Anwendungen der Gesundheitsplattform, Trainingsgeräten und Fernsehern zu teilen.
## **Samsung Health Monitor**

## **Einführung**

Mit der Anwendung "Samsung Health Monitor" deiner Watch, die einen optischen Pulssensor und einen elektrischen Biosensor enthält, kannst du bequem deinen Blutdruck oder dein EKG messen, wenn du diese Werte prüfen möchtest. Du kannst den Verlauf der Messungen mit der Anwendung "Samsung Health Monitor" auf deinem Smartphone überprüfen, da deine Watch und dein Smartphone automatisch synchronisiert wurden.

Du kannst deine Gesundheit mit Unterstützung deines Arztes basierend auf den Messergebnissen systematischer überwachen.

- Falls du die Anwendung "Samsung Health Monitor" nicht auf deinem verbundenen Smartphone  $\not\!\!\!D$ installiert hast, starte die Anwendung **Samsung Health Monitor** auf deiner Watch und folge den Anweisungen auf dem Bildschirm, um sie aus dem **Galaxy Store** auf das Smartphone herunterzuladen.
	- Die Anwendung "Samsung Health Monitor" wird nur auf Samsung Smartphones unterstützt.
	- Personen, die jünger als 22 Jahre sind, können die Anwendung "Samsung Health Monitor" nicht verwenden, um den Blutdruck zu messen oder ein EKG zu erstellen.
	- Diese Funktion ist je nach Region u. U. nicht verfügbar.

## **Vorsichtsmaßnahmen für das Messen des Blutdrucks und das Erstellen eines EKGs**

#### **Allgemeine Vorsichtsmaßnahmen A**

- Die Anwendung "Samsung Health Monitor" darf nicht für medizinische Zwecke verwendet werden, wie z. B. um Bluthochdruck, Herzstörungen und andere Herzerkrankungen zu diagnostizieren. Diese Anwendung ist unter keinen Umständen ein Ersatz für die medizinische Diagnose oder Behandlung eines Arztes. In einem Notfall solltest du sofort ein Krankenhaus in der Nähe aufsuchen.
- Ändere nicht die Medikation, Dosis oder Einnahme, ohne vorher das Einverständnis deines Arztes einzuholen.
- Die Ablesungen und Ergebnisse der Anwendung "Samsung Health Monitor" dienen nur als Referenz. Sie sollten unter keinen Umständen dazu verwendet werden, um medizinische Entscheidungen zu treffen, ohne die Meinung deines Arztes einzuholen.
- Trage die Watch fest am Unterarm oberhalb des Handgelenks, um genaue Messungen zu erhalten. Weitere Informationen findest du unter [So trägst du die Watch, um genaue Messungen zu erhalten](#page-20-0).
- $\Delta$ • Vor dem Messen des Blutdrucks und dem Erstellen eines EKGs solltest du einen bequemen Stuhl und Tisch bereitstellen, auf dem du deinen Arm und dein Smartphone legen kannst.
	- Setze dich auf einen bequemen Stuhl und lehne deinen Rücken an. Überkreuze deine Beine nicht und stelle beide Füße auf den Boden.
	- Lege deinen Arm bequem auf einen Tisch, wenn du deinen Blutdruck oder dein EKG misst.
	- Ruhe dich mindestens fünf Minuten in einer bequemen Position aus, bevor du deinen Blutdruck oder dein EKG misst.
	- Wähle für die Blutdruck- oder EKG-Messung einen ruhigen Raum im Haus aus.
	- Du solltest nicht körperlich aktiv sein, wenn du deinen Blutdruck oder dein EKG misst.
	- Halte still und sprich nicht, bis das Messen des Blutdrucks oder EKGs abgeschlossen ist.
	- Du solltest deinen Blutdruck oder dein EKG nicht messen, wenn du dich in der Nähe von Geräten befindest, die starke magnetische Felder erzeugen, beispielsweise MRIs (Magnetic Resonance Imaging), Röntgenapparate, elektromagnetische Diebstahlsicherungssysteme oder Metalldetektoren.
	- Verbinde deine Watch aus Sicherheitsgründen immer zu Hause oder an einem sicheren Ort über Bluetooth. Es wird nicht empfohlen, an einem öffentlichen Ort eine Verbindung zu einem Smartphone herzustellen.
	- Du solltest deinen Blutdruck oder dein EKG nicht bei medizinischen Behandlungen messen, etwa Operationen oder einer Defibrillation.
	- Miss deinen Blutdruck oder dein EKG in einer Umgebung, in der die Temperatur zwischen 12 °C und 40 °C und die relative Feuchtigkeit zwischen 30 % und 90 % liegt.

#### **Vorsichtsmaßnahmen für das Messen des Blutdrucks A**

- Vor dem Messen des Blutdrucks solltest du 30 Minuten keinen Alkohol und keinen koffeinhaltigen Kaffee bzw. Tee trinken. Außerdem solltest du auf Rauchen, körperliche Aktivitäten und ein Wannenbad verzichten.
- Dein Handgelenk sollte trocken sein, wenn du deinen Blutdruck misst. Außerdem solltest du den Blutdruck nicht messen, wenn du eine Körperlotion aufgetragen hast oder übermäßig schwitzt.
- Atme nicht tief ein oder atme nicht bewusst langsam. Beim Messen des Blutdrucks solltest du wie gewohnt atmen.
- Wenn du schwanger bist, kann es sein, dass der gemessene Blutdruck nicht genau ist.
- Miss deinen Blutdruck nicht mit der Anwendung "Samsung Health Monitor", wenn du unter folgenden Beschwerden leidest:
	- Arrhythmie
	- Grunderkrankung des Herzens oder erlittener Herzinfarkt
	- Kreislauferkrankung oder periphere Gefäßerkrankung
	- Herzklappenfehler (Aortenklappenerkrankung)
	- Kardiomyopathie
	- Andere Herz-Kreislauf-Erkrankung
	- Terminale Niereninsuffizienz (ESRD)
	- Diabetes
	- Neurotische Störungen (z. B. Zittern)
	- Hämostatische Störungen oder Einnahme von Blutverdünnern
- Miss den Blutdruck nicht an einem Handgelenk mit Tätowierungen oder anderen Malen, da der optische Pulssensor durch die Tätowierungen oder Male beeinträchtigt werden kann.
- Die Anwendung "Samsung Health Monitor" kalibriert und misst den Blutdruck basierend auf den Messungen an dem Arm, an dem das Blutdruckmessgerät getragen wird. Du musst deinen Arzt aufsuchen, wenn es zwischen dem Blutdruck am linken und rechten Arm eine große Differenz gibt (mehr als 10 mmHg).
- Verwende keine Watch, die für die Blutdruckmessung einer anderen Person kalibriert wurde. 八
	- Der Messbereich der Anwendung "Samsung Health Monitor" lautet wie folgt: Wenn sie kalibriert wurde, liegt der Bereich für systolischen Blutdruck zwischen 80 mmHg und 170 mmHg und für diastolischen Blutdruck zwischen 50 mmHg und 110 mmHg. Bei einer Messung liegt der Bereich für systolischen Blutdruck zwischen 70 mmHg und 180 mmHg und für diastolischen Blutdruck zwischen 40 mmHg und 120 mmHg.
	- Das Signal kann durch die Hautfarbe, den Blutfluss unter der Haut und die Sauberkeit des Sensorbereichs beeinflusst werden.

#### **Vorsichtsmaßnahmen beim Messen des EKGs N**

- Das Handgelenk darf nicht zu trocken sein, wenn du dein EKG misst. Du erhältst genauere EKG-Signale, wenn die Haut, die mit dem Sensor in Kontakt kommt, leicht feucht ist, etwa durch Schweiß, Gesichtswasser oder Körperlotion.
- Miss dein EKG nicht, wenn ein Herzschrittmacher, Defibrillator oder ein anderes elektronisches Gerät in deinem Körper implantiert ist.
- Wenn du schwanger bist, kann es sein, dass die Ergebnisse beim Messen des EKGs nicht genau sind.
- Erstelle kein EKG mit der Anwendung "Samsung Health Monitor", wenn du eine Arrhythmie hast, es sein denn, die Ursache ist ein Vorhofflimmern.
- Die Anwendung "Samsung Health Monitor" kann keinen Herzinfarkt erkennen. Wenn du verdächtige Symptome hast, die auf einen Herzinfarkt hindeuten, solltest du sofort den ärztlichen Notdienst kontaktieren oder die Notfallambulanz aufsuchen.

### **Mit dem Messen des Blutdrucks beginnen**

#### **Voreinstellung vor dem Messen des Blutdrucks**

Gib dein Profil in die Anwendung "Samsung Health Monitor" ein und kalibriere deine Watch, bevor du deinen Blutdruck misst. Wenn du kein Profil eingibst, kannst du deinen Blutdruck nicht messen. Und wenn die Watch nicht von dir oder einer anderen Person kalibriert wurde, sind die Ablesungen ungültig.

Du musst die Watch mit einem Oberarm-Blutdruckmessgerät mit Manschette kalibrieren, wenn du deinen  $\not\!\!\! D$ Blutdruck zum ersten Mal nach dem Kauf der Watch mit der Anwendung "Samsung Health Monitor" misst. Anschließend musst du die Watch alle 28 Tage neu kalibrieren. Das Oberarm-Blutdruckmessgerät mit Manschette ist separat erhältlich.

- 1 Tippe auf dem Anwendungsbildschirm (**Samsung Health Monitor**) an.
- 2 Tippe **Blutdruck** → **Telefon-App öffnen** an. Die Anwendung "Samsung Health Monitor" wird auf dem Smartphone gestartet.
- 3 Tippe **Akzeptieren** an.
- 4 Gib deine Profildaten an, z. B. Name, Geschlecht und Geburtstag, und tippe **Fortsetzen** an.
- 5 Tippe **Uhr kalibrieren** an.
- 6 Lege die Manschette des Blutdruckmessgeräts oben an dem Arm an, an dem du nicht die Watch trägst. Weitere Informationen dazu, wie du die Manschette korrekt anlegst, findest du im Benutzerhandbuch des Blutdruckmessgeräts.
- 7 Folge der Anleitung auf dem Bildschirm, um die Kalibrierung abzuschließen.

#### **Blutdruck messen**

Du kannst den Blutdruck nach der Kalibrierung mit dem optischen Pulssensor der Watch messen, ohne andere medizinischen Geräte zu verwenden, beispielsweise ein Blutdruckmessgerät.

ſØ Du musst die Watch am selben Handgelenk tragen, an dem du die Watch kalibriert hast.

- 1 Tippe auf dem Anwendungsbildschirm (**Samsung Health Monitor**) an.
- 2 Tippe **Blutdruck** → **Messen** an.

Prüfe auf dem Bildschirm den gemessenen systolischen und diastolischen Blutdruck und den gemessenen Puls.

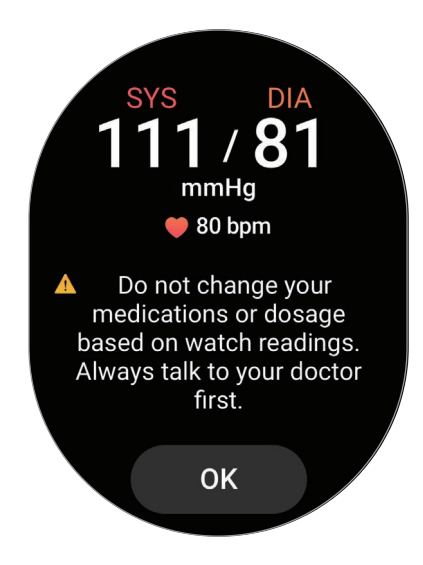

#### **Ablesungen prüfen**

Prüfe die Ablesungen auf dem Bildschirm der Watch, nachdem du den Blutdruck gemessen hast. Du kannst die vorherigen Ablesungen und Informationen in der Anwendung "Samsung Health Monitor" auf dem verbundenen Smartphone anzeigen. Teile, lösche und verwalte deine Ergebnisse über die Anwendung "Samsung Health Monitor" auf dem Smartphone.

Wenn deine Ablesungen ungewöhnlich hoch oder niedrig sind und du dich unwohl fühlst oder ungewohnte körperliche Symptome wahrnimmst, suche deinen Arzt oder ein Krankenhaus in deiner Nähe auf. Wiederhole die Messung mindestens zweimal, wenn du dich laut Ergebnis in einer medizinischen Notfallsituation befindest.

### **Mit dem Messen eines EKGs beginnen**

#### **Voreinstellung vor dem Messen des EKGs**

Gib dein Profil in die Anwendung "Samsung Health Monitor" ein, bevor du dein EKG misst. Wenn du kein Profil eingibst, kannst du dein EKG nicht messen.

- 1 Tippe auf dem Anwendungsbildschirm (**Samsung Health Monitor**) an.
- 2 Tippe **EKG** → **Telefon-App öffnen** an. Die Anwendung "Samsung Health Monitor" wird auf dem Smartphone gestartet.
- 3 Tippe **Akzeptieren** an.
- 4 Gib deine Profildaten an, z. B. Name, Geschlecht und Geburtstag, und tippe **Fortsetzen** an.
- 5 Tippe **Erste Schritte** an und befolge die Anweisungen auf dem Bildschirm, um die EKG-Messung vorzubereiten.

#### **EKG messen**

Beobachte deine Gesundheit, indem du den Zustand deines Herzens ganz einfach präventiv anhand der EKG-Messergebnisse prüfst.

- 1 Tippe auf dem Anwendungsbildschirm (**Samsung Health Monitor**) an.
- 2 Tippe **EKG** → **OK** an und lege einen Finger locker auf den elektrischen Biosensor. Die Watch muss eng an deinem Handgelenk anliegen.

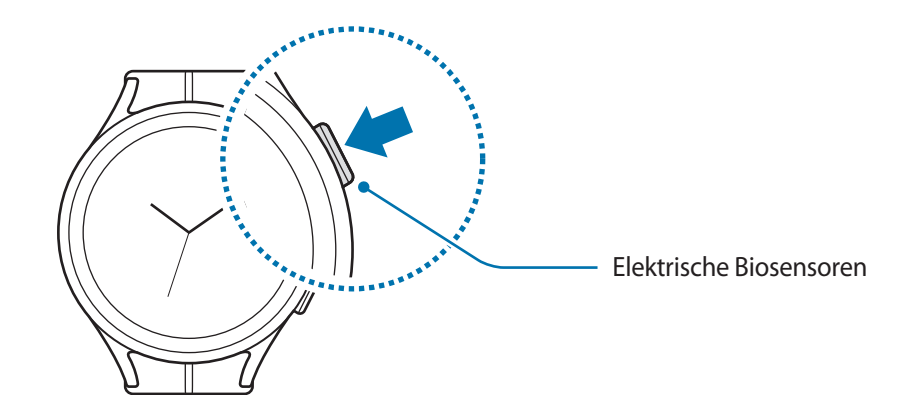

Die Messung beginnt und die EKG-Kurven erscheinen auf dem Bildschirm.

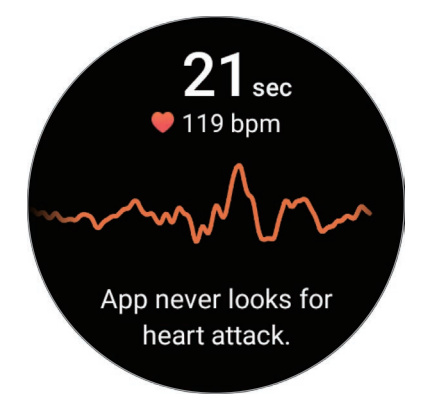

- 3 Tippe **Hinzufügen** an, um nach der Messung weitere körperliche Symptome auszuwählen, die du gerade an dir beobachtest, und tippe dann **Speichern** an.
- 4 Tippe **OK** an.

#### **Ergebnisse prüfen**

Prüfe nach der EKG-Messung die Ergebnisse und die EKG-Kurve auf der Watch und auf dem verbundenen Smartphone in der Anwendungen "Samsung Health Monitor". Aus dem EKG, das in mehrere Bereiche unterteilt ist, können Herzfrequenz, Herzrhythmus und elektrische Aktivitäten abgelesen werden. Teile die EKG-Kurve und die Ergebnisse mit deinem Arzt, um durch eine gründlichere Untersuchung eine genauere Diagnose zu erhalten, wenn EKG-Kurve und -Ablesungen von der Norm abweichen und auf eine mögliche Krankheit hindeuten.

Du kannst die vorherigen Ergebnisse und Informationen in der Anwendung "Samsung Health Monitor" auf dem verbundenen Smartphone anzeigen. Teile, lösche und verwalte deine Ergebnisse über die Anwendung "Samsung Health Monitor" auf dem Smartphone.

- **Sinusrhythmus**: Ein normaler Herzrhythmus, der zwischen 50 bpm und 100 bpm liegt.
- **Vorhofflimmern**: Eine Art von Herzrhythmusstörung, bei der das Herz unregelmäßig schlägt. Suche einen Arzt auf.
- **Nicht eindeutig**: Das Ergebnis ist weder vom Typ **Sinusrhythmus** noch **Vorhofflimmern** und eine der folgenden Bedingungen trifft zu:
	- Der Puls liegt unter 50 bpm oder über 100 bpm, während das EKG erstellt wird, und es liegt auch kein **Vorhofflimmern** vor.
	- Die EKG-Kurve ist weder als **Sinusrhythmus** noch als **Vorhofflimmern** kategorisiert.
	- Der Puls ist höher als 120 bpm und die EKG-Kurve weist auf ein **Vorhofflimmern** hin.
- **Schlechte Aufnahme**: Tritt auf, wenn die Signale, die zum Analysieren der EKG-Messung verwendet wurden, nicht korrekt gemessen werden. Wenn dieser Fall eintritt, solltest du die Messung wiederholen.
- Suche deinen Arzt oder ein Krankenhaus in deiner Nähe auf, wenn kontinuierlich **Nicht eindeutig** oder **A Schlechte Aufnahme** angezeigt wird und du dich unwohl fühlst oder ungewohnte körperliche Symptome wahrnimmst.
- Wenn **Schlechte Aufnahme** kontinuierlich erscheint, setze den elektrischen Biosensor zurück und M erstelle das EKG erneut. Das Signal kann aufgrund von Trockenheit der Haut auf dem Sensor oder der Haare auf deinem Handgelenk Unterbrechungen aufweisen. Erstelle in diesem Fall das EKG, nachdem du Gesichtswasser oder Feuchtigkeitscreme aufgetragen hast oder nachdem du zuerst einige Haare entfernt hast.
	- Wenn die EKG-Kurve verkehrt herum angezeigt wird, wird sie unter Umständen nicht korrekt analysiert. Trage die Watch richtig herum und erstelle dein EKG noch einmal, nachdem du die Einstellungen für das Handgelenk geprüft hast, an dem du die Watch trägst. Du kannst in der Watch einstellen, ob du sie am linken oder am rechten Handgelenk trägst. Tippe dazu auf dem Anwendungsbildschirm  $\odot$ (**Einstellungen**) und dann **Allgemein** → **Ausrichtung** an.

## **GPS**

Die Watch hat eine eingebaute GPS-Antenne, sodass du Echtzeit-Standortinformationen ohne Verbindung zu einem Smartphone überprüfen kannst.

Tippe auf dem Anwendungsbildschirm (**Einstellungen**) → **Standort** und anschließend den Schalter an, um die Funktion zu aktivieren.

- 
- Wenn die Watch mit einem Smartphone verbunden ist, greift diese Funktion auf die GPS-Informationen des Smartphones zu. Aktiviere die Standortfunktion des Smartphones, um den GPS-Sensor zu verwenden.
- Die GPS-Antenne der Watch kommt selbst dann bei der Funktion "Samsung Health" und Anwendungen von Gesundheitsplattformen zum Einsatz, wenn die Watch mit deinem Smartphone verbunden ist.
- Das GPS-Signal ist an Orten schwächer, an denen es behindert werden kann, z. B. zwischen Gebäuden, in tiefliegenden Gebieten oder bei schlechten Wetterbedingungen.

## **Musik**

Höre die auf deiner Watch gespeicherte Musik.

Tippe auf dem Anwendungsbildschirm (*Musik*) an.

Ziehe das Symbol **-** nach oben und tippe **Bibliothek** an, um den Bildschirm "Bibliothek" aufzurufen. Auf dem Bildschirm der Bibliothek siehst du die Wiedergabeliste und du hast die Möglichkeit, die Musik nach Titel, Album oder Interpret anzuordnen.

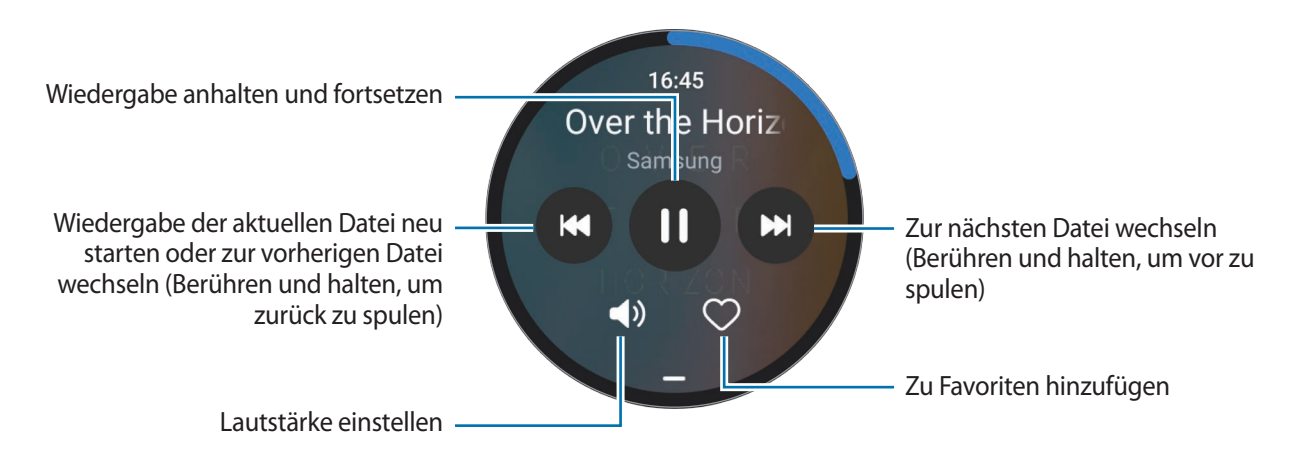

Um Musik auf deiner Watch zu speichern, starte die Anwendung **Galaxy Wearable** auf deinem ' K Smartphone und tippe **Uhreneinstellungen** → **Inhalt verwalten** → **Titel hinzufügen** an. Wähle die Musik aus, die du vom verbundenen Smartphone an die Watch senden möchtest, und tippe dann **Der Uhr hzfg.** an.

## **Mediencontroller**

### **Einführung**

Hiermit kannst du die auf deiner Watch oder dem verbundenen Smartphone installierte Medienanwendung steuern, um Musik und Video wiederzugeben oder zu pausieren.

Um diese App automatisch auf deiner Watch zu starten, wenn du Musik oder Videos auf dem verbundenen ſØ Smartphone abspielst, tippe auf dem Anwendungsbildschirm (**Einstellungen**) → **Anzeige** und dann den Schalter **Mediensteuerelemente anz.** an, um sie zu aktivieren.

### **MP3-Player steuern**

- 1 Tippe auf dem Anwendungsbildschirm (**Mediencontroller**) an.
- 2 Wähle **Telefon** oder **Uhr** aus.

Wenn du **Telefon** auswählst, kannst du Musik in der Musikanwendung auf dem verbundenen Smartphone wiedergeben und die Musikwiedergabe mit der Watch steuern.

Wenn du **Uhr** auswählst, kannst du Musik in der Musikanwendung der Watch wiedergegeben. Du kannst die Musik über die Lautsprecher der Watch oder ein verbundenes Bluetooth-Headset hören.

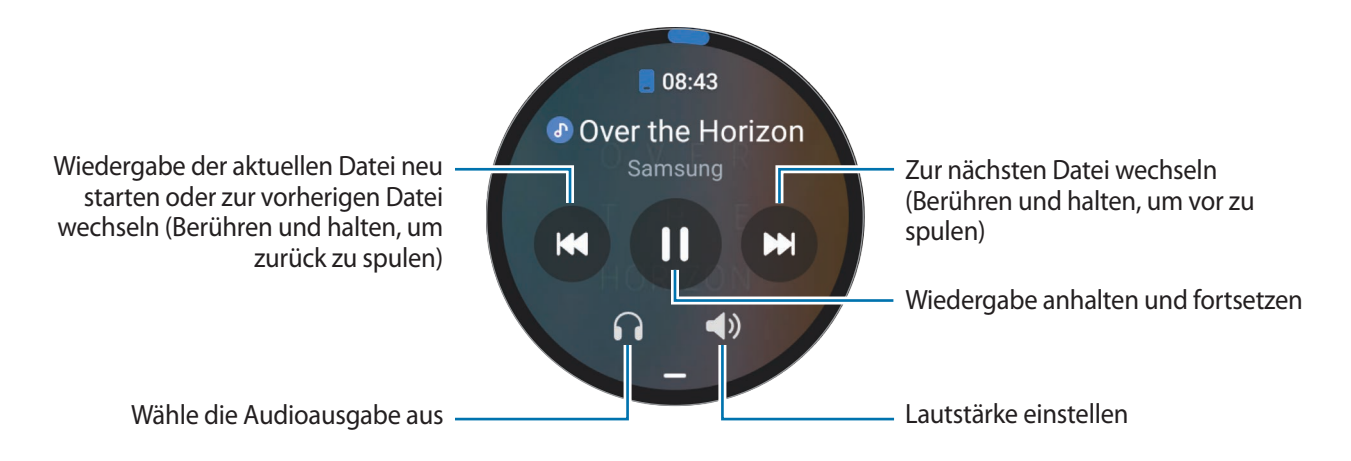

### **Videoplayer steuern**

- 1 Gib das Video auf dem verbundenen Smartphone wieder.
- 2 Tippe auf dem Anwendungsbildschirm **(** $\bullet$ ) (Mediencontroller) an.
- 3 Tippe **Telefon** an.

Du kannst den Videoplayer mit deiner Watch steuern.

## **Reminder**

Erstelle Erinnerungen für Aufgaben und erhalte Benachrichtigungen entsprechend der von dir festgelegten Bedingungen.

- Du musst deine Watch per Bluetooth mit deinem Smartphone verbinden, um ſK∕ Benachrichtigungen an einem bestimmten Ort zu erhalten. Die Funktion, mit der der Erhalt von Erinnerungsbenachrichtigungen an einem bestimmten Ort festgelegt wird, ist nur auf deinem Smartphone verfügbar.
	- Alle Erinnerungen auf der Watch werden automatisch mit dem verbundenen Smartphone synchronisiert, sodass du die Benachrichtigungen auch auf dem Smartphone erhältst und einsehen kannst.
- 1 Tippe auf dem Anwendungsbildschirm (**Reminder**) und dann **Schreiben** an. Wenn du eine gespeicherte Erinnerung hast, tippe oben in der Erinnerungsliste  $\bigoplus$  an.
- 2 Gib die Erinnerung ein.
- 3 Tippe zum Einrichten einer Benachrichtigung **Uhrzeit einstell.** an.
- 4 Tippe das Eingabefeld an und verwende die Lünette oder streiche auf dem Bildschirm nach oben oder unten, um den Zeitpunkt festzulegen. Tippe dann **Weiter** an.
- $5$  Lege weitere Benachrichtigungsoptionen fest, etwa das Datum, an dem du die Benachrichtigung erhalten möchtest, und ob die Benachrichtigung wiederholt werden soll. Tippe dann **OK** an.
- 6 Tippe **Speichern** an.

Die gespeicherte Erinnerung wird der Erinnerungsliste hinzugefügt und der Alarm wird zur festgelegten Zeit aktiviert.

#### **Erinnerungen abschließen**

Tippe in der Erinnerungsliste **D** an oder wähle eine Erinnerung aus und tippe **Abschließen** an.

**Erinnerungen wiederherstellen**

Stelle bereits abgeschlossene Erinnerungen wieder her.

- 1 Tippe in der Erinnerungsliste **Abgeschlossen** an.
- 2 Wähle eine wiederherzustellende Erinnerung aus und tippe **Wiederh.** an. Erinnerungen werden der Erinnerungsliste hinzugefügt und du wirst erneut benachrichtigt.

#### **Erinnerungen löschen**

Berühre und halte sie in der Liste mit den Erinnerungen und tippe dann **Löschen** an.

## **Kalender**

Du kannst die Termine für einen Zeitraum von 7 Tagen prüfen, die auf deinem Smartphone oder deiner Watch gespeichert sind.

Tippe auf dem Anwendungsbildschirm (**Kalender**) an, um die Termine anzeigen, die auf dem Mobilgerät gespeichert sind.

Um deinen Terminplan hinzuzufügen, tippe **Auf Telefon anzeigen** an und füge ihn dem verbundenen Smartphone hinzu.

## **Bixby**

Bixby umfasst eine Benutzeroberfläche, mit der du die Watch noch bequemer verwenden kannst.

Du kannst mit Bixby sprechen. Bixby kann Funktionen starten oder gewünschte Informationen anzeigen.

Weitere Informationen findest du unter [www.samsung.com/bixby](http://www.samsung.com/bixby)

- Vergewissere dich, dass das Mikrofon der Watch nicht verdeckt ist, wenn du hineinsprichst. ſB
	- Bixby steht nur für bestimmte Sprachen zur Verfügung. Je nach Region sind zudem einige Funktionen möglicherweise nicht verfügbar.

#### **Bixby starten**

Halte die Home-Taste gedrückt, um Bixby zu starten. Die Bixby-Intro-Seite wird angezeigt. Folge den Anweisungen auf dem Bildschirm, um die Einrichtung abzuschließen.

Wenn sich Bixby nicht über die Home-Taste starten lässt, tippe auf dem Anwendungsbildschirm (**Einstellungen**) → **Erweiterte Funktionen** → **Anpassen von Tasten** an, tippe **Drücken und Halten** unter **Home-Taste** an und wähle **Bixby** aus.

#### **Bixby verwenden**

Sage bei gedrückter Home-Taste etwas zur Bixby-Funktion und nimm dann den Finger von der Taste. Sage alternativ "Hi, Bixby", nachdem du den Bildschirm eingeschaltet hast, und teile Bixby mit, welche Aktion ausgeführt werden soll.

Halte beispielsweise die Home-Taste gedrückt und frage: "Wie wird das Wetter heute?" Die Informationen zum Wetter erscheinen auf dem Bildschirm und die Sprachrückmeldung erfolgt.

Wenn du wissen möchtest, wie das Wetter am nächsten Tag wird, sage einfach bei gedrückter Home-Taste "Morgen?".

Wenn Bixby dir während einer Konversation eine Frage stellt, antworte bei gedrückter Home-Taste. Oder tippe **D** an und antworte Bixby dann.

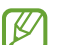

#### **Tipps zur besseren Spracherkennung**

- Sprich deutlich.
- Halte dich in einer ruhigen Umgebung auf.
- Verwende keine anstößigen oder umgangssprachlichen Wörter.
- Vermeide es, Dialekt zu sprechen.

Je nach Umgebung und Aussprache erkennt die Watch deine Befehle unter Umständen nicht oder führt unerwünschte Befehle aus.

**Bixby per Spracheingabe aktivieren**

Du kannst eine Konversation mit Bixby beginnen, indem du "Hi, Bixby" sagst.

- 1 Tippe auf dem Anwendungsbildschirm (**Bixby**) an. Halte alternativ die Home-Taste gedrückt.
- 2 Tippe → **Einstellungen** → **Sprachaktivierung** an.
- 3 Tippe den Schalter **Sprachaktivierung** an, um die Funktion zu aktivieren.

## **Wetter**

Lass auf der Watch das Wetter für die Standorte anzeigen, die auf dem verbundenen Smartphone festgelegt sind. Tippe auf dem Anwendungsbildschirm (**Wetter**) an.

Verwende die Lünette oder streiche auf dem Bildschirm nach oben oder unten, um das Wetter anzuzeigen, z. B. zeitspezifische Wetterinformationen oder eine wöchentliche Wettervorhersage.

Tippe oben auf dem Bildschirm deinen aktuellen Standort an, tippe **Auf Telefon anz.** an und füge den Ort dann vom verbundenen Smartphone hinzu, um Wetterinformationen für einen anderen Ort hinzuzufügen.

## **Alarm**

Die Alarme der Watch und auf dem Smartphone werden separat festgelegt und verwaltet.

Wenn deine Watch per Bluetooth mit deinem Smartphone verbunden ist, kannst du alle Alarmlisten auf Ι⊌ deinem Smartphone über die Watch prüfen.

#### **Alarme einstellen**

- 1 Tippe auf dem Anwendungsbildschirm (**Alarm**) an.
- 2 Tippe **Auf Uhr hzfg.** an, um Alarme festzulegen, die nur auf der Watch aktiviert werden. Du kannst auch einen Alarm vom verbundenen Smartphone hinzufügen, indem du **Auf Telefon hzfg.** antippst.
- 3 Tippe das Eingabefeld an und verwende die Lünette oder streiche auf dem Bildschirm nach oben oder unten, um die Alarmzeit festzulegen. Tippe dann **Weiter** an.
- 4 Lege weitere Alarmoptionen fest, etwa das Datum, an dem der Alarm ausgelöst werden soll, und ob er wiederholt werden soll. Tippe dann **Speichern** an. Der gespeicherte Alarm wird der Alarmliste hinzugefügt.

Tippe in der Alarmliste den Schalter neben dem Alarm an, um Alarme zu aktivieren oder zu deaktivieren.

#### **Alarme beenden**

Ziehe  $(\times)$  aus dem großen Kreis, um einen Alarm zu beenden. Alternativ streichst du im Uhrzeigersinn über die Lünette.

Ziehe (2) aus dem großen Kreis, um die Schlummerfunktion zu verwenden. Alternativ streichst du entgegen dem Uhrzeigersinn über die Lünette.

#### **Alarme löschen**

Berühre und halte einen Alarm in der Alarmliste und tippe anschließend **Löschen** an.

## **Weltuhr**

Tippe (**Weltuhr**) auf dem Anwendungsbildschirm an, um die Weltuhren anzuzeigen, die du über das Smartphone hinzugefügt hast.

Tippe **Auf Telefon hzfg.** an, um eine Weltuhr hinzuzufügen. Oder wenn du Weltuhren hinzugefügt hast, tippe **Auf Telefon anz.** an. Dann kannst du auf dem verbundenen Smartphone eine Weltuhr hinzufügen oder entfernen.

## **Timer**

#### **Timer auswählen**

- 1 Tippe auf dem Anwendungsbildschirm (**Timer**) an.
- 2 Tippe  $\mathbf{2}$  an.
- 3 Tippe das Eingabefeld an und verwende die Lünette oder streiche auf dem Bildschirm nach oben oder unten, um die Dauer festzulegen. Tippe dann  $\Box$  an.
- Wenn du eine Voreinstellung auswählst, wird der Timer sofort aktiviert. Du kannst auch mehr 1K/ Voreinstellungen auswählen, indem du die Lünette bewegst oder auf dem Bildschirm nach oben oder unten streichst.

#### **Timer ausschalten**

Ziehe  $(\times)$  aus dem großen Kreis, wenn der Timer ertönt. Alternativ streichst du im Uhrzeigersinn über die Lünette. Wenn du den Timer wieder aktivieren möchtest, ziehe  $\langle \mathcal{O} \rangle$ aus dem großen Kreis. Alternativ streichst du entgegen dem Uhrzeigersinn über die Lünette.

## **Stoppuhr**

- 1 Tippe auf dem Anwendungsbildschirm (**Stoppuhr**) an.
- 2 Wähle den Stoppuhrstil, den du verwenden möchtest, indem du die Lünette verwendest oder auf dem Bildschirm nach links oder rechts streichst. Berühre und halte den Anwendungsbildschirm, um den Stoppuhrstil zu ändern.
- 3 Tippe **Starten** an, um die Dauer eines Ereignisses zu messen. Tippe **Runde** oder **an**, um während des Messens eines Ereignisses Rundenzeiten aufzuzeichnen.
- 4 Tippe **Stopp** oder an, um die Zeitmessung zu beenden.
	- Tippe Weiter oder an, um die Zeitmessung neu zu starten.
	- $\cdot$  Tippe **Zurücksetzen** oder  $\circled{O}$  an, um Rundenzeiten zu löschen.

## **Galerie**

### **Bilder importieren und exportieren**

#### **Bilder vom Smartphone importieren**

- 1 Starte auf dem Smartphone die Anwendung **Galaxy Wearable**.
- 2 Tippe **Uhreneinstellungen** → **Inhalt verwalten** an.
- 3 Tippe **Bilder hinzufügen** an.
- 4 Wähle eine Kategorie aus, wähle Dateien aus und tippe abschließend **OK** an.

Tippe unter **Galerie** den Schalter **Autom. synchr.** an, um Bilder auf deinem Smartphone mit der Watch zu synchronisieren. Tippe dann **Zu synchronisierende Alben** an, wähle die Alben aus, die du auf die Watch importieren möchtest, und tippe dann **OK** an. Die ausgewählten Alben werden automatisch synchronisiert, wenn der Akku der Watch zu mehr als 15 % geladen ist, wenn sie mehr als 50 MB an Speicherplatz zur Verfügung hat und wenn der Energiesparmodus auf der Watch deaktiviert ist.

#### **Bilder an das Smartphone exportieren**

- 1 Tippe auf dem Anwendungsbildschirm (**Galerie**) an.
- 2 Berühre und halte ein Bild, um es zu exportieren.
- 3 Verwende die Lünette oder streiche auf dem Bildschirm nach links oder rechts und wähle weitere Bilder aus, die exportiert werden sollen.

Tippe **Alle** an, um alle Bilder auszuwählen.

4 Tippe  $\overline{2}$  an.

Du kannst dir die exportierten Bilder in entsprechenden Anwendungen (z. B. der Galerie) auf deinem Smartphone ansehen.

### **Bilder anzeigen**

Zeige die Bilder an, die auf deiner Watch gespeichert sind, und verwalte sie.

- 1 Tippe auf dem Anwendungsbildschirm (**Galerie**) an.
- 2 Verwende die Lünette oder wische auf dem Bildschirm nach oben oder unten, um durch die Bilderliste zu scrollen, und wähle ein Bild aus.

#### **Bildausschnitt vergrößern oder verkleinern.**

Wenn du ein Bild anzeigst, kannst du einen Bildausschnitt vergrößern oder verkleinern, indem du das Bild zweimal schnell hintereinander antippst oder die Finger spreizt bzw. zusammenführst.

Wenn ein Bild vergrößert ist, kannst du den Rest des Bilds anzeigen, indem du auf dem Bildschirm scrollst.

### **Bilder löschen**

- 1 Tippe auf dem Anwendungsbildschirm (**Galerie**) an.
- 2 Berühre und halte ein Bild, um es zu löschen.
- 3 Verwende die Lünette oder streiche auf dem Bildschirm nach links oder rechts und wähle weitere Bilder aus, die gelöscht werden sollen.

Tippe **Alle** an, um alle Bilder auszuwählen.

4 Tippe  $\blacksquare$  an.

## **Telefon finden**

Solltest du das Smartphone verlegt haben, hilft dir die Watch beim Auffinden.

- 1 Tippe auf dem Anwendungsbildschirm (**Telefon finden**) an.
- 2 Tippe **Starten** an.

Das Smartphone gibt daraufhin einen Ton aus und vibriert und der Bildschirm wird eingeschaltet.

Tippe auf dem Smartphone  $(X)$  an und ziehe die Option oder tippe auf der Watch **Stopp** an, um den Ton und die Vibration zu beenden.

## **Uhr finden**

Wenn du deine Watch verlegst, können die Anwendung "Galaxy Wearable" oder die Anwendung "SmartThings" mit der Funktion "SmartThings Find" auf deinem verbundenen Smartphone dir helfen, sie zu finden.

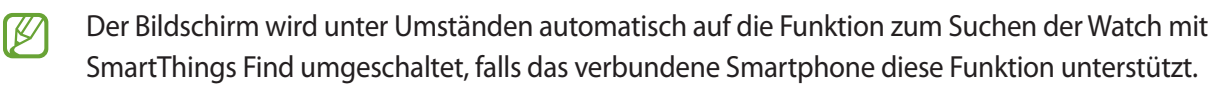

#### **Mit der Anwendung "Galaxy Wearable" suchen**

- 1 Starte auf dem Smartphone die Anwendung **Galaxy Wearable** und tippe **Uhr finden** an.
- 2 Tippe **Starten** an.

Die Watch gibt daraufhin einen Ton aus und vibriert und der Bildschirm wird eingeschaltet. Ziehe auf der Watch  $(X)$  aus dem großen Kreis, um den Ton und die Vibration zu beenden. Alternativ streichst du über die Lünette. Du kannst auf dem Smartphone auch **Stopp** antippen.

#### **Watch fernsteuern**

Wenn du deine Watch verlierst oder sie dir gestohlen wird, starte die Anwendung **Galaxy Wearable** auf deinem Smartphone, tippe **Uhr finden** → **Sicherheit festlegen** an und steuere deine Watch fern.

#### **Mit der Funktion "SmartThings Find" der Anwendung "SmartThings" suchen**

Starte auf dem Smartphone die Anwendung **Galaxy Wearable** und tippe **Uhr finden** an.

Der SmartThings Find-Bildschirm der Anwendung "SmartThings" wird auf dem Smartphone angezeigt und du kannst den Standort deiner verlegten Watch auf der Karte sehen. Außerdem kannst du die Watch anhand des Tons finden, den sie ausgibt.

## <span id="page-90-0"></span>**SOS-Nachricht senden**

## **Einführung**

In einer Notfallsituation kannst du eine SOS-Nachricht mit Informationen zu deinem Standort an zuvor registrierte Kontakte senden. Außerdem kannst du die Watch so einstellen, dass automatisch eine SOS-Nachricht gesendet wird, wenn die Watch erkennt, dass du dich bei einem Sturz verletzt hast. Oder du legst fest, dass die Watch automatisch einen Notruf an einen zuvor registrierten Kontakt tätigt.

- Wenn die GPS-Funktion beim Senden einer SOS-Nachricht auf der Watch nicht aktiviert ist, wird sie ſØ automatisch zum Übermitteln der Standortinformationen aktiviert.
	- Je nach Region oder Situation werden deine Standortinformationen unter Umständen nicht gesendet.

### **Notfallkontakte registrieren**

Registriere den Notfallkontakt, an den im Notfall eine SOS-Nachricht gesendet und ein Notruf getätigt werden soll.

- 1 Starte die Anwendung **Galaxy Wearable** auf dem Smartphone und tippe **Uhreneinstellungen** → **Sicherheit und Notfall** an.
- 2 Tippe **Nachricht senden an** an.
- 3 Tippe **Neuer Kontakt** an und gib die neuen Kontaktinformationen ein oder tippe **Aus Kontakten auswählen** an, um einen vorhandenen Kontakt als Notfallkontakt hinzuzufügen.

Du kannst in den Kontakten, die du für SOS-Nachrichten registriert hast, auch einen Kontakt für Notrufe auswählen. Starte auf deinem Mobilgerät die Anwendung **Galaxy Wearable** und tippe **Uhreneinstellungen** → **Sicherheit und Notfall** → **Notruf absetzen an** an und wähle dann einen Kontakt aus.

## **SOS-Nachricht senden**

#### **SOS-Nachricht einstellen**

- 1 Starte die Anwendung **Galaxy Wearable** auf dem Smartphone und tippe **Uhreneinstellungen** → **Sicherheit und Notfall** an.
- 2 Tippe **SOS mit Home-Taste** und dann den Schalter an, um die Funktion zu aktivieren. Du kannst eine Verzögerung für das Senden einer SOS-Nachricht festlegen, sodass du die Nachricht abbrechen kannst, nachdem du die Home-Taste der Watch mehrmals schnell hintereinander gedrückt hast. Tippe dazu den Schalter **Countdown vor dem Senden** an, um die Funktion zu aktivieren.

#### **SOS-Nachricht senden**

Drücke im Notfall die Home-Taste der Watch mehrmals schnell hintereinander.

Die SOS-Nachricht wird gesendet und der Notruf wird an die zuvor registrierten Kontakte getätigt.

Während eine SOS-Nachricht gesendet wird, wird auf dem Ziffernblatt das Symbol **angezeigt. Du siehst das** Ergebnis des Versands der SOS-Nachricht anschließend auf dem Benachrichtigungsfeld.

## **Bei einer Verletzung durch einen Sturz eine SOS-Nachricht senden**

#### **SOS-Nachricht für eine Verletzung durch einen Sturz einstellen**

- 1 Starte die Anwendung **Galaxy Wearable** auf dem Smartphone und tippe **Uhreneinstellungen** → **Sicherheit und Notfall** an.
- 2 Tippe **Erkennung für schwere Stürze** und dann den Schalter an, um die Funktion zu aktivieren. Wähle unter **Wann Stürze erkannt werden sollen** die Bedingung, unter der die Watch Verletzungen durch einen Sturz erkennen soll.

#### **Bei einer Verletzung durch einen Sturz eine SOS-Nachricht senden**

Bei einem starken Aufprall erkennt die Watch die Verletzung durch einen Sturz anhand deiner Armbewegungen und zeigt eine Benachrichtigung an. Gleichzeitig vibriert sie und gibt einen Ton aus.

Wenn du nicht innerhalb von 60 Sekunden reagierst, ertönt 30 Sekunden lang eine Sirene und dann wir automatisch eine SOS-Nachricht gesendet. Anschließend wird ein Notruf an einen zuvor registrierten Kontakt getätigt.

Nachdem die Watch deinen Sturz erkannt hat, brich die Warnung ab, wann immer du möchtest, oder sende manuell eine SOS-Nachricht, damit keine automatische SOS-Nachricht gesendet wird.

Die Watch kann fälschlicherweise den Eindruck gewinnen, dass du dich bei einem Sturz verletzt hast, wenn **MA** du eine sportliche Aktivität mit hoher Belastung durchführst. Brich in einem solchen Fall die Warnung ab, damit keine SOS-Nachricht gesendet wird.

### **SOS-Nachrichten beenden**

Wenn das Symbol **b** auf dem Ziffernblatt angezeigt wird, prüfe den Status der Weitergabe von Standortdaten auf dem Benachrichtigungsfeld. Wenn du deine Standortinformationen nicht mehr teilen möchtest, tippe den Bildschirm und anschließend **Freigabe beenden** → √ an.

ſØ

Wenn du das Senden von SOS-Nachrichten nicht beendest, werden kontinuierlich 24 Stunden lang, nachdem die erste SOS-Nachrichten gesendet wurde, alle 15 Minuten weitere Nachrichten mit deinen Standortinformationen an die zuvor registrierten Kontakte geschickt. Die Nachricht wird jedoch nur gesendet, wenn sich dein aktueller Standort in einiger Entfernung von dem Standort befindet, von dem die letzte Nachricht geschickt wurde.

## **Diktiergerät**

Nimm Sprachaufnahmen auf oder spiele diese ab.

#### **Sprachaufnahmen erstellen**

- 1 Tippe auf dem Anwendungsbildschirm (**Diktiergerät**) an.
- 2 Tippe  $\bigcirc$  an, um die Aufnahme zu starten. Sprich in das Mikrofon der Watch. Tippe  $(\mathbf{II})$  an, um die Aufnahme anzuhalten.

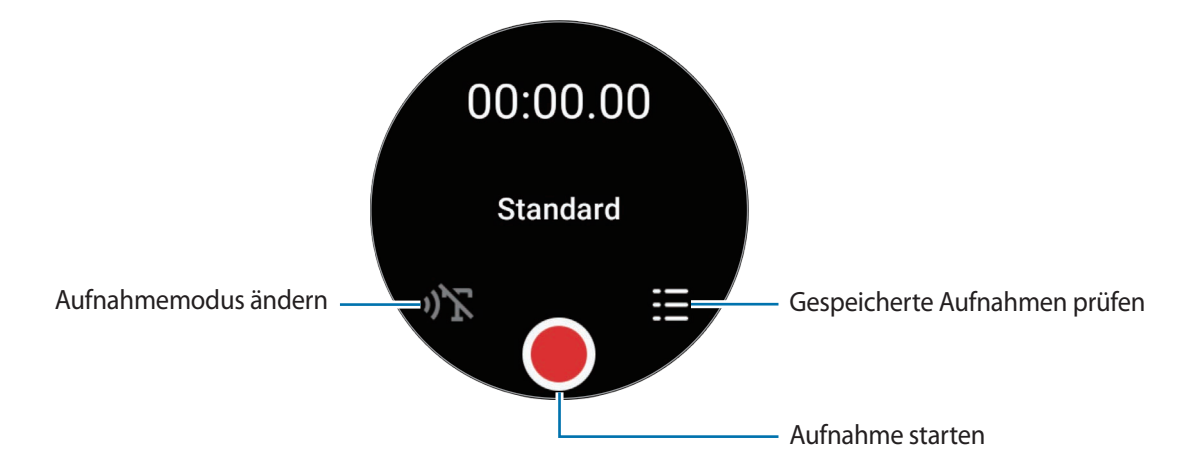

 $3$  Tippe an, um die Aufnahme zu beenden. Die Aufnahme wird automatisch gespeichert.

4 Zum Anhören des aufgenommenen Tons wählst du eine Aufnahmedatei aus und tippst **Wiedergabe** an.

### **Aufnahmemodus ändern**

Tippe auf dem Anwendungsbildschirm (**Diktiergerät**) an. Wähle den gewünschten Modus aus.

- <sup>(1</sup>)<sup> $\sum$ </sup>: Dies ist der normale Aufnahmemodus.
- • $\mathcal{V}$ : Die Watch nimmt deine Stimme bis zu 10 Minuten lang auf, wandelt die Spracheingabe in Text um und speichert sie dann. Halte für beste Ergebnisse die Watch in einer ruhigen Umgebung in die Nähe deines Mundes und sprich laut und deutlich.

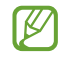

Wenn die Sprache der Sprache-zu-Text-Funktion nicht mit der von dir gesprochenen Sprache übereinstimmt, erkennt die Watch deine Stimme nicht. Tippe vor Nutzung dieser Funktion **Sprache-zu-Text** an, um die Sprache der Sprache-zu-Text-Funktion einzustellen.

## **Taschenrechner**

Du kannst einfache Berechnungen durchführen.

Tippe auf dem Anwendungsbildschirm (**Taschenrechner**) an.

Du kannst diese App verwenden, wenn du ein Trinkgeld gibst oder das Tool zur Einheitenumrechnung verwenden, indem du das Symbol - nach oben ziehst.

## **Kompass**

Deine Watch lässt sich als Kompass verwenden.

Tippe auf dem Anwendungsbildschirm (**Kompass**) an.

Du kannst zusätzliche Daten wie Steigung, Höhe und Luftdruck prüfen, indem du das Symbol — nach oben ziehst.

**K** 

Die Nähe von magnetischen Substanzen, wie z. B. der induktiven Ladestation, kann den internen Kompasssensor deiner Watch beeinflussen und seine Genauigkeit verringern. Ziehe das Symbol — nach oben und tippe **Kalibrieren** an, um den Kompass zu kalibrieren, indem du das Handgelenk schwingst, an dem du die Watch trägst.

## **Buds Controller**

Du kannst den Akkustand der mit der Watch verbundenen Galaxy Buds überprüfen und deren Einstellungen ändern.

Tippe auf dem Anwendungsbildschirm (**Buds Controller**) an.

## **Kamera-Controller**

Du kannst die Kameras des mit der Watch verbundenen Smartphones fernsteuern und aus der Ferne Fotos oder Videos aufnehmen.

1 Tippe auf dem Anwendungsbildschirm<sup>(</sup>*i*) (Kamera-Controller) an.

Auf dem verbundenen Smartphone wird die Kamera-Anwendung gestartet.

2 Prüfe den Vorschaubildschirm und tippe  $\bigcirc$  an, um ein Bild aufzunehmen, oder  $\bigcirc$ , um ein Video aufzunehmen.

Tippe zum Ändern des Aufnahmemodus  $\bigcirc$  oder  $\bigcirc$  an.

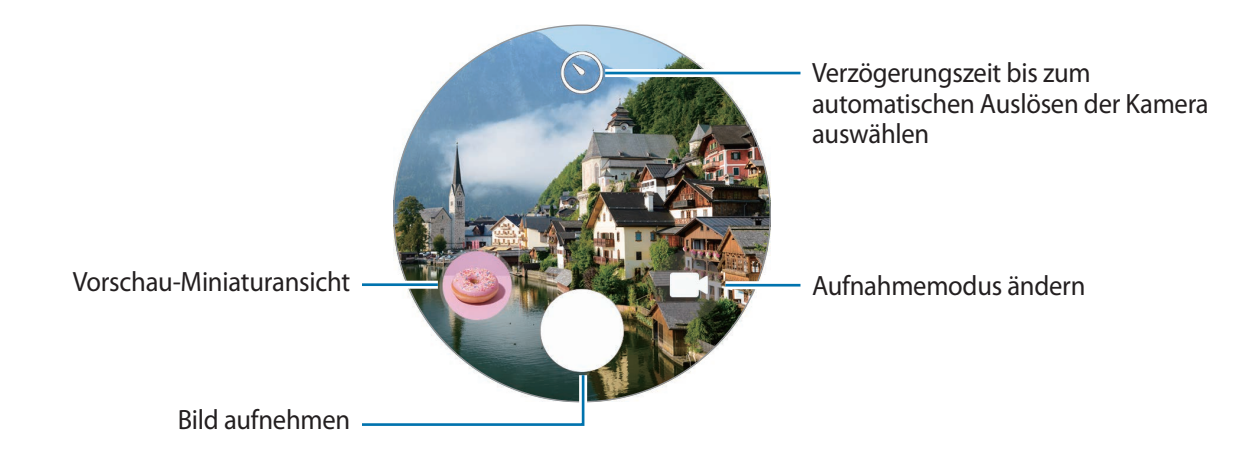

Diese Anwendung ist je nach verbundenem Smartphone möglicherweise nicht verfügbar.

## **Samsung Global Goals**

Die globalen Ziele, die 2015 von der Generalversammlung der Vereinten Nationen festgelegt wurden, sollen für mehr Nachhaltigkeit in der Gesellschaft sorgen. Diese Ziele halten uns dazu an, Armut zu beenden, Ungleichheiten zu bekämpfen und den Klimawandel aufzuhalten.

Mit Samsung Global Goals erfährst du mehr über die globalen Ziele und wirst Teil der Bewegung für eine bessere Zukunft.

## **Google Apps**

Google stellt einige Anwendungen für die Watch bereit. Möglicherweise benötigst du ein Google-Konto, um auf einige Anwendungen zugreifen zu können.

- **Maps**: Du kannst deinen Standort auf der Karte anzeigen und auf der Weltkarte suchen.
- **Messages**: Sende und empfange Nachrichten auf der Watch oder dem Smartphone.
- ſℒ Einige Anwendungen sind möglicherweise je nach Dienstanbieter oder Modell nicht verfügbar.

## **Einstellungen**

## **Einführung**

Passe die Einstellungen von Funktionen und Anwendungen an. Du kannst verschiedene Einstellungen auf der Watch so konfigurieren, dass sie zu deinem Nutzungsverhalten passen.

Tippe auf dem Anwendungsbildschirm (**Einstellungen**) an.

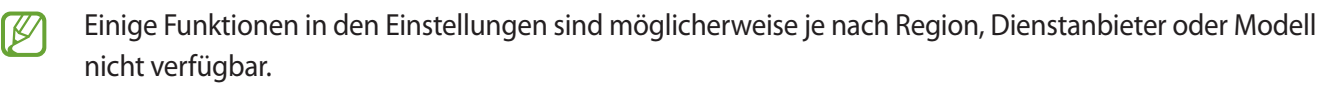

### **Samsung Account**

Registriere den Samsung Account auf deinem verbundenen Smartphone oder überprüfe den zuvor registrierten Samsung Account.

Tippe auf dem Einstellungsbildschirm **Samsung Account** an.

### **Verbindungen**

#### **Bluetooth**

Verbinde die Watch via Bluetooth mit einem Smartphone. Du kannst auch andere Bluetooth-fähige Geräte verbinden, z. B. ein Bluetooth-Headset oder einen Computer.

Tippe auf dem Einstellungsbildschirm **Verbindungen** → **Bluetooth** an.

#### **Vorsichtsmaßnahmen bei der Verwendung von Bluetooth**

- Samsung ist nicht für den Verlust, das Abfangen oder den Missbrauch von Daten verantwortlich, die per Bluetooth gesendet oder empfangen werden.
- Verwende nur vertrauenswürdige und ordnungsgemäß abgesicherte Geräte zum Senden und Empfangen von Daten. Wenn sich Hindernisse zwischen den Geräten befinden, kann sich die Reichweite reduzieren.
- Einige Geräte, insbesondere solche, die nicht von Bluetooth SIG getestet oder zugelassen wurden, sind möglicherweise nicht mit dem Gerät kompatibel.
- Verwende die Bluetooth-Funktion nicht zu illegalen Zwecken (z. B. zum Nutzen von Raubkopien oder zum illegalen Aufzeichnen von Gesprächen zu gewerblichen Zwecken). Samsung trägt keinerlei Verantwortung für die Folgen einer illegalen Verwendung der Bluetooth-Funktion.

#### **WLAN**

Hier kannst du die WLAN-Funktion aktivieren, um eine Verbindung zu einem WLAN-Netzwerk herzustellen.

- 1 Tippe auf dem Einstellungsbildschirm **Verbindungen** → **WLAN** und dann den Schalter an, um die Funktion zu aktivieren.
- 2 Wähle in der Liste mit den WLAN-Netzwerken unter **Verfügbare Netze** ein Netzwerk aus. Bei Netzen, die mit einem Passwort verschlüsselt sind, wird ein Sperrsymbol angezeigt.
- 3 Tippe **Verbinden** an.
- Falls du keine ordnungsgemäße WLAN-Verbindung herstellen kannst, starte die WLAN-Funktion der Watch ١K oder des Drahtlosrouters erneut.

#### **NFC**

Du kannst diese Funktion verwenden, um Zahlungen abzuschließen sowie Fahrkarten für öffentliche Verkehrsmittel und Tickets für Veranstaltungen zu erwerben. Zunächst musst du jedoch die erforderlichen Anwendungen herunterladen.

Tippe auf dem Einstellungsbildschirm **Verbindungen** → **NFC** an.

Die Watch enthält eine integrierte NFC-Antenne. Gehe vorsichtig mit der Watch um, um Schäden an der  $\mathbf \Omega$ NFC-Antenne zu vermeiden.

#### **Mit der NFC-Funktion bezahlen**

Bevor du die NFC-Funktion zum Ausführen von Zahlungen nutzen kannst, musst du dich beim dafür zuständigen Dienst (zum Zahlen über Mobilgeräte) registrieren. Wende dich an deinen Dienstanbieter, um Details über den Dienst zu erhalten oder dich bei dem Dienst zu registrieren.

1 Tippe auf dem Einstellungsbildschirm **Verbindungen** → **NFC** und anschließend den Schalter an, um die Funktion zu aktivieren.

2 Halte den NFC-Antennenbereich der Watch an das NFC-Kartenlesegerät.

Tippe zum Festlegen der Standardanwendung auf dem Einstellungsbildschirm **Verbindungen** → **NFC** → **Zahlung** an und wähle eine Anwendung aus.

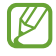

Die Liste mit den Zahlungsdiensten enthält möglicherweise nicht alle verfügbaren Zahlungsanwendungen.

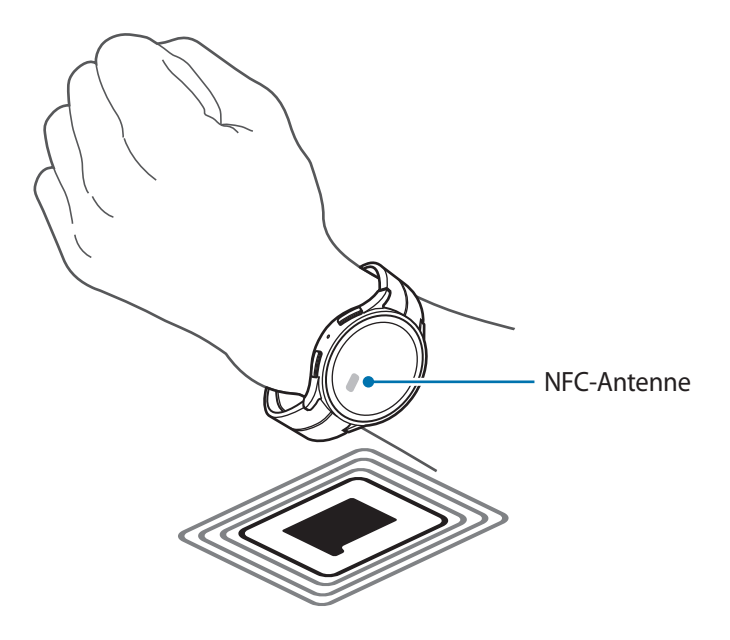

#### **Alarme bei Trennung**

Lege fest, dass ein Vibrationsalarm oder ein Alarmton ausgelöst wird, wenn die Bluetooth-Verbindung mit deinem Smartphone getrennt wird, während du die Watch trägst.

Tippe auf dem Einstellungsbildschirm **Verbindungen** → **Alarme bei Trennung** an und wähle die gewünschte Alarmoption aus.

#### **Offline-Modus**

Alle drahtlosen Funktionen der Watch werden deaktiviert. In diesem Fall können nur netzunabhängige Dienste verwendet werden.

Tippe auf dem Einstellungsbildschirm **Verbindungen** und den Schalter **Offline-Modus** an, um diese Funktion zu aktivieren.

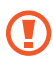

Halte dich an die Bestimmungen der Airline und die Anweisungen des Flugpersonals. Auch wenn du das Gerät verwenden darfst, muss immer der Flugmodus aktiviert sein.

Ι⊌

#### **Mobile Netze (SM-R905F, SM-R915F, SM-R925F)**

Passe die Einstellungen für Mobilfunknetze an.

Tippe auf dem Einstellungsbildschirm **Verbindungen** → **Mobile Netze** an und wähle eine Netzwerkverbindungsoption aus.

- **Automatisch**: Festlegen, damit die Watch automatisch das Mobilfunknetz nutzt, wenn die Bluetooth-Verbindung mit deinem Smartphone unterbrochen wird.
	- Wenn die Watch über Bluetooth mit dem Smartphone verbunden ist, wird die Mobilfunkverbindung der Watch ausgeschaltet, um den Akku zu schonen. Du kannst dann keine Nachrichten und Anrufe empfangen, die an die Nummer der Watch eingehen.
		- Wenn die Bluetooth-Verbindung mit dem Smartphone getrennt wird, wird die Mobilfunkverbindung der Watch automatisch hergestellt. Du kannst dann Nachrichten und Anrufe empfangen, die an die Nummer der Watch eingehen.
- **Immer ein**: Festlegen, damit immer die Mobilfunkverbindung der Watch genutzt wird, unabhängig von der Verbindung mit dem Smartphone.
- **Immer aus**: Festlegen, damit die Mobilfunkverbindung der Watch nicht genutzt wird.
- **Mobiltarife**: Schließe beim Netzbetreiber einen Mobiltarif oder einen Vertrag für weitere Dienste ab.
	- Einige Dienste, für die eine Netzwerkverbindung erforderlich ist, sind je nach Dienstanbieter möglicherweise nicht verfügbar.
		- Wenn du keinen Mobilfunktarif bei einem Dienstanbieter hast, wird das Mobilfunknetz der Watch ausgeschaltet, um Akkuladung zu sparen. Netzabhängige Dienste sind dann möglicherweise nicht verfügbar.

#### **Datennutzung (SM-R905F, SM-R915F, SM-R925F)**

Behalte den Überblick über die genutzte Datenmenge und passe zur Einschränkung der Datennutzung die entsprechenden Einstellungen an. Stelle die Watch so ein, dass die Mobilfunkdatenverbindung automatisch deaktiviert wird, wenn du das festgelegte Mobilfunkdatenlimit erreicht hast.

Tippe auf dem Einstellungsbildschirm **Verbindungen** → **Datennutzung** an.

- **Rechnungszyklus starten am**: Festlegen, an welchem Tag des Monats der Abrechnungszeitraum deines Mobilfunktarifs beginnt.
- **Datenbegrenzung festlegen**: Aktivieren oder deaktivieren, damit die Mobilfunkdatenverbindung automatisch deaktiviert wird, wenn du das festgelegte Mobilfunkdatenlimit erreicht hast.
- **Datenbegrenzung**: Mobildatenbegrenzung festlegen.

## **Benachrichtigungen**

Ändere die Benachrichtigungseinstellungen.

Tippe auf dem Einstellungsbildschirm **Benachrichtigungen** an.

- **Telefonbenachr. auf Uhr anzeigen**: Lege die Bedingungen für das Senden von Smartphone-Benachrichtigungen an deine Watch fest, während du sie trägst.
- **Benachr. auf Tel. stummschalten**: Lege diese Option fest, um das Smartphone stumm zu schalten, wenn es Benachrichtigungen empfängt, während du die Watch trägst.
- **Nicht stören**: Lege diese Option fest, um alle Benachrichtigungen, auch für eingehende Anrufe, stumm zu schalten und damit sich der Bildschirm beim Eingang von Benachrichtigungen oder eingehenden Anrufen nicht einschaltet.
- **Erweiterte Einstellungen**: Konfiguriere erweiterte Einstellungen für Benachrichtigungen.
- **Drahtlose Notfallwarnungen**: Notfallwarnungseinstellungen ändern.
- $\not\!\!{E}$ Einige Funktionen sind möglicherweise je nach Region, Dienstanbieter oder Modell nicht verfügbar.

### **Töne und Vibration**

Ändere die Ton- und Vibrationseinstellungen.

Tippe auf dem Einstellungsbildschirm **Töne und Vibration** an.

- **Tonmodus**: Tonmodus, Stumm-Modus oder Vibrationsmodus aktivieren.
- **Vibration mit Ton**: Lege diese Option fest, damit die Watch vibriert und klingelt.
- **Vibration**: Dauer und Intensität der Vibration festlegen.
- **Anrufvibration**: Vibrationsmuster für eingehende Anrufe auswählen.
- **Benachrichtigungs-vibration**: Vibrationsmuster für Benachrichtigungen auswählen.
- **Lautstärke**: Lautstärke anpassen.
- **Klingelton**: Klingelton ändern.

Ι⊌

- **Benach-richtigungston**: Ändere den Benachrichtigungston.
- **System-vibration**: Vibrationen für bestimmte Aktionen aktivieren.
- **Systemtöne**: Töne für bestimmte Aktionen aktivieren.

Einige Funktionen sind möglicherweise je nach Region, Dienstanbieter oder Modell nicht verfügbar.

## **Anzeige**

Ändere die Bildschirmeinstellungen.

Tippe auf dem Einstellungsbildschirm **Anzeige** an.

- **Helligkeit**: Bildschirmhelligkeit anpassen.
- **Automatische Helligkeit**: Festlegen, dass die Watch die Helligkeit automatisch an die Umgebungslichtverhältnisse anpasst.
- **Always On Display**: Lege fest, dass das Ziffernblatt sowie die Bildschirme einiger Anwendungen immer aktiviert bleiben soll, während du die Watch trägst. Wenn du diese Funktion nutzt, wird der Akku deutlich schneller leer.
- **Bildschirmaktivierung**: Wähle aus, wie sich der Bildschirm einschalten soll. Weitere Informationen findest du unter [Bildschirm ein- und ausschalten](#page-28-0).
- **Mediensteuerelemente anz.**: Lege diese Option fest, um automatisch die Anwendung **Mediencontroller** auf der Watch zu öffnen, wenn auf dem verbundenen Smartphone Musik oder Videos abgespielt werden.
- **Bildschirm-Timeout**: Zeitraum einstellen, nach dem die Bildschirmbeleuchtung der Watch ausgeschaltet wird.
- **Letzte App anzeigen**: Einstellen, wie lange die zuletzt verwendete Anwendung aktiviert bleiben soll, nachdem der Bildschirm ausgeschaltet wurde. Wenn du den Bildschirm innerhalb der eingestellten Zeit nach dem Ausschalten wieder einschaltest, erscheint anstelle des Ziffernblatts der Bildschirm der zuletzt verwendeten Anwendung.
- **Schriftart**: Wähle die Schriftart für den Bildschirm aus.
- **Berührungsempfindlichkeit**: Verwendung des Touchscreens der Watch mit Handschuhen ermöglichen.
- **Ladeinformationen anzeigen**: Lege diese Option fest, um Ladezustand-Informationen der Watch bei ausgeschaltetem Bildschirm anzuzeigen.

## **Samsung Health**

Du kannst die verschiedenen Einstellungsoptionen für Übungen und Fitness festlegen.

Tippe auf dem Einstellungsbildschirm **Samsung Health** an.

- **Messung**: Lege fest, wie dein Puls und dein Stress gemessen werden sollen, und schalte die zusätzlichen Funktionen für die Messung im Schlaf ein oder aus.
- **Automatische Workouterkennung**: Aktiviere die automatische Work-out-Erkennung und wähle aus, welche Trainingsarten automatisch erkannt werden sollen.
- **Inaktive Zeit**: Lege die Zeit und die Tage fest, an denen du nach 50 Minuten Inaktivität benachrichtigt werden möchtest.
- **Daten für Geräte und Dienste freigeben**: Lege diese Option fest, um Informationen mit anderen verbundenen Anwendungen der Gesundheitsplattform, Trainingsgeräten und Fernsehern zu teilen.

## **Erweiterte Funktionen**

Aktiviere die erweiterten Funktionen.

Tippe auf dem Einstellungsbildschirm **Erweiterte Funktionen** an.

- **Wassersperre**: Wasserschutz-Modus vor dem Einstieg ins Wasser aktivieren. Die Touchscreen-Funktion wird deaktiviert.
- **Schlafenszeitmodus**: Du kannst den Modus "Schlafenszeit" aktivieren, wenn du ins Bett gehst, um deine Augen zu schonen und besser einschlafen zu können.
- **Kinomodus**: Aktiviere den Kinomodus, um dich auf Filme konzentrieren zu können.
- **Anpassen von Tasten**: Wähle eine Anwendung oder Funktion aus, die gestartet werden soll, wenn du die Home-Taste zweimal drückst oder sie gedrückt hältst. Du kannst auch eine Funktion auswählen, die gestartet wird, wenn du die Zurück-Taste drückst.
- **Gesten**: Aktiviere die Gestenfunktion und konfiguriere die Einstellungen. Weitere Informationen findest du unter [Gesten.](#page-101-0)

#### <span id="page-101-0"></span>**Gesten**

Aktiviere die Gestenfunktion und konfiguriere die Einstellungen.

Tippe auf dem Einstellungsbildschirm **Erweiterte Funktionen** an und wähle unter **Gesten** die gewünschte Funktion aus.

- **Anrufannahme**: Lege diese Option fest, um Anrufe durch Beugen des Ellbogens und zweimaliges Schütteln des Arms, an dem du die Watch trägst, anzunehmen.
- **Alarme und Anrufe verwerfen**: Festlegen, um Benachrichtigungen zu verwerfen und Anrufe abzuweisen, indem du das Handgelenk, an dem du die Watch trägst, zweimal drehst.
- **Schnellstart**: Lege diese Option fest, um die ausgewählte Funktion schnell zu starten, indem du das Handgelenk, an dem du die Watch trägst, innerhalb von fünf Sekunden nach dem Einschalten des Bildschirms zweimal nach oben und unten bewegst und dabei die Faust schließt. Tippe **Option auswählen** an und lege die Funktion fest, die schnell gestartet werden soll.

### **Akku**

Prüfe die verbleibende Akkuladung. Falls der Akkustand niedrig ist, aktiviere den Energiesparmodus, um den Stromverbrauch zu reduzieren.

Tippe auf dem Einstellungsbildschirm **Akku** an.

• **Energiesparen**: Festlegen, um den Energiesparmodus zu aktivieren, in dem einige Funktionen eingeschränkt sind, um den Akkuverbrauch zu reduzieren.

• **Nur Uhrfunktion**: Es wird nur die Uhr angezeigt. Alle anderen Funktionen werden deaktiviert, um den Akkuverbrauch zu reduzieren. Drücke die Home-Taste, um die Uhr anzuzeigen. Halte die Home-Taste länger als drei Sekunden gedrückt, um den Modus "Nur Uhr" zu deaktivieren. Du kannst die Watch auch auf die induktive Ladestation legen.

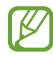

Mit der verbleibenden Nutzungszeit wird angezeigt, wie lange der Akku noch hält. Die verbleibende Nutzungszeit kann je nach Watch-Einstellungen und Betriebsbedingungen variieren.

### **Apps**

Konfiguriere die Einstellungen für die App der Watch.

Tippe auf dem Einstellungsbildschirm **Apps** an.

- **Standard-Apps auswählen**: Wähle Standardanwendungen für ähnliche Funktionen aus.
- **Fitnessplattform**: Stelle dein Profil so ein, dass es zur Verwaltung deiner Gesundheitsdaten verwendet wird, und lege diese Option fest, um Informationen mit anderen verbundenen Anwendungen der Fitnessplattform, Trainingsgeräten und Fernsehern zu teilen.
- **Berechtigungen**: Berechtigungsliste für alle Anwendungen anzeigen, einschließlich der Systemanwendungen, und Berechtigungseinstellungen anpassen.
- **Samsung-App-Updates**: Prüfe, ob Updates für vorinstallierte Anwendungen von Samsung verfügbar sind.

### **Allgemein**

Passe die allgemeinen Einstellungen deiner Watch an oder setze die Watch zurück.

Tippe auf dem Einstellungsbildschirm **Allgemein** an.

- **Lünette berühren**: Passe die Einstellungen der Touch-Lünette an.
- **Text-zu-Sprache**: Einstellungen für Text-zu-Sprache-Funktionen ändern, die bei aktivierter TalkBack-Funktion verwendet werden, z. B. Sprachen, Geschwindigkeit usw.
- **Eingabe**: Ändere die Einstellungen für die Tastatur und stelle die Schnellantwortfunktion ein.
- **Datum/Uhrzeit**: Lege manuell das aktuelle Datum und die aktuelle Uhrzeit fest.

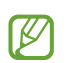

Trenne deine Watch vom Smartphone, um diese Funktion zu nutzen, da sie mit dem verbundenen Smartphone synchronisiert wird.

- **Ausrichtung**: Stelle ein, ob du die Watch am linken oder am rechten Handgelenk trägst, und lege die Ausrichtung der Home-Taste oder der Zurück-Taste nach dem Tragen der Watch fest.
- **Mit neuem Telefon verbinden**: Verbinde die Watch mit einem anderen neuen Smartphone, nachdem du alle persönlichen Daten zurückgesetzt hast.
- **Zurücksetzen**: Lösche alle Daten auf der Watch.

## **Eingabehilfe**

Konfiguriere verschiedene Einstellungen, um die Eingabe auf der Watch zu erleichtern.

Tippe auf dem Einstellungsbildschirm **Eingabehilfe** an.

• **Von Ihnen verwendete Funktionen**: Überprüfe, welche Eingabehilfen du verwendest.

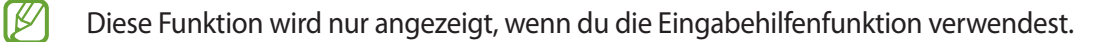

- **TalkBack**: TalkBack für Sprachmeldungen aktivieren. Tippe zum Aufrufen von Hilfeinformationen mit Tipps zur Verwendung dieser Funktion **Einstellungen → Anleitung und Hilfe** an.
- **Verbesserungen der Sichtbarkeit**: Einstellungen anpassen, um die Eingabehilfen für sehgeschädigte Benutzer zu optimieren.
- **Verbesserungen für das Hören**: Einstellungen anpassen, um die Eingabehilfen für hörgeschädigte Benutzer zu optimieren.
- **Interaktion und Geschicklichkeit**: Einstellungen so anpassen, dass die Eingabehilfen für Benutzer mit eingeschränkter Beweglichkeit besser zu bedienen sind.
- **Erweiterte Einstellungen**: Andere erweiterte Funktionen verwalten.
- **Installierte Apps**: Zeige die auf der Watch installierten Eingabehilfedienste an.

### **Sicherheit**

Konfiguriere die Sicherheitseinstellungen der Watch.

Tippe auf dem Einstellungsbildschirm **Sicherheit** an.

• **Sperrtyp**: Bildschirmsperrmethode ändern. Weitere Informationen findest du unter [Sperrbildschirm.](#page-29-0)

### **Datenschutz**

Ändere die Datenschutzeinstellungen.

Tippe auf dem Einstellungsbildschirm **Datenschutz** an.

- **Berechtigungsmanager**: Liste der Funktionen und Anwendungen anzeigen, die Berechtigungen zur Verwendung bestimmter Daten haben. Du kannst die Berechtigungseinstellungen auch bearbeiten.
- **Personalisierter Dienst**: Lege diese Option fest, um personalisierte Dienste basierend auf deinen Interessen und der Nutzung deiner Watch zu erhalten.

## **Standort**

Ändere die Einstellungen für die Verwendung von Standortinformationen.

Tippe auf dem Einstellungsbildschirm **Standort** an.

- **Berechtigungen**: Berechtigung der Funktion im Hinblick auf die Verwendung von Standortinformationen festlegen.
- **Standortdienste**: Zeige die Standortdienste an, die von der Watch verwendet werden.

### **Sicherheit und Notfall**

Ändere die Einstellungen für Notfallwarnungen. Du kannst auch automatisch oder manuell eine SOS-Nachricht senden, wenn du dich in einer Notsituation befindest. Weitere Informationen findest du unter [SOS-Nachricht](#page-90-0) [senden](#page-90-0).

Tippe auf dem Einstellungsbildschirm **Sicherheit und Notfall** an.

- **SOS mit Home-Taste**: Lege diese Option fest, um eine SOS-Nachricht zu senden, indem du die Home-Taste der Watch in einer Notsituation mehrmals schnell drückst.
- **Erkennung schwerer Stürze**: Lege diese Option fest, damit die Watch automatisch eine SOS-Nachricht sendet, wenn sie erkennt, dass du dich bei einem Sturz verletzt hast.
- **Drahtlose Notfallwarnungen**: Ändere die Einstellungen für Notfallfunktionen ändern, z. B. für drahtlose Notfallwarnungen.
- ΙK Einige Funktionen sind möglicherweise je nach Region, Dienstanbieter oder Modell nicht verfügbar.

## **Konten und Sicherung**

Du kannst verschiedene Funktionen der Watch verwenden, sobald du deinen Samsung Account bzw. dein Google-Konto auf dem verbundenen Smartphone registriert hast.

Tippe auf dem Einstellungsbildschirm **Konten und Sicherung** an.

- **Samsung Account**: Registriere den Samsung Account auf deinem verbundenen Smartphone oder überprüfe den zuvor registrierten Samsung Account.
- **Google-Konto**: Überprüfe, welches Google-Konto auf dem verbundenen Smartphone registriert ist, und kopiere es auf deine Watch.

## **Google**

Ändere die Einstellungen für Google.

Tippe auf dem Einstellungsbildschirm **Google** an.

• **Konten**: Überprüfe, welches Google-Konto auf dem verbundenen Smartphone registriert ist, und kopiere es auf die Watch.

### **Software-Update**

Aktualisiere die Software der Watch mit dem Firmware-over-the-Air-Dienst (FOTA). Du kannst die Aktualisierungsseinstellungen auch ändern.

Tippe auf dem Einstellungsbildschirm **Software-Update** an.

- **Herunterladen und installieren**: Updates manuell suchen und herunterladen.
- **Automatische Installation**: Lege diese Option fest, damit die Watch über Nacht automatisch Updates installiert, während sie aufgeladen wird und die verbleibende Akkuleistung mehr als 30 % beträgt.

## **Tipps und Einführungen**

Lerne grundlegende Tipps zur Nutzung deiner Watch kennen und sieh dir das Benutzerhandbuch auf dem verbundenen Smartphone an.

Tippe auf dem Einstellungsbildschirm **Tipps und Einführungen** an.

- **Einführung**: Tutorial ansehen, um grundlegende Tipps zur Verwendung der Watch kennenzulernen.
- **Tipps auf dem Telefon anzeigen**: Detaillierte Tipps zur Verwendung der Watch auf dem verbundenen Smartphone anzeigen.

### **Info zur Uhr**

Zeige weitere Informationen zur Watch an.

Tippe auf dem Einstellungsbildschirm **Info zur Uhr** an.

- **Speicher**: Hier siehst du, wie viel Speicherplatz auf dem Gerät belegt und wie viel noch frei ist.
- **Statusinfo**: Zeige Informationen an (beispielsweise WLAN-MAC-Adresse, Bluetooth-Adresse und Seriennummer).
- **Rechtliches**: Rechtliche Hinweise zur Watch anzeigen. Du kannst auch Diagnosedaten der Watch an Samsung senden.
- **Softwareinfo**: Zeige Softwareversion und Sicherheitsstatus an.
- **Akkuinfo**: Zeige Informationen zum Akku an.

# **Galaxy Wearable-Anwendung**

## **Einführung**

Damit du die Watch mit einem Smartphone verbinden kannst, musst du die Anwendung "Galaxy Wearable" auf dem Smartphone installieren. Du kannst die verbleibende Akkuladung der Watch überprüfen und die Einstellungen mit der Anwendung "Galaxy Wearable" konfigurieren.

Starte auf dem Smartphone die Anwendung **Galaxy Wearable**.

Tippe  $Q$  an, um Einstellungen durch das Eingeben von Schlüsselwörtern zu suchen. Außerdem kannst du nach Einstellungen suchen, indem du unter **Vorschläge** ein Tag auswählst.

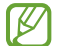

Einige Funktionen stehen je nach Typ des verbundenen Smartphones möglicherweise nicht zur Verfügung.

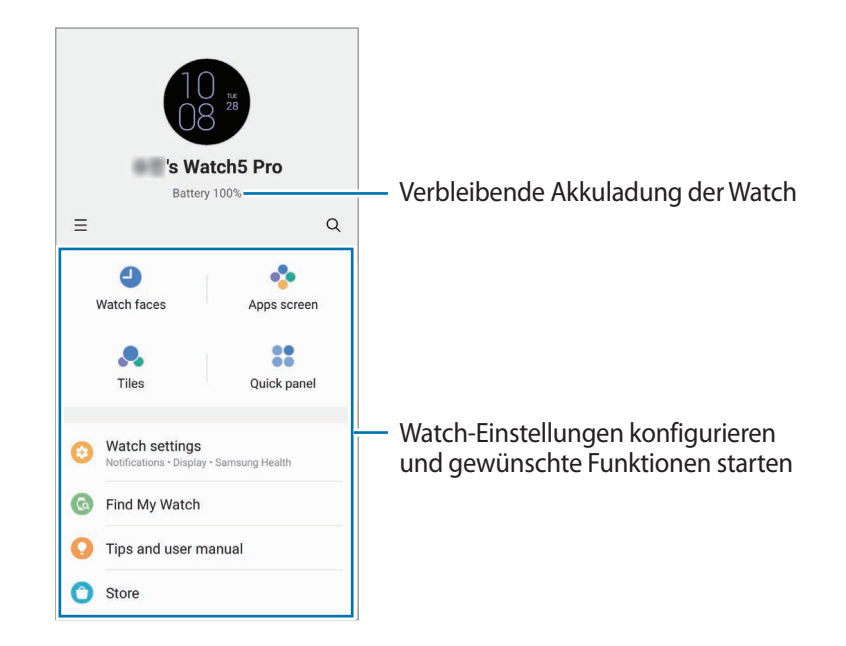

 $T$ ippe  $\equiv$  an, um die folgenden zusätzlichen Optionen zu verwenden:

- **Neues Gerät hinzufügen**: Trenne das Gerät vom derzeit verbundenen Smartphone und stelle eine Verbindung mit einem neuen Gerät her. Befolge die Anweisungen auf dem Bildschirm, um die Verbindung herzustellen. Weitere Informationen findest du unter [Watch via Bluetooth mit einem Smartphone verbinden](#page-23-0).
- **Autom. Wechsel**: Die Watch wird immer noch automatisch mit deinem Smartphone verbunden, wenn du sie am Handgelenk trägst.

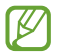

Diese Funktion wird nur angezeigt, wenn mehr als zwei Geräte, die die automatische Umschaltfunktion unterstützen, mit dem Smartphone gekoppelt sind.

- **Verwalten von Geräten**: Verbundene Geräte verwalten, wenn mehr als zwei Geräte mit deinem Smartphone gekoppelt sind. Um die Verbindung eines Geräts mit dem Smartphone zu trennen, wähle das entsprechende Gerät aus und tippe **Entfernen** an.
- **Kontaktiere uns**: **Samsung Members** bietet Kundensupport, u. a. die Diagnose von Geräteproblemen, und ermöglicht Kunden das Übermitteln von Fragen und Fehlerberichten. Du kannst außerdem Informationen mit anderen Mitgliedern der Galaxy Community austauschen oder Neuigkeiten und Tipps anzeigen. **Samsung Members** kann dir beim Beheben von Problemen mit deinem Gerät helfen.
- **Info zu Galaxy Wearable**: Hier rufst du die Versionsinformationen der Anwendung "Galaxy Wearable" auf und änderst die Einstellungen zur automatischen Aktualisierung.
	- Einige Funktionen sind möglicherweise je nach Region, Dienstanbieter oder Modell nicht verfügbar.

## **Ziffernblätter**

W

Du kannst das Aussehen der auf dem Ziffernblatt angezeigten Uhr ändern.

Tippe auf dem Smartphone auf dem Bildschirm "Galaxy Wearable" die Option Ziffernblätter an.

Wähle den gewünschten Uhrentyp aus und tippe **Anpassen** an, um die Bildschirmfarben oder -elemente (z. B. Zeiger und Ziffernblätter) zu ändern oder auch Elemente für die Darstellung auf dem Ziffernblatt auszuwählen.

#### **Uhrentypen nach deinem Stil entwerfen**

Ändere den Uhrentyp in ein Muster, das eine Farbkombination aus einem von dir aufgenommenen Bild verwendet. Du kannst den Uhrentyp der Watch an jeden Modestil anpassen.

- ۱B Diese Funktion ist nur auf bestimmten Samsung- oder Android-Smartphones verfügbar.
- 1 Tippe auf dem Smartphone auf dem Bildschirm "Galaxy Wearable" die Option Ziffernblätter an.
- 2 Wähle unter **Grafisch** die Option **Eigener Stil** aus.
- 3 Tippe **Anpassen** → **Hintergrund** → **Kamera** an. Tippe **Galerie** an, um ein Bild auszuwählen, das auf deinem Smartphone gespeichert ist.
- $4$  Tippe  $\bigcirc$  an, um ein Bild aufzunehmen, und tippe anschließend OK an.
- 5 Ziehe das Bild, um die gewünschten Farben auszuwählen.
- 6 Wähle einen Mustertyp aus und tippe **OK** an.
- 7 Tippe **Speichern** an. Der Uhrentypen wird in den unter "Mein Stil" festgelegten Uhrentyp geändert.

#### **AR-Emoji-Uhrentypen entwerfen**

Ändere den Uhrentyp in dein eigenes AR-Emoji.

 $\not\!\!\!D$ Diese Funktion ist nur auf Samsung-Smartphones verfügbar, die AR-Emojis unterstützen.

- 1 Tippe auf dem Smartphone auf dem Bildschirm "Galaxy Wearable" die Option Ziffernblätter an.
- 2 Wähle unter **Grafisch** die Option **AR-Emoji** aus.
- 3 Tippe **Anpassen** → **Zeichen** an.
- 4 Tippe  $\overline{+}$ ) an und befolge die Anweisungen auf dem Bildschirm, um dein AR-Emoji zu erstellen.
- 5 Wähle unter **Andere Emojis** das hinzugefügte AR-Emoji aus, um es auf die Watch zu übertragen.
- 6 Tippe **Speichern** an. Der Uhrentypen wird in den unter "AR-Emoji" festgelegten Uhrentyp geändert.

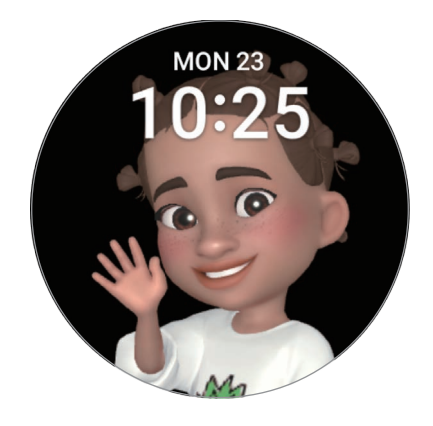

# **App-Bildschirm**

Ordne die Anwendungen auf dem Anwendungsbildschirm neu an.

Tippe auf dem Smartphone auf dem Bildschirm "Galaxy Wearable" die Option App-Bildschirm an.

Um Anwendungen neu anzuordnen, berühre und halte eine Anwendung, die du verschieben möchtest, ziehe sie an die gewünschte Position und tippe dann **Speichern** an.

# **Kacheln**

Passe die Kacheln auf der Watch an. Kacheln lassen sich auch neu anordnen.

Tippe auf dem Smartphone auf dem Bildschirm "Galaxy Wearable" die Option **Kacheln** an.

### **Kacheln hinzufügen oder entfernen**

Tippe unter **Hinzufügen von Kacheln** auf der Kachel, die du hinzufügen möchtest, **-** an oder tippe auf den Kacheln, die du löschen möchtest, an. Tippe anschließend **Speichern** an.

### **Kacheln neu anordnen**

Berühre und halte eine Kachel, die du verschieben möchtest, ziehe sie an die gewünschte Position und tippe dann **Speichern** an.

# **QuickPanel**

Wähle die Symbole für die Schnelleinstellungen, die auf dem QuickPanel der Watch angezeigt werden. Du kannst die Symbole für die Schnelleinstellungen auch neu anordnen.

Tippe auf dem Smartphone auf dem Bildschirm "Galaxy Wearable" die Option QuickPanel an.

#### **Symbole für Schnelleinstellungen hinzufügen oder entfernen**

Tippe unter **Verfügbare Schaltflächen** auf dem Symbol, das du hinzufügen möchtest,  $\bigoplus$  an oder tippe auf dem Symbol, das du löschen möchtest, an. Tippe anschließend **Speichern** an.

### **Symbole für Schnelleinstellungen neu anordnen**

Berühre und halte ein Symbol, das du verschieben möchtest, ziehe es an die gewünschte Position und tippe dann **Speichern** an.

# **Uhreneinstellungen**

### **Einführung**

Rufe den Status der Watch auf und passe die Einstellungen der Watch an.

Tippe auf dem Smartphone auf dem Bildschirm "Galaxy Wearable" die Option Uhreneinstellungen an.

### **Samsung Account**

Registriere den Samsung Account auf deinem verbundenen Smartphone oder überprüfe den zuvor registrierten Samsung Account.

Tippe auf dem Smartphone auf dem Bildschirm "Galaxy Wearable" die Option **Uhreneinstellungen** → **Samsung Account** an.

## **Benachrichtigungen**

Ändere die Benachrichtigungseinstellungen.

Tippe auf dem Smartphone auf dem Bildschirm "Galaxy Wearable" die Option **Uhreneinstellungen** → **Benachrichtigungen** an.

- **Telefonbenachr. auf Uhr anzeigen**: Lege die Bedingungen für das Senden von Smartphone-Benachrichtigungen an deine Watch fest, während du sie trägst.
- **Benachr. auf Telefon stummschalten**: Lege diese Option fest, um das Smartphone stumm zu schalten, wenn es Benachrichtigungen empfängt, während du die Watch trägst.
- **Zuletzt auf Telefon oder Uhr**: Die Anwendungen anzeigen, für die kürzlich Benachrichtigungen eingegangen sind, und die Benachrichtigungseinstellungen ändern. Tippe Mehr →  $\blacktriangledown$  → Alle an und wähle in der Anwendungsliste eine Anwendung aus, um die Benachrichtigungseinstellungen für mehrere Anwendungen zu ändern.
- **"Nicht stören" mit Tel. synchr.**: Einstellungen für den Nicht-stören-Modus zwischen Watch und Smartphone synchronisieren.
- **Erweiterte Benachrichtigungseinstellungen**: Erweiterte Einstellungen für Benachrichtigungen konfigurieren.

## **Töne und Vibration**

Ändere die Ton- und Vibrationseinstellungen.

Tippe auf dem Smartphone auf dem Bildschirm "Galaxy Wearable" die Option **Uhreneinstellungen** → **Töne und Vibration** an. Weitere Informationen findest du in Anwendungen und Funktionen unter [Töne und Vibration.](#page-99-0)

### **Anzeige**

Ändere die Bildschirmeinstellungen.

Tippe auf dem Smartphone auf dem Bildschirm "Galaxy Wearable" die Option **Uhreneinstellungen** → **Anzeige** an. Weitere Informationen findest du in Anwendungen und Funktionen unter [Anzeige](#page-100-0).

### **Samsung Health**

Du kannst die verschiedenen Einstellungsoptionen für Übungen und Fitness festlegen.

Tippe auf dem Smartphone auf dem Bildschirm "Galaxy Wearable" die Option **Uhreneinstellungen** → **Samsung Health** an. Weitere Informationen findest du in Anwendungen und Funktionen unter [Samsung Health.](#page-100-1)

### **Erweiterte Funktionen**

Aktiviere die erweiterten Funktionen.

Tippe auf dem Smartphone auf dem Bildschirm "Galaxy Wearable" die Option Uhreneinstellungen → Erweiterte **Funktionen** an. Weitere Informationen zu anderen als den unten aufgeführten Funktionen findest du in Anwendungen und Funktionen unter [Erweiterte Funktionen.](#page-101-0)

• **Remote-Verbindung**: Festlegen, dass die Watch eine Fernverbindung mit dem Smartphone über eine Mobilfunkdatenverbindung oder WLAN herstellt, wenn keine Bluetooth-Verbindung zwischen den Geräten möglich ist.

### **Akku**

Prüfe die verbleibende Akkuladung. Falls der Akkustand niedrig ist, aktiviere den Energiesparmodus, um den Stromverbrauch zu reduzieren.

Tippe auf dem Smartphone auf dem Bildschirm "Galaxy Wearable" die Option **Uhreneinstellungen → Akku** an. Weitere Informationen findest du in Anwendungen und Funktionen unter [Akku.](#page-101-1)

### **Apps**

Verwalte die Anwendungen der Watch und ändere ihre Einstellungen.

Tippe auf dem Smartphone auf dem Bildschirm "Galaxy Wearable" die Option **Uhreneinstellungen** → **Apps** an.

- **App-Einstellungen**: Ändere die detaillierten Einstellungen für eine App der Watch.
- **Deine Apps**: Verwalte die Apps auf der Watch und zeige die Nutzungsdaten jeder App an, oder deinstalliere oder deaktiviere nicht benötigte Apps.

### **Inhalt verwalten**

Übertrage gespeicherte Audio- und Bilddateien manuell oder automatisch von deinem Smartphone auf die Watch und lösche Audio- oder Bilddateien, die auf deiner Watch gespeichert sind, auf dem Smartphone.

Tippe auf dem Smartphone auf dem Bildschirm "Galaxy Wearable" die Option **Uhreneinstellungen** → **Inhalt verwalten** an.

- **Musik**
	- **Titel hinzufügen**: Audiodateien auswählen und manuell vom Smartphone an die Watch senden.
	- **Titel löschen**: Lösche auf der Watch gespeicherte Audiodateien.
	- **Autom. synchr.**: Stelle das Smartphone so ein, dass kürzlich hinzugefügte Audiodateien automatisch mit der Watch synchronisiert werden, wenn der Akku der Watch zu mehr als 15 % geladen ist, wenn sie mehr als 50 MB an Speicherplatz zur Verfügung hat und wenn der Energiesparmodus auf der Watch deaktiviert ist.
	- Wenn mehr als 1 GB an Musikdateien auf der Watch gespeichert ist, werden Dateien gelöscht, die  $\mathbb{Z}$ du nicht als Favoriten festgelegt hast. Dabei werden zuerst die ältesten hinzugefügten Musikdateien gelöscht.
	- **Zu synchr. Wiedergabeliste**: Wiedergabelisten auswählen, die mit der Watch automatisch synchronisiert werden sollen.
	- Diese Funktion wird nur angezeigt, wenn die Anwendung "Samsung Music" auf deinem Smartphone IØ installiert ist und du die Funktion **Autom. synchr.** aktivierst.
- **Galerie**
	- **Bilder hinzufügen**: Wähle Bilder aus und sende sie manuell vom Smartphone an die Watch.
	- **Bilder löschen**: Lösche auf der Watch gespeicherte Bilddateien.
	- **Autom. synchr.**: Stelle das Smartphone so ein, dass Bilder automatisch mit der Watch synchronisiert werden, wenn der Akku der Watch zu mehr als 15 % geladen ist, wenn sie mehr als 50 MB an Speicherplatz zur Verfügung hat und wenn der Energiesparmodus auf der Watch deaktiviert ist.
	- **Begrenzung für Bild**: Anzahl der Bilder auswählen, die vom Smartphone gleichzeitig an die Watch gesendet werden können.
	- **Zu synchronisierende Alben**: Album mit Bildern auswählen, das mit der Watch automatisch synchronisiert werden soll.

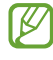

**Begrenzung für Bild** und **Zu synchronisierende Alben** werden unter Umständen angezeigt, wenn du die Funktion **Autom. synchr.** aktivierst.

### **Mobiltarife (SM-R905F, SM-R915F, SM-R925F)**

Nach der Aktivierung der Mobilfunkverbindung auf der Watch kannst du verschiedene andere Netzwerkdienste nutzen.

Tippe auf dem Smartphone auf dem Bildschirm "Galaxy Wearable" die Option **Uhreneinstellungen** → **Mobiltarife** an.

### **Allgemein**

Passe die allgemeinen Einstellungen deiner Watch an oder setze die Watch zurück.

Tippe auf dem Smartphone auf dem Bildschirm "Galaxy Wearable" die Option **Uhreneinstellungen** → **Allgemein** an. Weitere Informationen findest du in Anwendungen und Funktionen unter [Allgemein.](#page-102-0)

# **Eingabehilfe**

Konfiguriere verschiedene Einstellungen, um die Eingabe auf der Watch zu erleichtern.

Tippe auf dem Smartphone auf dem Bildschirm "Galaxy Wearable" die Option **Uhreneinstellungen** → **Eingabehilfe** an. Weitere Informationen findest du in Anwendungen und Funktionen unter [Eingabehilfe](#page-103-0).

### **Sicherheit und Notfall**

Verwalte deine medizinischen Daten und Notfallkontakte. Du kannst auch automatisch oder manuell eine SOS-Nachricht senden, wenn du dich in einer Notsituation befindest. Weitere Informationen findest du unter [SOS-Nachricht senden.](#page-90-0)

Tippe auf dem Smartphone auf dem Bildschirm "Galaxy Wearable" die Option **Uhreneinstellungen** → **Sicherheit und Notfall** an.

- **Mediz. Infos**: Gesundheitsdaten eingeben.
- **Nachricht senden an**: Registriere den Notfallkontakt, an den SOS-Nachrichten gesendet werden sollen.
- **Notruf absetzen an**: Wähle einen Kontakt für Notrufe aus.
- **SOS mit Home-Taste**: Lege diese Option fest, um eine SOS-Nachricht zu senden, indem du die Home-Taste der Watch in einer Notsituation mehrmals schnell drückst.
- **Erkennung für schwere Stürze**: Lege diese Option fest, damit die Watch automatisch eine SOS-Nachricht sendet, wenn sie erkennt, dass du dich bei einem Sturz verletzt hast.

## **Konten und Sicherung**

Synchronisiere die Daten deiner Watch mit Samsung Cloud, oder sichere die Daten deiner Watch mit Samsung Cloud oder Smart Switch oder stelle sie damit wieder her. Du kannst auch deinen Samsung Account oder dein Google-Konto auf deinem verbundenen Smartphone registrieren und auf die Watch kopieren.

Tippe auf dem Smartphone auf dem Bildschirm "Galaxy Wearable" die Option **Uhreneinstellungen → Konten und Sicherung** an.

- Sichere deine Daten regelmäßig, indem du sie in Samsung Cloud oder auf einem Computer speicherst,  $\not\!\!\!D$ um sie im Falle von Beschädigungen oder Verlust aufgrund versehentlicher Rücksetzung auf die Werkseinstellungen wiederherstellen zu können.
	- Musik- und Bilddateien werden nicht gesichert.
	- Für die Anwendung "Samsung Health" werden nur die Aufzeichnungen der vorangegangenen 28 Tage auf der Watch gespeichert. Um gespeicherte Aufzeichnungen anzuzeigen, die mehr als 28 Tage zurückliegen, installiere die Anwendung "Samsung Health" auf dem verbundenen Smartphone und sichere die Daten automatisch.
	- **Konten**: Registriere deinen Samsung Account oder dein Google-Konto auf dem verbundenen Smartphone und kopiere ihn bzw. es auf deine Watch.
	- **Samsung Cloud**: Sichere die Daten und Einstellungen deiner Watch und stelle die Daten und Einstellungen der vorherigen Watch über die Samsung Cloud wieder her, selbst wenn du sie nicht mehr hast. Weitere Informationen findest du unter [Samsung Cloud.](#page-114-0)
	- **Smart Switch**: Sichere die Daten und Einstellungen deiner Watch auf dem verbundenen Smartphone, und stelle die Daten und Einstellungen der vorherigen Watch mit Smart Switch auf der neuen Watch wieder her. Weitere Informationen findest du unter [Smart Switch.](#page-115-0)

#### <span id="page-114-0"></span>**Samsung Cloud**

Sichere deine Daten der Watch in der Samsung Cloud und stelle sie zu einem späteren Zeitpunkt wieder her.

**Daten in der Samsung Cloud sichern**

Du kannst die Daten deiner Watch in der Samsung Cloud sichern.

- 1 Tippe auf dem Smartphone auf dem Bildschirm "Galaxy Wearable" die Option **Uhreneinstellungen** → **Konten und Sicherung** an.
- 2 Tippe unter **Samsung Cloud** die Option **Daten sichern** an.
- 3 Wähle die Daten aus, die du sichern möchtest, und tippe dann **Sichern** an.
- 4 Tippe **OK** an.

**Daten aus der Samsung Cloud wiederherstellen**

Du kannst die Sicherungsdaten aus der Samsung Cloud auf deiner Watch wiederherstellen.

- 1 Tippe auf dem Smartphone auf dem Bildschirm "Galaxy Wearable" die Option **Uhreneinstellungen** → **Konten und Sicherung** an.
- 2 Tippe unter **Samsung Cloud** die Option **Daten wiederherstellen** an und wähle die gewünschte Watch aus.
- 3 Markiere die Elemente, die du wiederherstellen möchtest, und tippe **Wiederherstellen** an.
- 4 Tippe **OK** an.

#### <span id="page-115-0"></span>**Smart Switch**

Sichere die Daten und Einstellungen deiner Watch auf dem verbundenen Smartphone, und stelle die Daten und Einstellungen der vorherigen Watch mit Smart Switch auf der neuen Watch wieder her.

- Diese Funktion ist auf einigen Watch-Modellen möglicherweise nicht verfügbar. M
	- Es gelten Einschränkungen. Weitere Informationen findest du unter [www.samsung.com/smartswitch](http://www.samsung.com/smartswitch) Samsung nimmt den Schutz des Copyrights sehr ernst. Übertrage nur Inhalte, die dir gehören oder zu deren Übertragung du berechtigt bist.

**Daten auf dem verbundenen Smartphone sichern**

Du kannst die Daten deiner Watch mit Smart Switch auf dem verbundenen Smartphone sichern.

- 1 Tippe auf dem Smartphone auf dem Bildschirm "Galaxy Wearable" die Option **Uhreneinstellungen** → **Konten und Sicherung** an.
- 2 Tippe unter **Smart Switch** die Option **Daten sichern** an. Auf der Watch wird Smart Switch gestartet.
- 3 Wähle die Daten aus, die du sichern möchtest, und tippe dann **Sichern** an.
- 4 Tippe **OK** an.

**Daten vom verbundenen Smartphone wiederherstellen**

Du kannst deine Sicherungsdaten vom verbundenen Smartphone mithilfe von Smart Switch auf deiner neuen Watch wiederherstellen.

- 1 Tippe auf dem Smartphone auf dem Bildschirm "Galaxy Wearable" die Option **Uhreneinstellungen** → **Konten und Sicherung** an.
- 2 Tippe unter **Smart Switch** die Option **Daten wiederherstellen** an. Auf der Watch wird Smart Switch gestartet.
- 3 Markiere die Elemente, die du wiederherstellen möchtest, und tippe **Wiederherstellen** an.
- 4 Tippe **OK** an.

### **Software-Update für Uhr**

Aktualisiere die Software der Watch mit dem Firmware-over-the-Air-Dienst (FOTA). Du kannst die Aktualisierungsseinstellungen auch ändern.

Tippe auf dem Smartphone auf dem Bildschirm "Galaxy Wearable" die Option **Uhreneinstellungen** → **Software-Update für Uhr** an. Weitere Informationen findest du unter [Software-Update](#page-105-0).

### **Info zur Uhr**

Zeige weitere Informationen zur Watch an.

Tippe auf dem Smartphone auf dem Bildschirm "Galaxy Wearable" die Option **Uhreneinstellungen** → **Info zur Uhr** an. Weitere Informationen findest du in Anwendungen und Funktionen unter [Info zur Uhr](#page-105-1).

# **Uhr finden**

Suche deine verlorene oder verlegte Watch und steuere sie aus der Ferne.

Tippe auf dem Smartphone auf dem Bildschirm "Galaxy Wearable" die Option Uhr finden an.

- **Starten**: Prüfen, wo sich die Watch aktuell befindet. Weitere Informationen findest du in Anwendungen und Funktionen unter [Uhr finden.](#page-89-0)
- **Sicherheit festlegen**:
	- **Uhr sperren**: Sperre die Watch per Fernzugriff, um unberechtigten Zugriff zu verhindern. Du kannst diese Funktion nutzen, wenn deine Watch über Bluetooth oder eine Fernverbindung mit einem Smartphone verbunden ist. Wenn deine Watch gesperrt ist, entsperre sie manuell, indem du eine vorher festgelegte PIN eingibst, oder automatisch, indem du die Watch über Bluetooth mit deinem Smartphone verbindest.
	- **Uhr zurücksetzen**: Lösche per Fernzugriff alle auf der Watch gespeicherten persönlichen Daten. Nachdem die Watch zurückgesetzt wurde, kannst du die Daten nicht wiederherstellen oder die Funktion "Meine Watch suchen" nutzen, daher wird empfohlen, deine Daten sicher zu sichern, indem du auf **Daten sichern** tippst.

# **Tipps und Benutzerhandbuch**

Sieh dir die Grundfunktionen und das Benutzerhandbuch der Watch an. Nach der Aktivierung der Mobilfunkverbindung auf der Watch kannst du auch verschiedene andere Netzwerkdienste nutzen.

Tippe auf dem Smartphone auf dem Bildschirm "Galaxy Wearable" die Option **Tipps und Benutzerhandbuch** an.

# **Store**

Lade die Anwendungen und Uhrentypen herunter, die du auf der Watch verwenden möchtest. Tippe auf dem Smartphone auf dem Bildschirm "Galaxy Wearable" die Option Store an.

# **Nutzungshinweise**

# **Vorsichtsmaßnahmen für die Verwendung des Geräts**

Lies dieses Handbuch vor der Verwendung des Geräts aufmerksam durch, um seine sichere und sachgemäße Verwendung zu gewährleisten.

- Beschreibungen basieren auf den Standardeinstellungen des Geräts.
- Einige Inhalte weichen je nach Region, Dienstanbieter, Gerätespezifikationen und Gerätesoftware möglicherweise von deinem Gerät ab.
- Zur Verwendung einiger Anwendungen und Funktionen benötigt das Gerät möglicherweise eine Verbindung zu einem WLAN- oder mobilen Netzwerk.
- Hochwertige Inhalte, bei denen für die Verarbeitung hohe CPU- und RAM-Leistungen erforderlich sind, wirken sich auf die Gesamtleistung des Geräts aus. Anwendungen, die mit diesen Inhalten zusammenhängen, funktionieren abhängig von den technischen Daten des Geräts und der Umgebung, in der es genutzt wird, möglicherweise nicht ordnungsgemäß.
- Samsung übernimmt keinerlei Haftung bei Leistungsproblemen, die von Anwendungen von Drittanbietern verursacht werden.
- Samsung ist nicht für Leistungseinbußen oder Inkompatibilitäten haftbar, die durch veränderte Registrierungseinstellungen oder modifizierte Betriebssystemsoftware verursacht wurden. Bitte beachte, dass inoffizielle Anpassungen am Betriebssystem dazu führen können, dass das Gerät oder Anwendungen nicht mehr ordnungsgemäß funktionieren.
- Software, Tonquellen, Hintergrundbilder, Bilder sowie andere Medien auf diesem Gerät unterliegen einer Lizenzvereinbarung für die eingeschränkte Nutzung. Das Extrahieren und Verwenden dieser Materialien für gewerbliche oder andere Zwecke stellt eine Verletzung von Copyright-Gesetzen dar. Der Benutzer trägt die volle Verantwortung bei illegaler Verwendung von Medien.
- Möglicherweise fallen je nach Datentarif zusätzliche Gebühren für Datendienste wie z. B. Nachrichtenversand, Hochladen und Herunterladen von Inhalten, automatische Synchronisation oder Verwendung von Standortdiensten an. Bei der Übertragung von großen Datenmengen empfehlen wir die Verwendung der WLAN-Funktion.
- Standardanwendungen, die bereits auf dem Gerät installiert sind, unterliegen Aktualisierungen und es kann vorkommen, dass sie ohne vorherige Ankündigung nicht mehr unterstützt werden.
- Das Betriebssystem dieses Geräts unterscheidet sich von einigen früheren Serien der Galaxy Watch. Aufgrund der Kompatibilitätsprobleme kannst du keine zuvor erworbenen Inhalte verwenden.
- Die Modellspezifikationen und unterstützten Dienste können sich je nach Region unterscheiden.
- Das Verändern des Betriebssystems des Geräts oder das Installieren von Software aus inoffiziellen Quellen kann zu Fehlfunktionen am Gerät oder zu Beschädigung oder Verlust von Daten führen. Diese Handlungen stellen Verstöße gegen deine Lizenzvereinbarung mit Samsung dar und haben das Erlöschen der Garantie zur Folge.
- Einige Funktionen können je nach Hersteller und Modell des Smartphones, das mit der Watch gekoppelt wird, möglicherweise nicht wie in diesem Benutzerhandbuch beschrieben verwendet werden.
- Du kannst den Touchscreen auch bei starker Sonneneinstrahlung im Freien gut sehen, indem du den Kontrastbereich automatisch der Umgebung entsprechend anpasst. Aufgrund der Beschaffenheit des Produkts kann es beim Anzeigen von statischen Grafiken über längere Zeiträume zu Nach- oder Geisterbildern kommen, die sich auf der Anzeige einbrennen.
	- Es wird empfohlen, keine statischen Grafiken über längere Zeiträume auf dem gesamten Touchscreen oder einem Teil davon zu verwenden und den Touchscreen auszuschalten, wenn er über längere Zeiträume nicht verwendet wird.
	- Du kannst den Touchscreen so einstellen, dass er sich automatisch ausschaltet, wenn du ihn nicht verwendest. Tippe auf dem Anwendungsbildschirm der Watch (**Einstellungen**) → **Anzeige** → **Bildschirm-Timeout** an. Wähle dann die Zeitspanne, die das Gerät warten soll, bevor es den Touchscreen ausschaltet.
	- Um den Touchscreen so einzustellen, dass die Helligkeit automatisch an die Umgebung angepasst wird, tippe auf dem Anwendungsbildschirm der Watch (**Einstellungen**) → **Anzeige** und anschließend den Schalter **Automatische Helligkeit** an, um die Funktion zu aktivieren.
- Je nach Region bzw. Modell ist für einige Geräte eine Genehmigung durch die Federal Communications Commission (FCC) erforderlich.

Wenn dein Gerät von der FCC zugelassen ist, kannst du die FCC-ID der Watch anzeigen. Tippe auf dem Anwendungsbildschirm (**Einstellungen**) → **Info zur Uhr** → **Statusinfo** an, um die FCC-ID anzuzeigen. Sollte dein Gerät keine FCC-ID haben, wurde sein Verkauf in den USA oder ihren Außengebieten nicht autorisiert, es wurde also möglicherweise nur für den Privatgebrauch des Eigentümers in die USA eingeführt.

• Das Gerät enthält Magnete. Halte es fern von Kreditkarten, implantierten medizinischen Geräten und anderen Geräten, die von Magneten beeinflusst werden können. Bei medizinischen Geräten solltest du einen Abstand von mehr als 15 cm einhalten. Stelle die Verwendung des Geräts ein, wenn du eine Störung deines medizinischen Geräts vermutest, und wende dich an deinen Arzt oder den Hersteller des medizinischen Geräts.

#### **Korrekte Entsorgung des Akkus dieses Produkts**

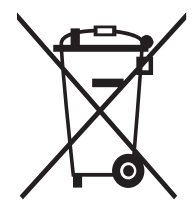

Das Symbol der durchgestrichenen Abfalltonne auf Rädern auf Batterien, Akkumulatoren (zusammen: Batterien) oder der Verpackung besagt, dass diese nicht im unsortierten Siedlungsabfall (Hausmüll) entsorgt werden dürfen, sondern einer getrennten Sammlung zugeführt werden müssen. Sofern Batterien Quecksilber (Hg), Cadmium (Cd) oder Blei (Pb) in einer Menge enthalten, die die im Batteriegesetz festgelegten Grenzwerte überschreitet, finden du das jeweilige chemische Zeichen unterhalb des Symbols der durchgestrichenen Abfalltonne.

Du sind gesetzlich verpflichtet, Altbatterien zurückzugeben. Du können dies unentgeltlich in jedem Handelsgeschäft oder bei einer anderen Sammelstelle in deiner Nähe tun. Bitte wenden du dich im Zweifel an deinen öffentlich-rechtlichen Entsorgungsträger, um in Erfahrung zu bringen, wo sie aus dem Gerät entnommene Altbatterien für eine umweltfreundliche Entsorgung unentgeltlich zurückgeben können.

Batterien können Stoffe enthalten, die schädlich für die Umwelt und die menschliche Gesundheit sind. Besondere Vorsicht ist aufgrund der besonderen Risiken bei der Nutzung, Sammlung und Behandlung von lithiumhaltigen Batterien geboten. Durch die getrennte Sammlung und Verwertung von Altbatterien sollen negativen Auswirkungen auf die Umwelt und die menschliche Gesundheit vermieden werden.

Bitte vermeiden du die Entstehung von Abfällen aus Altbatterien soweit wie möglich, z.B. indem du Batterien mit längerer Lebensdauer oder aufladbare Batterien bevorzugen. Der zu vermeidenden Vermüllung des öffentlichen Raums beugen du bitte dadurch vor, dass du Batterien oder batteriehaltige Elektro- und Elektronikgeräte nicht achtlos liegenlassen, sondern sie der gesetzlich vorgeschriebenen getrennten Sammlung und Verwertung zuführen. Es gibt außerdem Möglichkeiten, Altbatterien zur Wiederverwendung vorzubereiten, beispielsweise durch Rekonditionierung oder Reparatur.

#### **Hinweissymbole**

- 八 **Warnung**: Situationen, die zu Verletzungen führen könnten
- $\bf \Omega$ **Vorsicht**: Situationen, die zu Schäden an deinem oder anderen Geräten führen könnten
- ſИ **Hinweis**: Hinweise, Verwendungstipps oder zusätzliche Informationen

# **Hinweise zum Lieferumfang und Zubehör**

In der Kurzanleitung findest du Informationen darüber, welche Teile im Lieferumfang enthalten sind.

- Die mit der Watch und anderen verfügbaren Zubehörteilen bereitgestellten Artikel können je nach Region oder Dienstanbieter variieren.
- Die mitgelieferten Artikel sind nur für die Verwendung mit dieser Watch vorgesehen und sind möglicherweise nicht mit anderen Geräten kompatibel.
- Änderungen am Aussehen und an den technischen Daten sind ohne vorherige Ankündigung vorbehalten.
- Weitere Zubehörteile kannst du bei deinem örtlichen Samsung-Händler erwerben. Stelle vor dem Kauf sicher, dass sie mit der Watch kompatibel sind.
- Möglicherweise weisen nicht alle Zubehörteile und im Lieferumfang enthaltenen Artikel dieselben Eigenschaften in Bezug auf Wasserfestigkeit und Staubschutz wie die Watch auf.
- Verwende nur von Samsung zugelassenes Zubehör. Wenn du nicht zugelassenes Zubehör verwendest, kann dies zu Leistungseinbußen und Fehlfunktionen führen, die nicht von der Garantie abgedeckt werden.
- Änderungen an der Verfügbarkeit aller Zubehörteile sind vorbehalten und hängen vollständig von den Herstellerfirmen ab. Weitere Informationen zu verfügbarem Zubehör findest du auf der Website von Samsung.

# **Wasser- und Staubbeständigkeit**

- Das Gerät ist wasser- und staubbeständig und erfüllt die folgenden internationalen Standards.
	- Zertifizierung der Wasserbeständigkeitsklasse 5ATM: Das Gerät wurde getestet, indem es 10 Minuten lang in 50 m Süßwasser getaucht wurde, ohne dass es sich bewegte, um die Anforderungen von ISO 22810:2010 zu erfüllen.
	- Zertifizierung der Wasserbeständigkeitsklasse IPX8: Das Gerät wurde getestet, indem es 30 Minuten lang in 1,5 m Süßwasser getaucht wurde, ohne dass es sich bewegte, um die Anforderungen von IEC 60529 zu erfüllen.
	- Zertifizierung der Staubbeständigkeitsklasse IP6X: Das Gerät wurde darauf getestet, ob es die Anforderungen von IEC 60529 erfüllt.
- Du kannst dieses Gerät beim Sport, beim Händewaschen oder im Regen tragen.
- Du kannst dieses Gerät beim Schwimmen in einem Schwimmbad oder im Meer verwenden, wenn der Wasserstand nicht tief ist.
- Du musst die nachstehenden Tipps befolgen, um die Wasser- und Staubbeständigkeit des Geräts zu erhalten.
	- Spüle das Gerät nach dem Schwimmen mit Süßwasser ab, bevor das Schwimmbad- oder Meerwasser trocknen kann, und trockne es gründlich mit einem weichen, sauberen Tuch ab, um seine Wasserbeständigkeit zu erhalten. Die Wasserbeständigkeit kann durch die Desinfektionsmittel im Schwimmbadwasser oder das Salz im Meerwasser beeinträchtigt werden.
	- Falls das Gerät mit anderen Flüssigkeiten als Süßwasser in Berührung gekommen ist, z. B. mit Kaffee, Getränken, Seifenwasser, Öl, Parfüm, Sonnencreme, Handdesinfektionsmitteln oder chemischen Produkten wie Kosmetika, spüle das Gerät mit Süßwasser ab und trockne es mit einem weichen, sauberen Tuch gründlich ab, um seine Wasserbeständigkeit zu erhalten.
	- Halte dich mit dem Gerät nicht länger unter Wasser auf, gehe nicht schnorcheln, tauchen oder zum Gerätetauchen, treibe keinen Wassersport wie Wasserski oder Surfen und schwimme nicht in schnell fließendem Wasser, wie z. B. in einem Fluss. Setze es auch keinen Hochdruckreinigern oder ähnlichen Geräten aus. Dies würde zu einem drastischen Anstieg des Wasserdrucks führen, wodurch sich die von unserem Unternehmen garantierte Wasserbeständigkeit ändern könnte.
	- Falls das Gerät einem Stoß ausgesetzt oder es beschädigt wird, kann seine Wasser- und Staubbeständigkeit beeinträchtigt werden.
	- Zerlege das Gerät nicht ohne entsprechende Anleitung.
	- Falls du dein Gerät mit einem Heißluftgerät (z. B. einem Haartrockner) trocknest oder es in einer heißen Umgebung (z. B. in einer Sauna) verwendest, könnte die Wasserbeständigkeit durch eine drastische Änderung der Luft- oder Wassertemperatur beeinträchtigt werden.

# **Vorkehrungen gegen Überhitzung**

Wenn das Tragen des Geräts aufgrund einer Überhitzung unangenehm wird, verwende es nicht weiter und nimm es unverzüglich vom Handgelenk.

Um Probleme wie Fehlfunktionen am Gerät sowie Hautirritationen oder -schäden und ein Auslaufen des Akkus zu verhindern, erscheint eine Warnung auf dem Gerät, falls es eine gewisse Temperatur erreicht. Wenn die erste Warnung erscheint, werden die Gerätefunktionen deaktiviert, bis das Gerät auf eine bestimmte Temperatur abgekühlt ist. Auf dem LTE-Modell steht dir jedoch immer noch die Notruffunktion zur Verfügung.

Falls die Temperatur des Geräts weiter steigt, wird eine zweite Warnung angezeigt. Das Gerät schaltet sich aus. Verwende das Gerät nicht, bis es auf eine bestimmte Temperatur abgekühlt ist. Wenn du das LTE-Modell verwendest, bleibt die Verbindung über die Notruffunktion aktiv, bis du fertig bist, selbst wenn eine zweite Warnung erscheint.

# **Watch reinigen und handhaben**

Befolge die unten stehenden Anweisungen, um sicherzustellen, dass die Watch auch weiterhin ordnungsgemäß funktioniert und ihr ursprüngliches Aussehen bewahrt. Falls du die Anweisungen nicht befolgst, können Beschädigungen der Watch entstehen und Hautreizungen auftreten.

- Schalte die Watch aus und nimm das Armband ab, bevor du sie reinigst.
- Schütze das Gerät vor Staub, Schweiß, Tinte, Öl und chemischen Produkten wie Kosmetika, antibakteriellen Sprays, Handreinigern, Reinigungsmittel und Insektiziden. Ansonsten kann das Äußere und Innere der Watch beschädigt oder die Geräteleistung beeinträchtigt werden. Falls die Watch mit einer der genannten Substanzen in direkten Kontakt kommt, reinige das Gerät mit einem fusselfreien, weichen Tuch.
- Verwende keine Seife, keine Reinigungsmittel, keine Schleifmittel, keine Druckluft, keine Ultraschallwellen und keine externen Wärmequellen zum Reinigen der Watch. Andernfalls kann die Watch beschädigt werden. Reste von Seife, Reinigern oder Desinfektionsmitteln auf der Watch können Hautreizungen auslösen.
- Spüle die Watch zum Entfernen von Sonnencreme, Lotion oder Öl mit einem seifenfreien Reinigungsmittel ab und trockne sie sorgfältig ab.
- Welches Armband sich im Lieferumfang befindet, hängt unter Umständen von Region und Modell ab. Das IИ Armband muss entsprechend dieser Spezifikationen ordnungsgemäß gereinigt und gewartet werden.

# **Vorsichtsmaßnahmen bei Allergien gegen Materialien der Watch**

- Die internen und externen Zertifizierungsstellen von Samsung haben gesundheitsschädliche Materialien, die in der Watch enthalten sein können, u. a. als Tragetest auf den Kontakt mit der Haut und auf die Hauttoxizität getestet.
- Die Watch enthält Nickel. Triff die notwendigen Vorsichtsmaßnahmen, wenn deine Haut empfindlich reagiert oder wenn du Allergien hast gegen Materialien, die für die Watch verwendet wurden.
	- **Nickel**: Die Watch enthält einen geringen Anteil Nickel, der unterhalb des zulässigen Referenzwerts der EU-Verordnung REACH liegt. Du kommst nicht in Kontakt mit dem Nickel, das in der Watch enthalten ist. Darüber hinaus hat die Watch den international zertifizierten Test bestanden. Wenn du allerdings empfindlich auf Nickel reagierst, solltest du bei der Nutzung der Watch vorsichtig sein.
- Die verwendeten Materialien entsprechen den Standards der U.S Consumer Product Safety Commission (CPSC), den Richtlinien der europäischen Länder sowie anderen internationalen Normen.
- Weitere Informationen zum Umgang von Samsung mit Chemikalien findest du auf der Website von Samsung ([https://www.samsung.com/uk/aboutsamsung/sustainability/environment/,](https://www.samsung.com/uk/aboutsamsung/sustainability/environment/) [https://www.samsung.com/au/support/newsalert/119791/\)](https://www.samsung.com/au/support/newsalert/119791/).

# **Anhang**

# **Rat und Hilfe bei Problemen**

Bitte sieh dir die folgenden möglichen Problembehebungen an, bevor du dich an ein Servicecenter von Samsung oder ein autorisiertes Servicecenter wendest. Unter Umständen sind nicht alle beschriebenen Situationen für deine Watch relevant.

Du kannst mögliche Probleme bei der Verwendung des Geräts auch mithilfe von Samsung Members lösen.

#### **Auf dem QuickPanel werden Netzwerk- oder Servicefehlermeldungen angezeigt**

- Der Empfang wird möglicherweise unterbrochen, wenn an einem Standort das Signal schwach oder der Empfang schlecht ist. Wechsle den Standort und versuche es erneut. Wenn du dich bewegst, wird die Fehlermeldung möglicherweise wiederholt angezeigt.
- Für den Zugriff auf einige Optionen benötigst du ein Abonnement. Weitere Informationen erhältst du von deinem Netzbetreiber.

#### **Die Watch lässt sich nicht einschalten**

Ist der Akku vollständig entladen, lässt sich die Watch nicht einschalten. Lade den Akku vollständig auf, bevor du die Watch einschaltest.

### **Der Touchscreen reagiert langsam oder fehlerhaft**

- Wenn du am Touchscreen einen Bildschirmschutz oder optionales Zubehör angebracht hast, funktioniert der Touchscreen möglicherweise nicht richtig.
- Wenn du Handschuhe trägst, deine Hände beim Antippen des Touchscreens schmutzig sind oder du den Touchscreen mit einem spitzen Gegenstand oder den Fingerspitzen antippst, funktioniert der Touchscreen möglicherweise nicht richtig.
- Durch Feuchtigkeit oder Kontakt mit Wasser können Fehlfunktionen des Touchscreens verursacht werden.
- Starte die Watch neu, um vorübergehende Softwarefehler zu beheben.
- Vergewissere dich, dass auf der Watch die neueste Softwareversion installiert ist.
- Wenn der Bildschirm Kratzer oder Beschädigungen aufweist, wende dich an ein Servicecenter von Samsung oder ein autorisiertes Servicecenter.

### **Die Watch reagiert nicht oder weist Fehler auf**

Probiere folgende Lösungsvorschläge aus. Wenn das Problem weiterhin besteht, wende dich an ein Servicecenter von Samsung oder ein autorisiertes Servicecenter.

#### **Watch neu starten**

Wenn die Watch nicht mehr reagiert oder abstürzt, müssen möglicherweise Anwendungen geschlossen und das Gerät aus- und dann wieder eingeschaltet werden.

#### **Neustart erzwingen**

Wenn die Watch nicht reagiert, halte die Home-Taste und die Zurück-Taste gleichzeitig mehr als 7 Sekunden lang gedrückt, um sie neu zu starten.

#### **Watch zurücksetzen**

Falls diese Vorschläge das Problem nicht beheben, setze das Gerät auf die Werkseinstellungen zurück.

Tippe auf dem Anwendungsbildschirm (**Einstellungen**) → **Allgemein** → **Zurücksetzen** → **Zurücksetzen** an. Alternativ startest du auf dem Smartphone die Anwendung **Galaxy Wearable** und tippe **Uhreneinstellungen** → **Allgemein** → **Zurücksetzen** → **Zurücksetzen** an. Erstelle vor dem Zurücksetzen auf die Werkseinstellungen unbedingt eine Sicherungskopie aller wichtigen Daten, die auf der Watch gespeichert sind.

### **Die Watch wird nicht von anderen Bluetooth-Geräten erkannt**

- Stelle sicher, dass die drahtlose Bluetooth-Funktion auf der Watch aktiviert ist.
- Setze die Watch zurück und versuche es erneut.
- Stelle sicher, dass sich die Watch und das andere Bluetooth-Gerät innerhalb der Bluetooth-Verbindungsreichweite (10 m) befinden. Der Abstand kann je nach Umgebung variieren, in der die Geräte verwendet werden.

Wenn die Tipps oben nicht weiterhelfen, wende dich an ein Servicecenter von Samsung oder ein autorisiertes Servicecenter.

### **Es besteht keine Bluetooth-Verbindung oder die Verbindung zwischen der Watch und dem Smartphone wird unterbrochen**

- Die Bluetooth-Funktion muss auf beiden Geräten aktiviert sein.
- Zwischen den Geräten sollten sich keine Hindernisse wie Wände oder elektrische Geräte befinden.
- Stelle sicher, dass die neueste Version der Anwendung "Galaxy Wearable" auf dem Smartphone installiert ist. Aktualisiere gegebenenfalls die Anwendung "Galaxy Wearable" auf die neueste Version.
- Stelle sicher, dass sich die Watch und das andere Bluetooth-Gerät innerhalb der Bluetooth-Verbindungsreichweite (10 m) befinden. Der Abstand kann je nach Umgebung variieren, in der die Geräte verwendet werden.
- Starte beide Geräte neu und öffne die Anwendung **Galaxy Wearable** auf dem Smartphone erneut.

### **Anrufe werden nicht verbunden**

- Stelle sicher, dass die Watch über Bluetooth mit einem Smartphone verbunden ist.
- Überprüfe, ob das Smartphone und die Watch auf das richtige Mobilfunknetzwerk zugreifen.
- Stelle sicher, dass die Anrufsperre für die auf dem Smartphone gewählte Rufnummer nicht aktiviert ist.
- Stelle sicher, dass die Anrufsperre für die Telefonnummer des eingehenden Anrufs auf dem Smartphone nicht aktiviert ist.
- Prüfe, ob der Nicht-stören-, Kino- oder Schlafmodus aktiviert ist. Falls einer dieser Modi aktiviert wurde, werden eingehende Anrufe stumm geschaltet und der Bildschirm schaltet sich beim Eingang von Anrufen nicht ein. Tippe den Bildschirm an oder drücke die Taste, um den Bildschirm einzuschalten und den eingehenden Anruf zu prüfen.

### **Angerufene hören dich während des Anrufs nicht**

- Stelle sicher, dass du das eingebaute Mikrofon nicht verdeckst.
- Stelle sicher, dass du das Mikrofon nah an deinen Mund hältst.
- Wenn du ein Bluetooth-Headset verwendest, stelle sicher, dass es ordnungsgemäß verbunden ist.

### **Beim Telefonieren höre ich ein Echo**

Passe die Lautstärke an oder wechsle den Standort.

### **Die Verbindung zum Mobilfunknetz oder Internet wird häufig unterbrochen oder die Audioqualität ist schlecht**

- Stelle sicher, dass die interne Antenne der Watch nicht verdeckt wird.
- Der Empfang wird möglicherweise unterbrochen, wenn an einem Standort das Signal schwach oder der Empfang schlecht ist. Möglicherweise treten die Verbindungsprobleme aufgrund von Problemen an der Basisstation des Dienstanbieters auf. Wechsle den Standort und versuche es erneut.
- Wenn du dich während der Verwendung des Geräts bewegst, werden Drahtlosnetzwerkdienste möglicherweise aufgrund von Problemen mit dem Netzwerk des Dienstanbieters deaktiviert.

### **Der Akku lädt nicht ordnungsgemäß (bei Verwendung eines von Samsung zugelassenen Ladegeräts)**

- Verbinde die Watch ordnungsgemäß mit der induktiven Ladestation.
- Lass den Akku in einem Servicecenter von Samsung oder einem autorisierten Servicecenter austauschen.

### **Der Akku entlädt sich schneller als nach dem Kauf**

- Wenn du die Watch oder den Akku sehr niedrigen oder sehr hohen Temperaturen aussetzt, verringert sich möglicherweise die Kapazität.
- Durch die Verwendung einiger Anwendungen wird der Akkuverbrauch erhöht.
- Der Akku ist ein Verbrauchsgegenstand und die Kapazität verringert sich im Laufe der Zeit.

#### **Die Watch ist heiß**

Die Watch erwärmt sich möglicherweise stark, wenn du Anwendungen nutzt, die viel Strom benötigen, oder wenn auf der Watch Anwendungen über längere Zeit aktiv sind. Dies ist normal und wirkt sich nicht auf die Lebensdauer oder die Leistung der Watch aus.

Falls sich die Watch überhitzt oder länger heiß ist, solltest du das Gerät eine Zeit lang nicht verwenden. Erhitzt sich die Watch weiterhin stark, wende dich an ein Servicecenter von Samsung oder ein autorisiertes Servicecenter.

### **Die Watch kann den aktuellen Standort nicht ermitteln**

Die Watch verwendet die Standortinformationen deines Smartphones. GPS-Signale werden an einigen Orten möglicherweise gestört, z. B. in Gebäuden. Lege fest, dass dein aktueller Standort über WLAN oder ein Mobilfunknetz ermittelt werden soll.

### **Auf der Watch gespeicherte Daten wurden gelöscht**

Erstelle immer eine Sicherungskopie aller wichtigen Daten, die auf der Watch gespeichert sind. Andernfalls kannst du die Daten nicht wiederherstellen, falls sie beschädigt oder gelöscht werden. Samsung ist nicht für den Verlust von Daten verantwortlich, die auf der Watch gespeichert sind.

### **Zwischen dem Gehäuse und der Watch befindet sich eine kleine Lücke**

- Diese Lücke ist ein wichtiges Herstellungsmerkmal. Einige Teile bewegen sich möglicherweise ganz leicht oder vibrieren.
- Mit der Zeit kann die Reibung zwischen den Teilen dazu führen, dass diese Lücke etwas größer wird.

#### **Im Speicher der Watch ist nicht ausreichend freier Speicherplatz verfügbar**

Lösche nicht verwendete Anwendungen oder Dateien, um Speicherplatz freizugeben.

# **Akku entfernen**

- **Wende dich an ein autorisiertes Servicecenter, wenn der Akku entnommen werden soll. Eine Anleitung zum Entfernen des Akkus erhältst du unter [www.samsung.com/global/ecodesign\\_energy](http://www.samsung.com/global/ecodesign_energy)**
- Aus Sicherheitsgründen **darfst du nicht versuchen, den Akku zu entnehmen**. Wird der Akku nicht ordnungsgemäß entfernt, kann dies zu Schäden an Akku und Gerät, zu Verletzungen und/oder zu einer Beeinträchtigung der Sicherheit des Geräts führen.
- Samsung ist nicht für Schäden oder Verluste haftbar (ob vertragsbezogen oder in Bezug auf unerlaubte Handlungen, einschließlich Fahrlässigkeit), die durch das Nichtbefolgen dieser Warnungen und Anweisungen entstehen, außer bei Tod oder Verletzung infolge von Fahrlässigkeit seitens Samsung.

#### **Copyright**

Copyright © 2022 Samsung Electronics Co., Ltd.

Dieses Handbuch ist durch internationale Copyright-Gesetze geschützt.

Diese Anleitung darf weder als Ganzes noch in Teilen reproduziert, vertrieben, übersetzt oder in anderer Form oder mit anderen Mitteln elektronischer oder mechanischer Art übertragen werden. Dazu zählt auch das Fotokopieren, Aufzeichnen oder Speichern in jeglicher Art von Informationsspeicher- und -abrufsystem.

#### **Marken**

- SAMSUNG und das SAMSUNG-Logo sind eingetragene Marken von Samsung Electronics Co., Ltd.
- Bluetooth<sup>®</sup> ist eine weltweit eingetragene Marke von Bluetooth SIG, Inc.
- Wi-Fi®, Wi-Fi Direct™, Wi-Fi CERTIFIED™ und das Wi-Fi-Logo sind eingetragene Marken der Wi-Fi Alliance.
- Alle weiteren Marken und Copyrights sind Eigentum ihrer jeweiligen Besitzer.